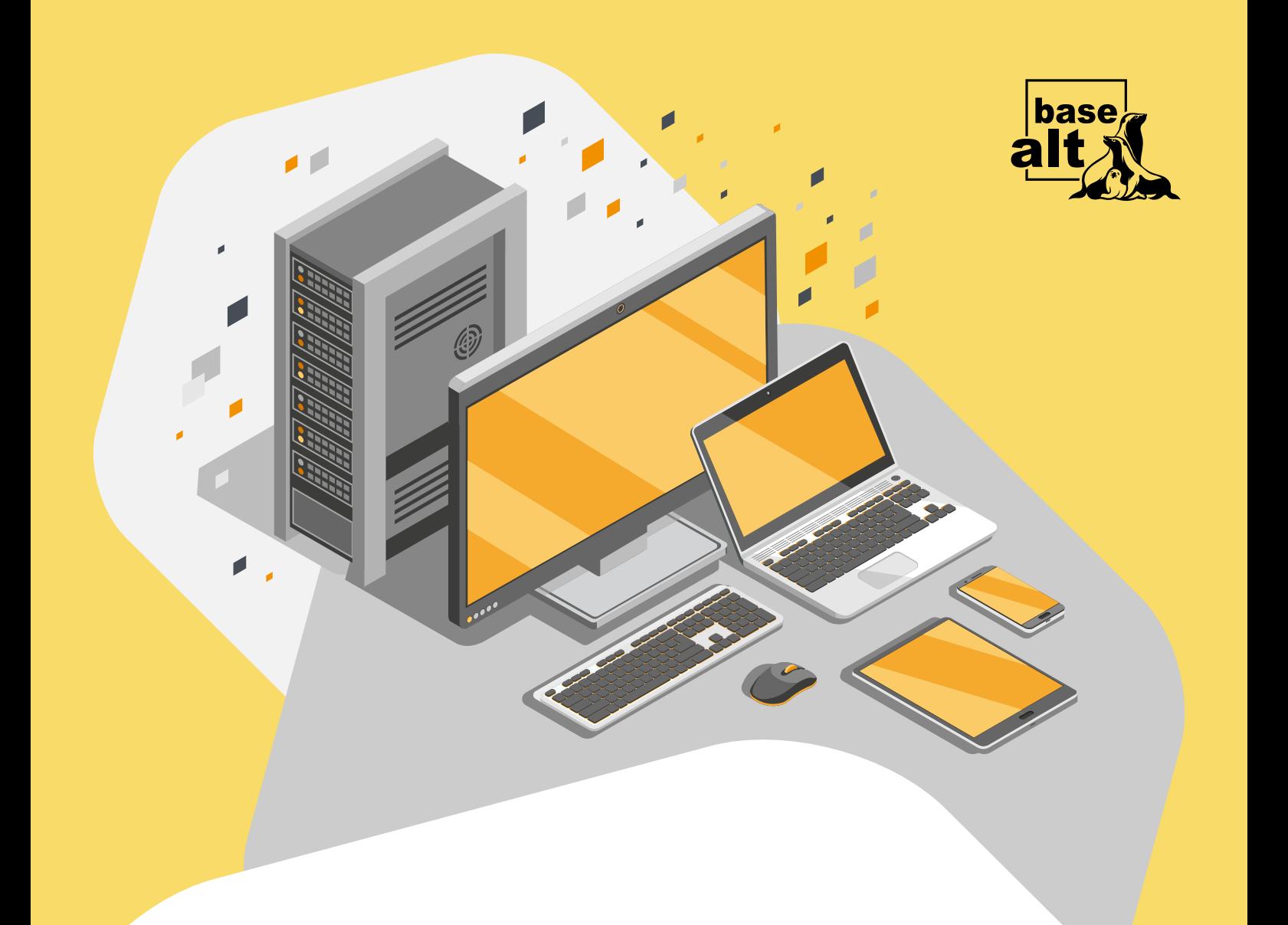

## Методика тестирования компьютеров на совместимость с ОС АЛЬТ

Copyright ©, ООО «Базальт СПО»

Version 2.1, 19.09.2023

# **Оглавление**

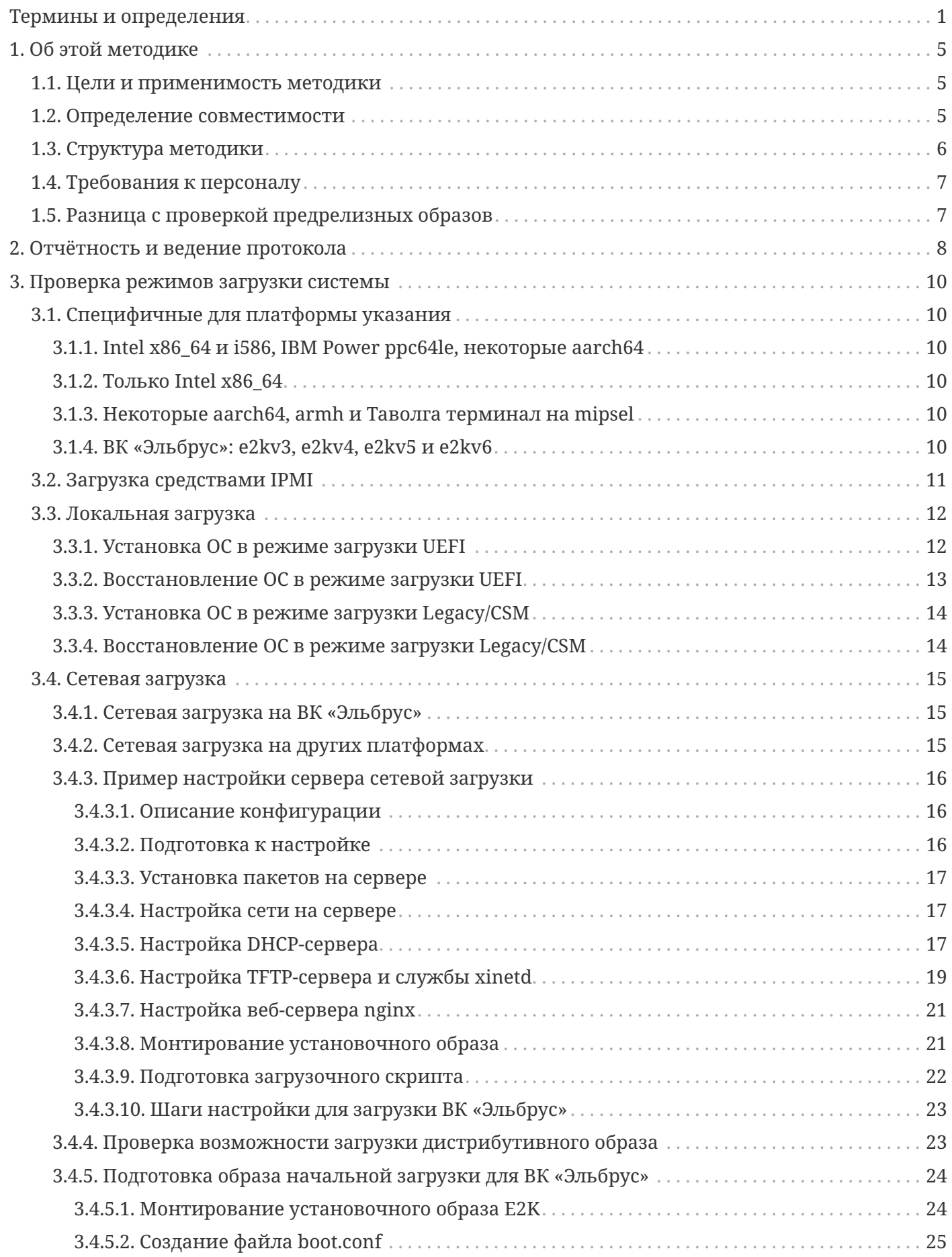

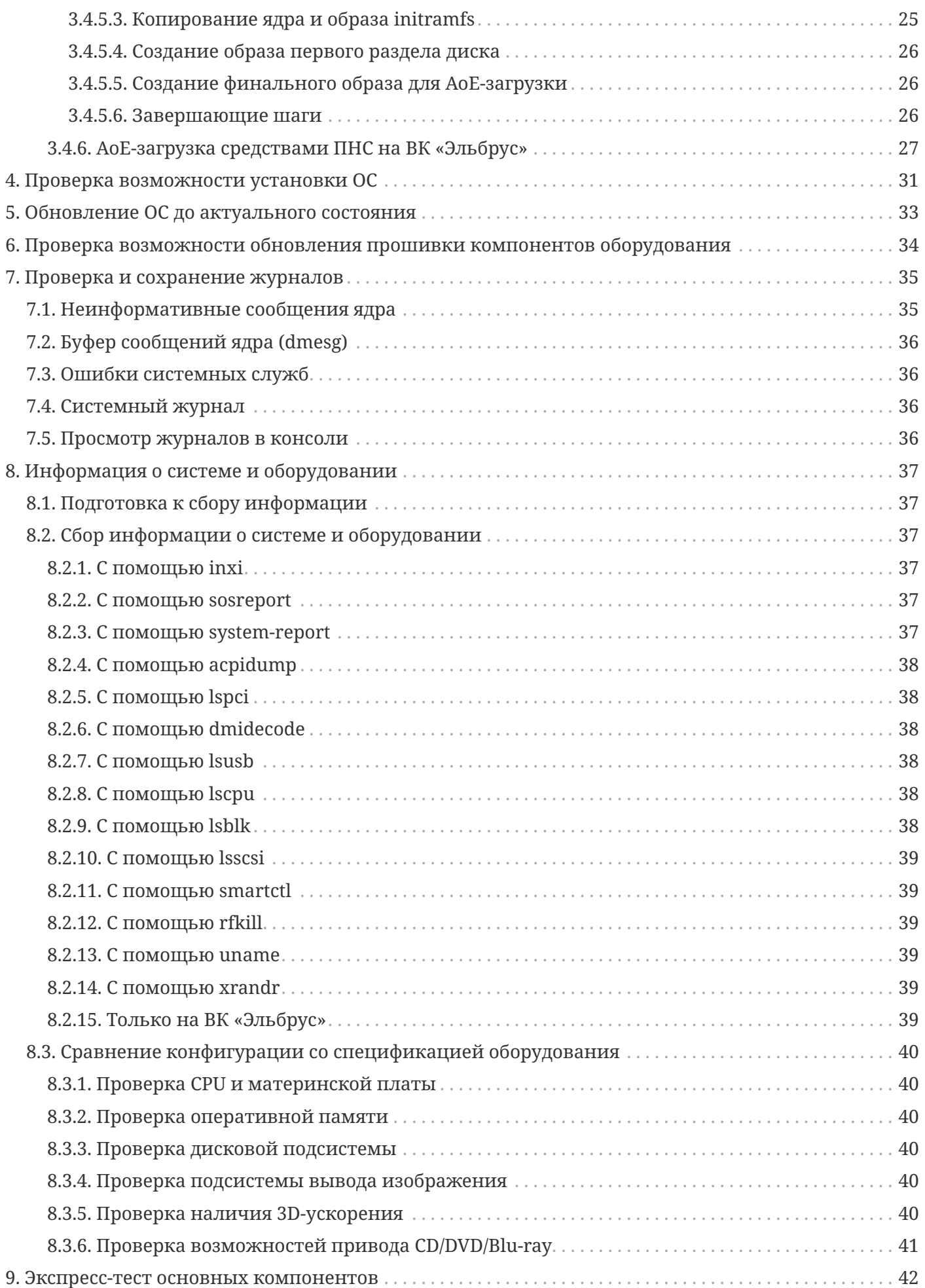

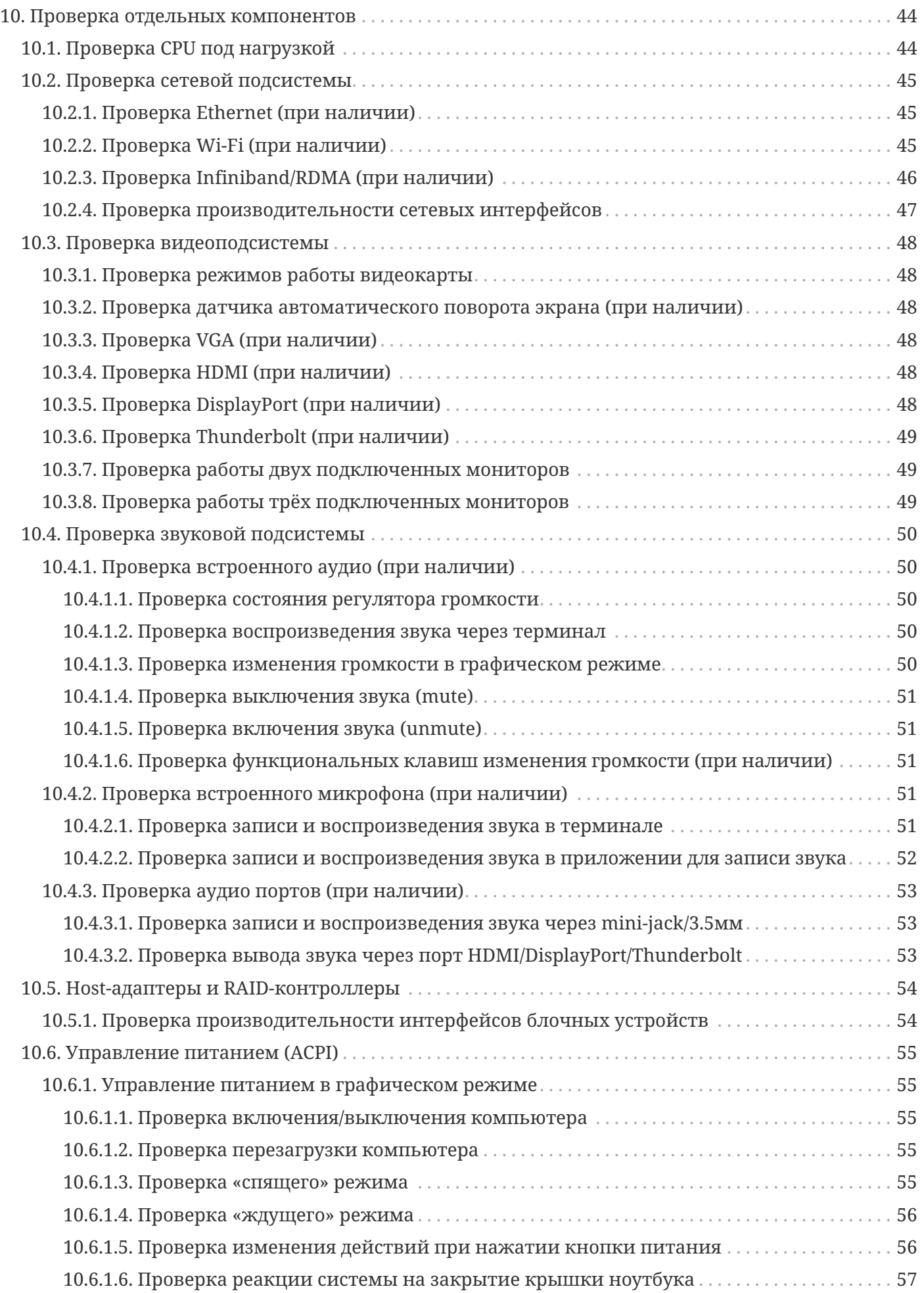

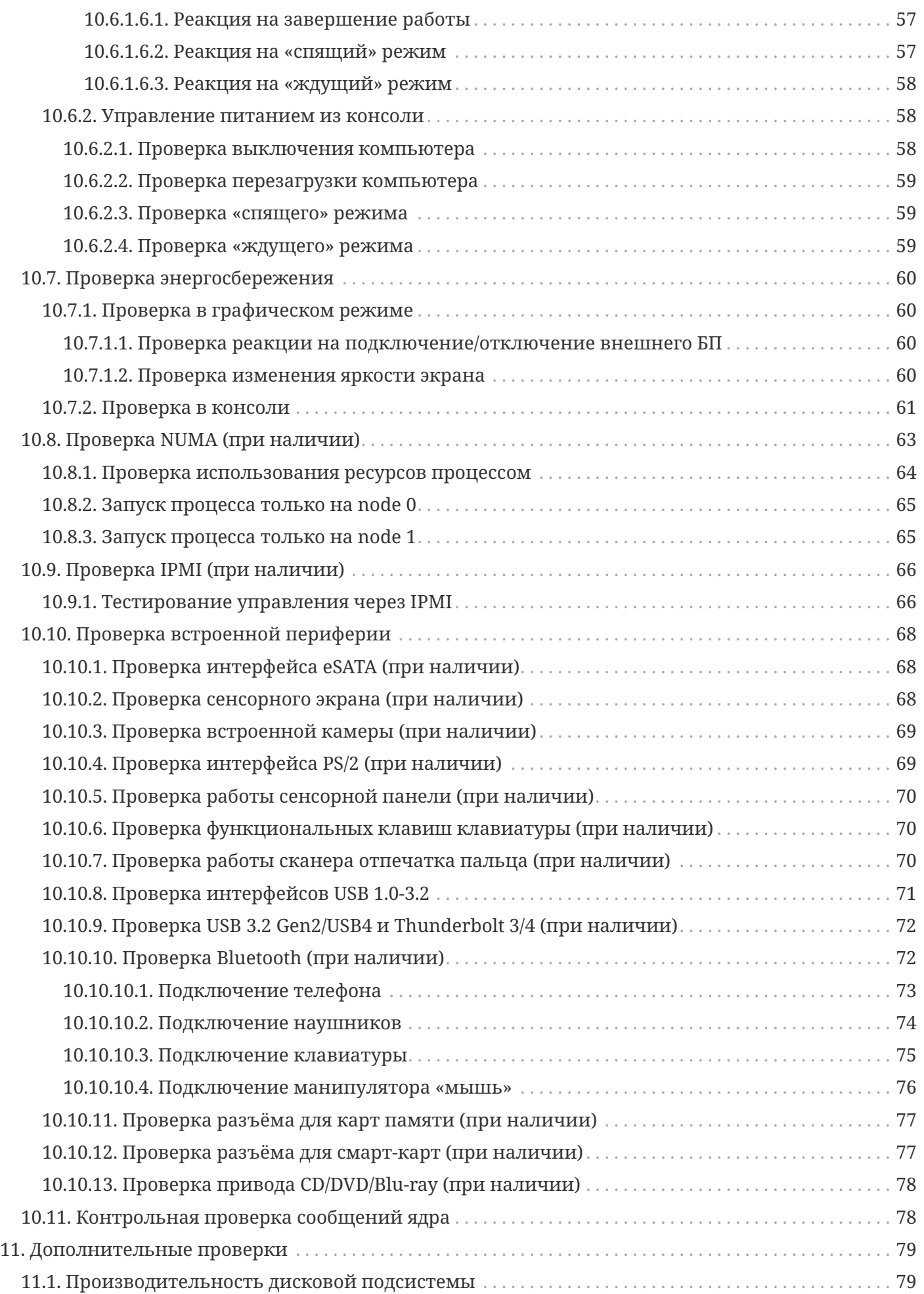

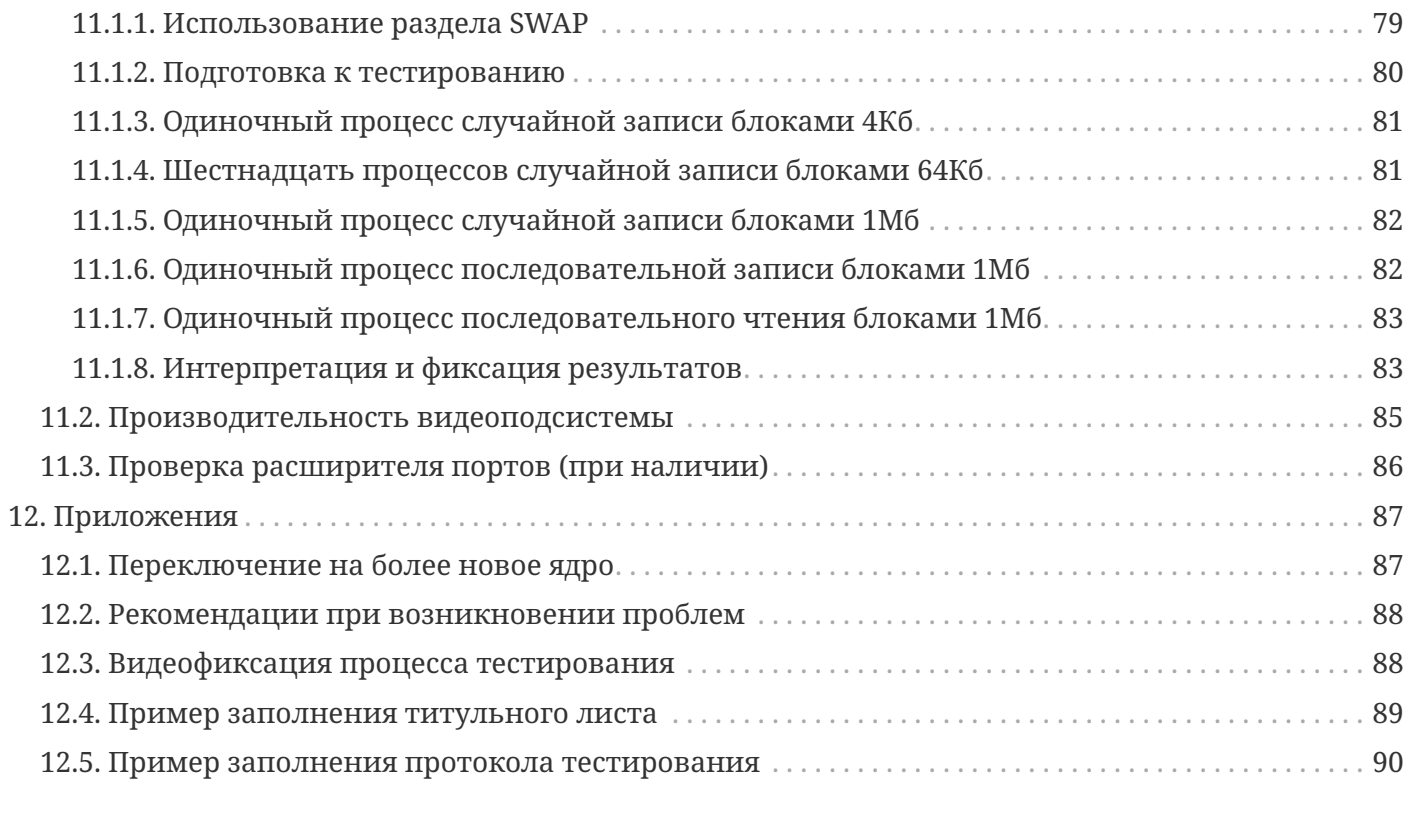

## <span id="page-6-0"></span>**Термины и определения**

#### **БП**

Блок Питания (компьютера)

#### **ВК**

Вычислительный Комплекс — обычно ПК или сервер

#### **ЛКМ**

Левая Кнопка манипулятора «Мышь»

#### **ОЗУ**

Оперативное Запоминающее Устройство — оперативная память

#### **ОС**

Операционная Система

#### **ПК**

Персональный Компьютер

#### **ПКМ**

Правая Кнопка манипулятора «Мышь»

#### **ПНС**

Программа Начального Старта, используется в ВК «Эльбрус»

#### **ПО**

Программное Обеспечение, обычно прикладное

#### **СХД**

Система Хранения Данных

#### **ЦП**

Центральный Процессор

#### **ACPI**

Advanced Configuration and Power Interface — усовершенствованный интерфейс управления конфигурацией и питанием

#### **AoE**

ATA over Ethernet — сетевой протокол, призванный обеспечивать скоростной доступ к блочным устройствам по сети Ethernet

#### **API**

Application Programming Interface — описание способов взаимодействия одной компьютерной программы с другими (программных интерфейсов)

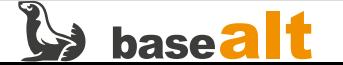

#### **APM**

Advanced Power Management — набор функций для управления параметрами энергопотребления персонального компьютера

#### **BIOS**

Basic Input/Output System - базовая система ввода-вывода, набор микропрограмм, реализующих низкоуровневые АРІ для работы с аппаратным обеспечением компьютера, а также программа инициализации компьютера и загрузки ОС

#### **BD**

Blu-rav Disc — формат оптического носителя, используемый для записи с повышенной плотностью хранения цифровых данных, включая видео высокой чёткости

#### **BMC**

Baseboard Management Controller — контроллер управления системной платой

#### $CD$

Compact Disc — оптический носитель в виде пластикового диска с отверстием в центре, запись и считывание информации осуществляется при помощи лазера

#### **CF**

CompactFlash — формат карт флеш-памяти, популярного в фототехнике

#### **CPII**

Central Processing Unit - центральный процессор

#### **CSM**

Compatibility Support Module — модуль поддержки совместимости

#### **DHCP**

Dynamic Host Configuration Protocol — протокол динамической настройки узла

#### **DNS**

Domain Name System «система доменных имён» — компьютерная распределённая система для получения информации о доменах и адресах

#### **DVD**

Digital Versatile Disc — оптический многоцелевой диск для хранения различной информации в цифровом виде

#### FC.

Fibre Channel — оптоволоконный канал и семейство протоколов для высокоскоростной передачи данных, в том числе, на большие расстояния

#### **HID**

Human Interface Device — класс USB-устройств для взаимодействия с человеком, таких как клавиатура, мышь, и т.п.

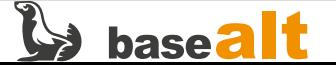

#### **HDMI**

High Definition Multimedia Interface — интерфейс для мультимедиа высокой чёткости, позволяющий передавать цифровые видеоданные высокого разрешения и многоканальные цифровые аудиосигналы

#### **HTTP**

HyperText Transfer Protocol — протокол прикладного уровня для передачи любых данных

#### **IPMI**

Intelligent Platform Management Interface — интерфейс управления платформой (как правило, серверной) для выполнения управления, мониторинга, диагностики и т.д.

#### **LTS**

Long-Time Support — долгосрочная поддержка (ПО)

#### **LUN**

Logical Unit Number — адрес диска, обычно в СХД или SAN

#### **LVM**

Logical Volume Manager — менеджер логических томов, подсистема Linux, позволяющая использовать разные области одного жёсткого диска и/или области с разных жёстких дисков как один логический том

#### **NVMe**

NVM Express (NVMe) и Non-Volatile Memory Host Controller Interface Specification (NVMHCI) твердотельные накопители и интерфейс доступа к ним через шину PCI Express

#### **NVRAM**

Non Volatile Random Access Memory — энергонезависимая память, позволяющая хранить данные при отсутствии электрического питания

#### **NUMA**

Non-Uniform Memory Architecture — архитектура с неравномерной памятью

#### **PXE**

Preboot eXecution Environment — среда сетевой загрузки по протоколу TFTP

#### **RAID**

Redundant Array of Independent Disks — избыточный массив независимых друг от друга дисков, представляемый системе как единое (целое) устройство

#### **RDMA**

Remote Direct Memory Access — аппаратное решение для обеспечения прямого доступа к ОЗУ другого компьютера при помощи высокоскоростной сети

#### **S.M.A.R.T.**

Self-Monitoring, Analysis and Reporting Technology — технология самоконтроля, анализа и отчётности состояния жёсткого диска, позволяющая контролировать его износ

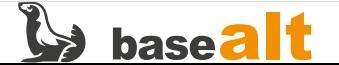

#### **SAN**

Storage Area Network — сеть хранения данных

#### **SAS**

Serial Attached SCSI — последовательный компьютерный интерфейс, разработанный для подключения различных устройств хранения данных, например, жёстких дисков и ленточных накопителей

#### **SATA**

Serial ATA — последовательный интерфейс обмена данными с накопителями

#### **SCSI**

Small Computer System Interface — набор стандартов для физического подключения и передачи данных между компьютерами и периферийными устройствами

#### **SSD**

Solid-State Drive — твердотельный накопитель на основе микросхем памяти

#### **TFTP**

Trivial File Transfer Protocol — простой протокол передачи файлов

#### **UEFI**

Unified Extensible Firmware Interface — унифицированный расширяемый интерфейс прошивки («материнской» платы)

#### **USB**

Universal Serial Bus — универсальная последовательная шина для подключения периферийных устройств к ВК

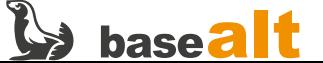

# <span id="page-10-0"></span>1. Об этой методике

## <span id="page-10-1"></span>1.1. Цели и применимость методики

Настоящая методика используется отделом тестирования ООО «Базальт СПО» в качестве руководства по тестированию компьютеров на совместимость с уже выпущенной ОС Альт и для интерпретации результатов тестирования, но также может использоваться технологическими и ОЕМ-партнёрами компании. Методика позволяет однозначно установить или опровергнуть факт наличия совместимости компьютера с ОС Альт.

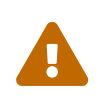

Методика не предназначена для проверки готовящегося к выпуску дистрибутива ОС Альт, для других дистрибутивов Linux, для нагрузочного тестирования, для оборудования, которое не является компьютером.

Под компьютером в методике понимается широкий спектр ВК: настольный или напольный ПК, моноблок, неттоп, сервер, СХД, на которую устанавливается ОС, панельный компьютер (планшет), ноутбук, трансформер, одноплатный ПК, и т.д. Одним словом, всё, что имеет материнскую плату с ЦП и памятью, и на что можно установить Linux. В данной версии методики упор сделан на 32- и 64-бит архитектуры Intel, но подразумевается её применимость к ВК с любой поддерживаемой архитектурой, включая ARM, IBM Power и Эльбрус.

## <span id="page-10-2"></span>1.2. Определение совместимости

Совместимость компьютера с ОС Альт считается достигнутой, если одновременно:

- найден и задокументирован стабильно воспроизводимый способ успешной установки ОС Альт на проверяемый компьютер;
- всё значимое оборудование проверяемого компьютера работает в соответствии с заявленной спецификацией;
- подтверждена корректная работа ОС Альт после установки, в соответствии с документацией, включая возможность дальнейшего обслуживания ОС;
- подтверждена возможность корректной работы прикладного ПО со встроенным и периферийным оборудованием, управляемым ОС Альт.

К наиболее значимому оборудованию компьютера относятся: процессор(ы), кэш, память, основные контроллеры на материнской плате, такие как: видеокарты, контроллеры прерываний, памяти, дисковых накопителей, сетевые карты, и т.п. Компьютер нельзя считать совместимым, если перечисленные устройства не работают корректно, если при их работе создаются ошибки в журналах, если происходят сегфолты ядра, зависания или внезапные перезагрузки компьютера.

Производитель компьютера на своё усмотрение может декларировать, что из заявленного в спецификации или описанного в документации компьютера не является значимым. Например, даже если спецификацией моноблока определена поддержка «спящего» режима, она не так важна для работы основных функций моноблока в целом.

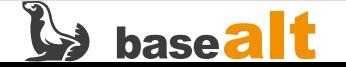

То есть, совместимость достижима даже тогда, когда:

- поддерживается только какой-то один режим загрузки ОС, хотя спецификацией компьютера может быть предусмотрено несколько режимов загрузки;
- установка ОС происходит каким-то одним легко доступным способом, хотя, как правило, дистрибутивами поддерживается несколько способов установки;
- поддерживается не всё оборудование из заявленного в спецификации, но имеющаяся степень поддержки позволяет корректно функционировать прикладному ПО и компьютеру в целом.

Например, поддержка не полного набора портов USB, в случае, когда их несколько, тем не менее, позволяет прикладному ПО работать через поддерживаемые USB-порты. Или когда работает только ограниченное количество видеовыходов, при этом работающие обеспечивают достаточную функциональность. Или драйверы к сканеру отпечатка пальца производителем предусмотрены только для ОС Windows, но это не влияет на работоспособность ноутбука в целом.

Отдельный объект исследования - совместимость со штатным установщиком (инсталлятором) дистрибутива. В случае сертифицированных ОС Альт установка системы возможна только при помощи инсталлятора, поэтому совместимость с ним обязательна. Для несертифицированных систем доступны и другие способы развёртывания ОС, поэтому для них совместимость компьютера с инсталлятором необязательна, но желательна. В отедельных случаях требования могут быть выше: мы проверяем всё сами и стремимся добиться полной совместимости.

## <span id="page-11-0"></span>1.3. Структура методики

Методика разделена на несколько частей. Во второй части даются указания по заполнению протокола тестирования и титульного листа протокола.

В третьей части описываются шаги по настройке сервера сетевой загрузки и тесты на загрузку установочного образа в различных режимах. При этом выполняется проверка и определение всех доступных способов и режимов загрузки, совместимость фирменной прошивки материнской платы с различными режимами загрузки.

Следующие части посвящены установке и обновлению ОС штатным способом, сбору и анализу диагностической информации о взаимодействии оборудования с ОС Альт после установки и обновления.

Девятая часть предлагает простой и быстрый способ проверки основных компонентов рабочей станции с графикой, что позволяет пропустить полное тестирование тех же компонентов из десятой части. Десятая, наиболее ёмкая часть методики, подробно описывает основные тесты различных компонентов оборудования.

Шестая и одиннадцатая части описывают дополнительные (необязательные) тесты, которые занимают продолжительное время, требуют специального оборудования или расходных материалов, либо сопряжены с определёнными рисками для проверяемого компьютера. Отдельные тесты из этих частей выполняются только после обоснования необходимости и при наличии взаимных договорённостей.

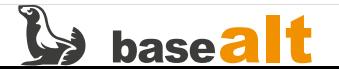

## <span id="page-12-0"></span>1.4. Требования к персоналу

Проверка компьютера по данной методике выполняется одним специалистом в течении нескольких часов. При этом не учитывается время на разовую настройку сервера сетевой загрузки и поиск решений в случае обнаружения проблем. Специалист должен иметь практический опыт работы от одного года с компьютерами, фирменными прошивками (BIOS/UEFI/и т.п.), уметь устанавливать различные ОС и знать основы работы с командной строкой Linux.

## <span id="page-12-1"></span>1.5. Разница с проверкой предрелизных образов

Таблица ключевых отличий в двух методиках тестирования приведена здесь исключительно в информационных целях.

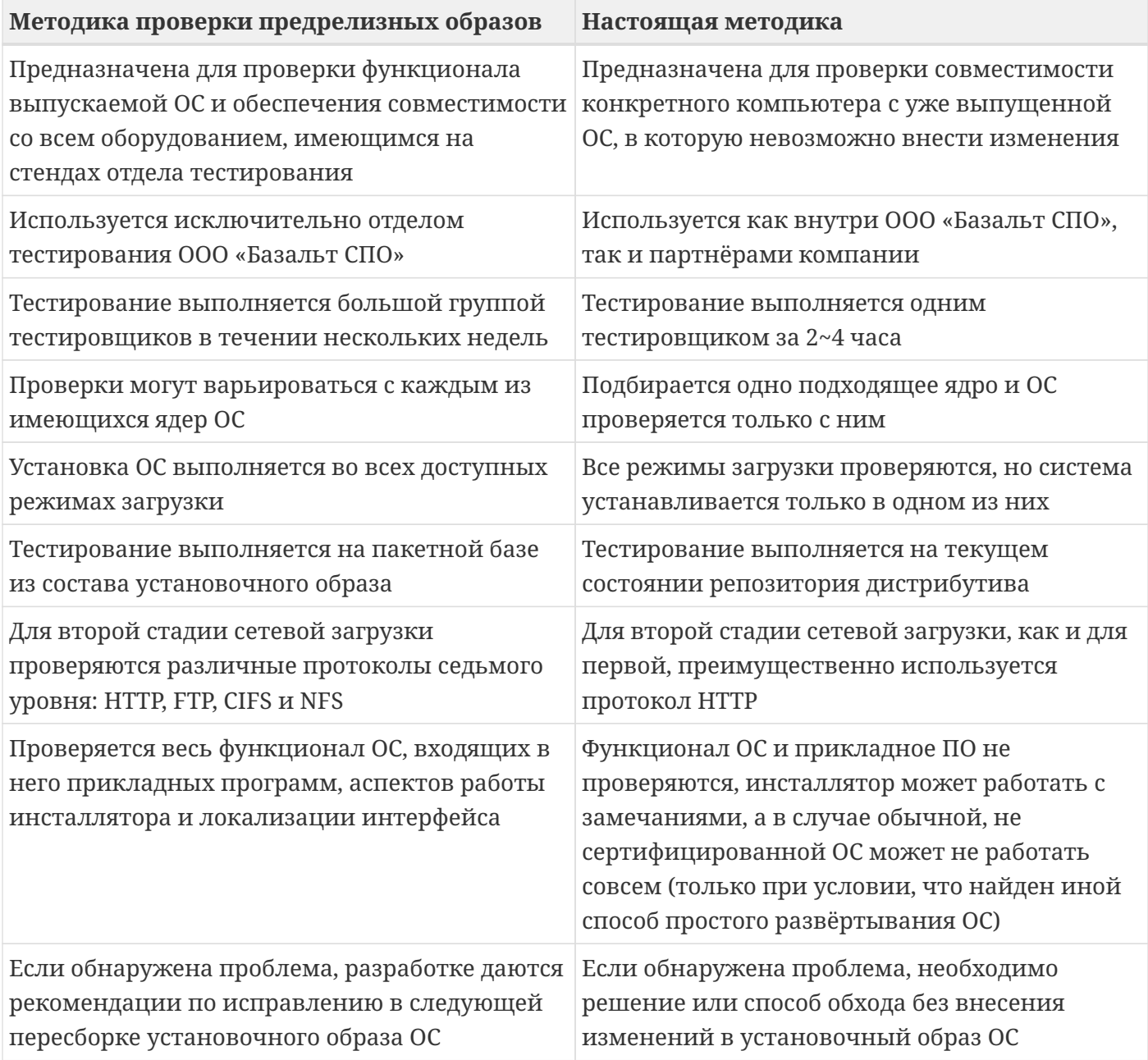

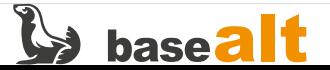

# <span id="page-13-0"></span>2. Отчётность и ведение протокола

1. Вместе с проверяемым компьютером в отдел тестирования ООО «Базальт СПО» обязательно предоставляется полная спецификация оборудования. Если проверка компьютера выполняется партнёром самостоятельно без встречной проверки со стороны ООО «Базальт СПО», то для анализа вместе с результатами его тестирования спецификация оборудования предоставляется службе обеспечения совместимости в первую очередь.

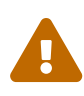

Без спецификации оборудования тестирование и анализ результатов не могут быть начаты, поскольку согласно данной методике результаты тестов сравниваются со спецификацией оборудования и позволяют принять решение о наличии или отсутствии совместимости.

- 2. На титульный лист протокола тестирования выносятся:
	- модель компьютера и краткая спецификация проверенной конфигурации;
	- полное название, версия и контрольная сумма дистрибутива ОС Альт;
	- дата и место проведения тестирования, версия настоящей методики;
	- версия ядра, на котором выполнялось тестирование после обновления;
	- » краткий перечень успешно пройденных испытаний только в финальной версии титульного листа для согласования, заполняется службой обеспечения совместимости, тестировщику это заполнять не надо;
	- обнаруженные существенные ограничения, например, «из 4-х сетевых карт работают только две» или «дистрибутив поставить можно, но не штатным инсталлятором»;
	- особенности прохождения тестов и указания на проблемные фрагменты журналов (ошибки, некорректное или необычное поведение и т.п.);
	- найденные способы «обхода» обнаруженных проблем и особенностей;
	- рекомендуемый режим загрузки установочного ISO-образа с локального носителя, по сети и средствами IPMI (не требуется, если дистрибутив предоставляется в виде rootfs или согласно спецификации оборудования доступен единственный режим загрузки);
	- ссылка на опубликованные в сети Интернет результаты тестирования, если оно проводилось партнёром самостоятельно без встречной проверки со стороны ООО «Базальт СПО», включая данный титульный лист, полный протокол тестирования, все собранные логи и диагностические файлы, фрагменты результатов видеофиксации процесса тестирования;
	- мнение тестировщика о наличии или отсутствии совместимости.

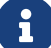

Титульный лист протокола изначально заполняется тестировщиком для более оперативного рассмотрения результатов и принятия решения. Финальный вариант текста титульного листа протокола составляется на его основе службой обеспечения совместимости, согласовывается с партнёром и становится неотъемлемым приложением к сертификату совместимости. Примеры заполнения титульного листа и протокола тестирования приведены в Приложении к методике.

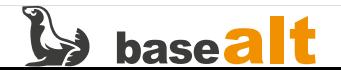

- 3. В основной таблице протокола тестирования, следующей за титульным листом, перечисляются все пройденные проверки режимов загрузки дистрибутива вместе с результатами: с локального носителя, по сети, а для серверов/СХД — через IPMI (не требуется, если дистрибутив предоставляется в виде образа rootfs или согласно спецификации оборудования доступен единственный режим загрузки). Если вам по какой-то причине сложно проверять **сетевую загрузку**, пропустите эту проверку. Мы всегда её проверяем, хотя она мало кому требуется.
- 4. Результаты последующих тестов фиксируются в протоколе тестирования тоже в табличном виде. Колонка результатов может содержать одно из четырёх состояний: **PASSED** (тест успешно пройден и на всех этапах получен ожидаемый результат без применения обходных решений), **FAILED** (тест пройден с ошибками), SKIPPED (тест не выполнялся, например, ввиду отсутствия оборудования, возможности организовать стенд или по иной причине), **BLOCKED** (тест пока не может быть выполнен из-за найденных ранее проблем).
- 5. Если тестирование выполняется партнёром самостоятельно или если проверяемое оборудование физически расположено не в отделе тестирования ООО «Базальт СПО», то для прохождения некоторых тестов требуется видеофиксация процесса тестирования. Необходимость видеофиксации указывается в конкретном тесте данной методики. Фрагменты видеофиксации публикуются партнёром в сети Интернет вместе с другими результатами тестирования и должны быть доступны в течении всего срока действия сертификата совместимости.
- 6. Возможные обходные решения возникающих проблем при тестировании приведены в Приложении к методике. Если они помогают решить проблему и добиться совместимости, их необходимо выносить на титульный лист протокола.
- 7. Проводить тестирование следует на ядре, использующимся по умолчанию в дистрибутиве. В большинстве дистрибутивов ему соответствует предпоследнее апстримное ядро Linux с расширенной поддержкой (LTS). Такие ядра в ОС Альт имеют flavour-окончание std-def.
- 8. Если в процессе тестирования возникают ошибки в работе оборудования, которые не удаётся обойти иными способами, и в дистрибутиве присутствует дополнительное ядро с flavourокончанием un-def, которому соответствует последнее апстримное LTS-ядро, то следует переключиться на это ядро un-def и повторить все проверки с ним, отметив данное решение на титульном листе протокола. Процесс переключения на более новое ядро un-def описан в Приложении, но это переключение доступно не на всех дистрибутивах.
- 9. Полная спецификация оборудования, титульный лист протокола, основной протокол тестирования, все собранные в процессе тестирования диагностические файлы, фрагменты видеофиксации, если таковая велась — всё вместе публикуется в сети Интернет и заинтересованным участникам процесса предоставляется ссылка на эти файлы. В случае, когда тестирование производится технологическим или OEM-партнёром самостоятельно без встречной проверки со стороны ООО «Базальт СПО», доступность опубликованных материалов должна быть обеспечена на всё время действия сертификата совместимости по ссылке, указанной на титульном листе протокола.

**Обратите внимание!** Не все обнаруженные проблемы влияют на совместимость – зависит только от работоспособности **основных функций**. Важно, чтобы тестировщик показывал в протоколе реальную, а не «красивую» картину, это позволяет вовремя выработать правильные рекомендации, улучшить наши продукты, а при необходимости, привлечь разработку. «Красивую», но не очень достоверную картину мы всё равно отличим от реальной.

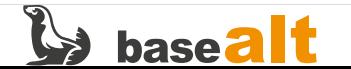

# <span id="page-15-0"></span>3. Проверка режимов загрузки системы

Цель данного раздела тестирования - проверить совместимость встроенного в компьютер firmware с различными режимами загрузки установочного ISO-образа ОС Альт, выявить и задокументировать все доступные для проверяемого компьютера режимы загрузки, а также особенности работы с ними.

Если проверка выполняется только партнёром ООО «Базальт СПО», необходима видеофиксация процесса тестирования хотя бы одного (рекомендуемого) режима загрузки. В случае возникновения ошибок обратитесь к разделу Рекомендации при возникновении проблем.

## <span id="page-15-1"></span>3.1. Специфичные для платформы указания

## <span id="page-15-2"></span>3.1.1. Intel x86 64 и i586, IBM Power ppc64le, некоторые aarch64

Установочные ISO-образы записываются по инструкции: https://www.altlinux.org/Write или аналогичной в документации к дистрибутиву: https://docs.altlinux.org/ на носитель DVD или USBфлеш. В большинстве современных компьютеров обычно рекомендуется использовать режим загрузки UEFI, хотя предпочтительный режим определяет производитель компьютера и тестировщик в рамках данного тестирования. Для серверов и СХД перечисленных платформ обычно доступны не только локальная и сетевая загрузка, но и третий механизм: IPMI, он будет рассмотрен далее.

### <span id="page-15-3"></span>3.1.2. Только Intel x86\_64

Проверить нужно и режим загрузки Legacy/CSM, при его доступности, и режим загрузки UEFI с включённым механизмом защиты SecureBoot, а если с SecureBoot загрузка не идёт, то выключить SecureBoot и проверять без него. Если UEFI-загрузка работает с включённым механизмом защиты SecureBoot, то нет смысла проверять с отключением этого механизма, такую UEFI-загрузку можно автоматически считать работающей.

### <span id="page-15-4"></span>3.1.3. Некоторые aarch64, armh и Таволга терминал на mipsel

Для одноплатных компьютеров обычно доступен лишь один режим загрузки, а программы установки (инсталляции) ОС не предусмотрено. В таком случае ОС Альт поставляется в виде архива готовой к работе корневой файловой системы (в виде образа rootfs), записываемой на целевой носитель внешними средствами. Соответственно, весь этот и следующий разделы тогда можно пропустить до раздела Обновление ОС до актуального состояния, выполнив только инструкцию по развёртыванию образа rootfs из архива, например: https://www.altlinux.org/Write/ rootfs или: https://www.altlinux.org/Write/recovery.tar.

### <span id="page-15-5"></span>3.1.4. ВК «Эльбрус»: e2kv3, e2kv4, e2kv5 и e2kv6

На данной платформе предлагается проверять локальную и сетевую загрузку. Работа с ПНС на ВК «Эльбрус» описана в документации к дистрибутиву: https://docs.altlinux.org/ (см. раздел «Загрузка системы») и ещё здесь: https://www.altlinux.org/Эльбрус/пнс. См. также статью: https://www.altlinux.org/ATA\_over\_Ethernet.

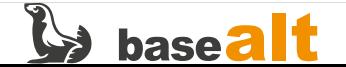

## <span id="page-16-0"></span>**3.2. Загрузка средствами IPMI**

Серверное оборудование, включая СХД, как правило, предоставляет возможность загрузки и установки ОС средствами BMC/IPMI. У каждого производителя может быть собственная реализация внутри firmware данной спецификации. Например, Cisco IMC, Dell iDRAC, HP iLO, IBM/Lenovo IMM, Supermicro SIM, и т.д.

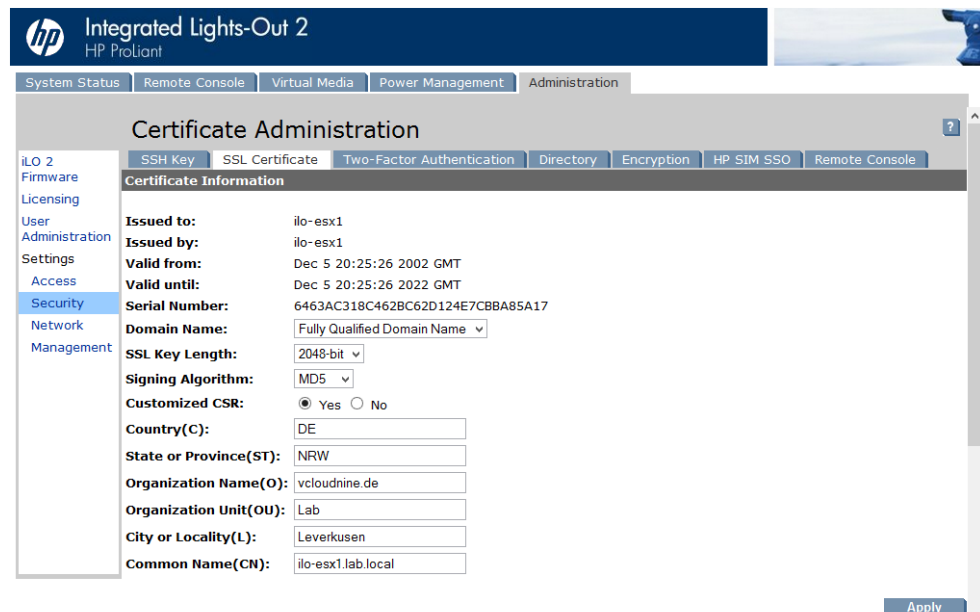

Способ загрузки средствами BMC/IPMI предполагает полностью удалённое управление серверным оборудованием, загрузку с ISO-образа по сети, только для ОС такая загрузка представляется не как сетевая, а как локальная, с некоего виртуального носителя.

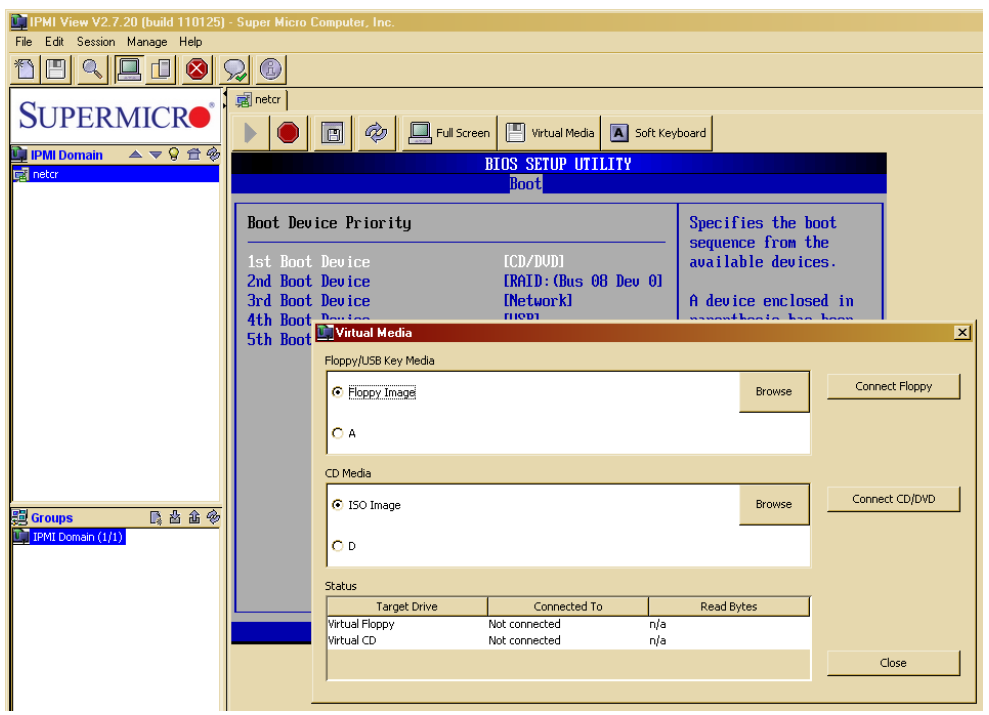

При отсутствии IPMI, пропустите данный подраздел. Иначе тестирование следует провести по регламенту, описанному в следующем подразделе, только вместо локального носителя задействуется виртуальный привод прошивки. Для проброса ISO-образа с ОС Альт на СХД или сервер средствами BMC/IPMI, обратитесь к документации своего оборудования.

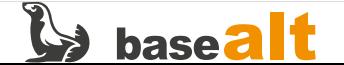

## <span id="page-17-0"></span>**3.3. Локальная загрузка**

При доступности нескольких режимов загрузки, например, UEFI и Legacy/CSM, проверять надо каждый в отдельности. Следует избегать смешивания настроек режимов загрузки, т.к. это может привести к непредсказуемости загрузки. В качестве примера далее приведены способы проверки локальной загрузки для аппаратной платформы Intel.

## <span id="page-17-1"></span>**3.3.1. Установка ОС в режиме загрузки UEFI**

В программном обеспечении материнской платы выберите режим загрузки UEFI. Включите безопасную загрузку — SecureBoot. В списке возможных вариантов загрузки выберите носитель с дистрибутивом ОС Альт. Отличительной чертой UEFI-загрузки в дистрибутивах ОС Альт является наличие пункта меню **UEFI Firmware Settings**.

Пример экрана начальной стадии загрузки Альт Рабочая станция 10.1:

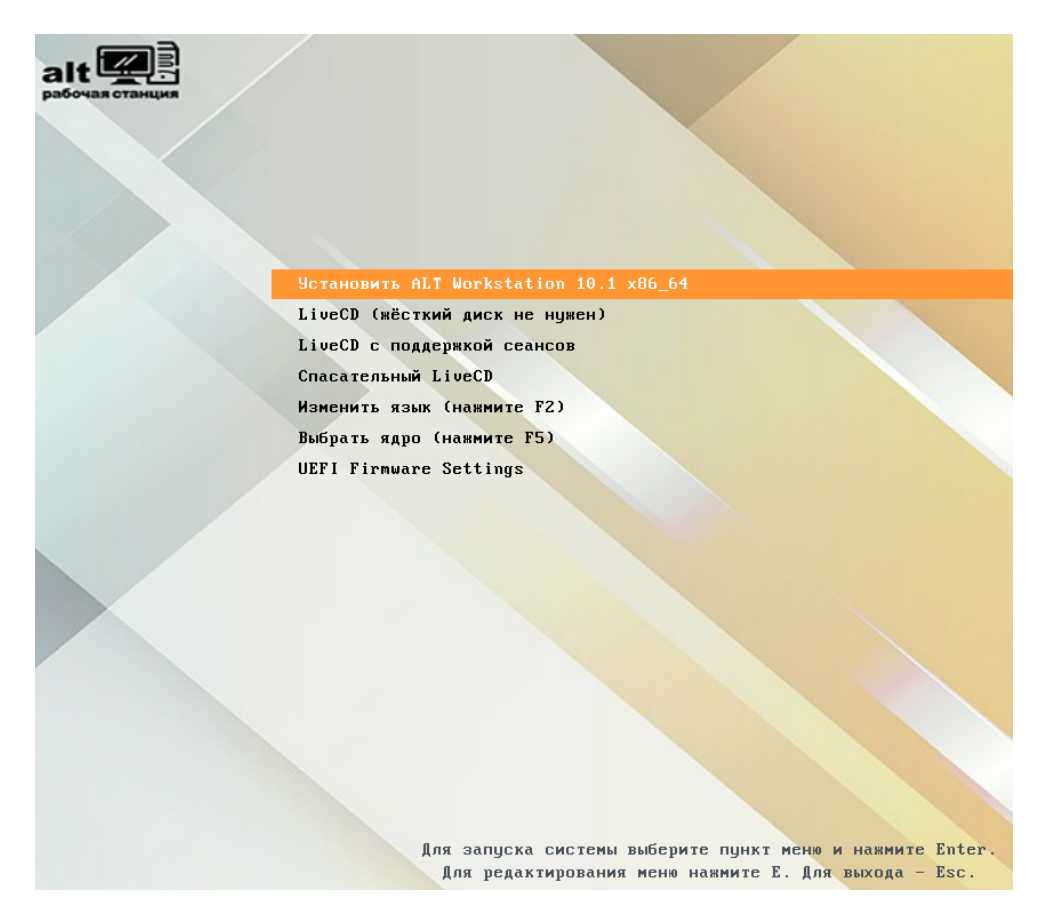

Выберите пункт «Установить Альт …» и дождитесь загрузки первого шага установки. Для проверки работы «мыши» щёлкните ЛКМ на кнопку «Далее» — установщик должен перейти ко второму шагу. Нажмите на клавиатуре **Ctrl+Alt+F4** для переключения в текстовый режим терминала, а затем **Ctrl+Alt+Del** — компьютер должен уйти на перезагрузку.

Проверка локальной UEFI-загрузки считается пройденной успешно, если при помощи указанных действий удалось дойти до второго шага установки ОС Альт и перезагрузить компьютер. В случае возникновения ошибок обратитесь к разделу [Рекомендации при возникновении](#page-93-0) [проблем](#page-93-0).

Пример экрана первого шага установки для Альт Рабочая станция 10.1:

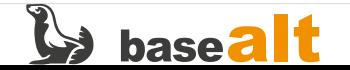

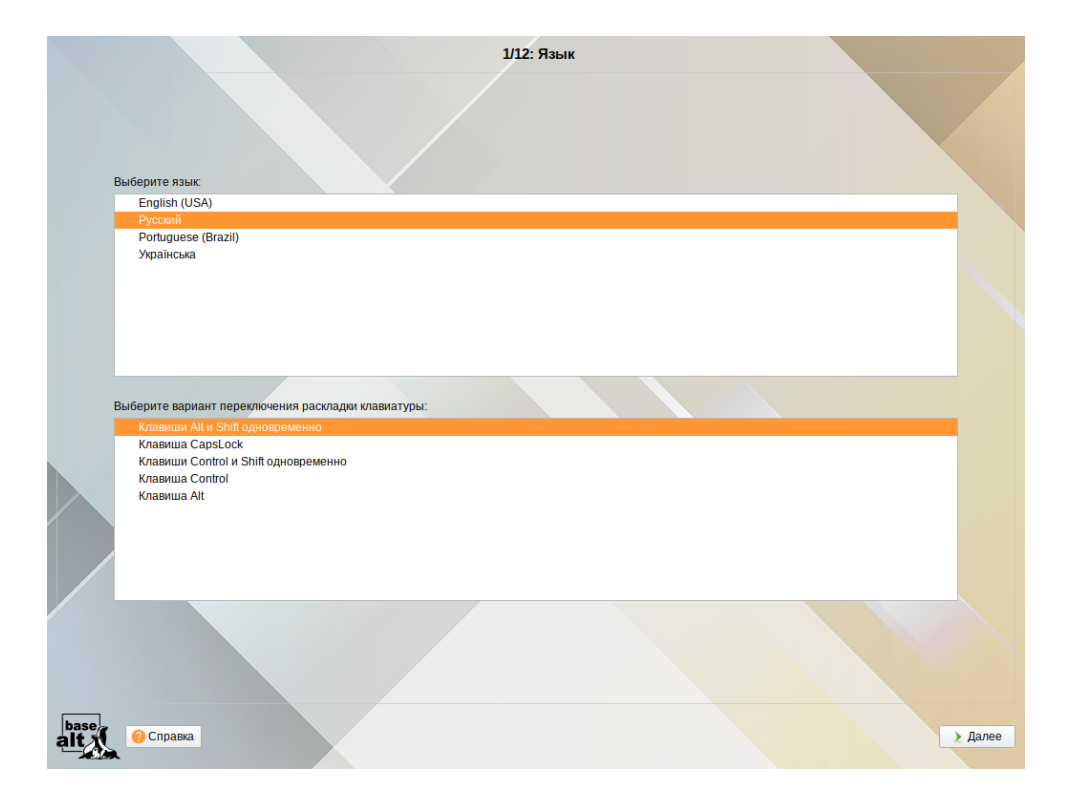

### <span id="page-18-0"></span>**3.3.2. Восстановление ОС в режиме загрузки UEFI**

На начальной стадии загрузки (см. [Установка ОС в режиме загрузки UEFI](#page-17-1)) выберите пункт **Спасательный LiveCD** (Восстановление системы). Данный пункт доступен не во всех дистрибутивах ОС Альт. Если такого пункта нет, следует перейти к следующему подразделу. Далее произойдёт загрузка образа **ALT Linux (rescue)**, которая закончится приглашением командной строки.

Пример терминала спасательного LiveCD для Альт Рабочая станция 10.1:

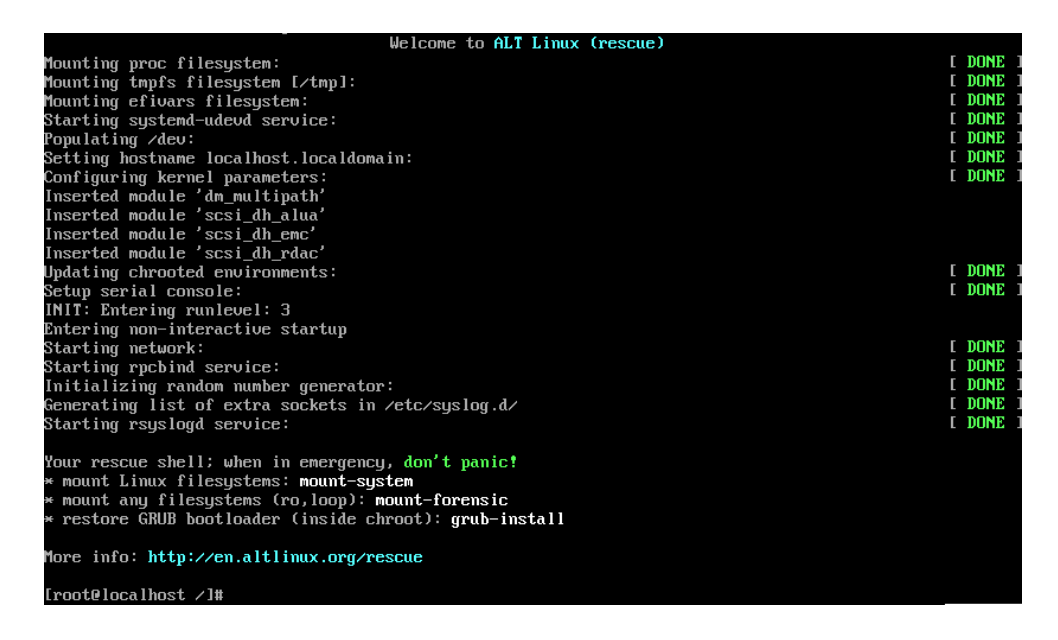

Выполните в терминале команду init 0 и дождитесь выключения компьютера. Проверка локальной UEFI-загрузки в режиме восстановления считается пройденной успешно, если она произошла полностью и без ошибок. В случае возникновения ошибок обратитесь к разделу [Рекомендации при возникновении проблем.](#page-93-0)

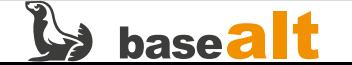

## <span id="page-19-0"></span>**3.3.3. Установка ОС в режиме загрузки Legacy/CSM**

В программном обеспечении материнской платы выберите режим загрузки Legacy/CSM. В списке возможных вариантов загрузки выберите носитель с дистрибутивом ОС Альт.

> alt $\blacksquare$ Загрузка с жёсткого диска Установить ALT Workstation 10.1 i586 LiveCD (жёсткий диск не нужен) LiveCD с поддержкой сеансов Спасательный LiveCD Изменить язык (нажмите F2) Тест памяти Для запуска системы выберите пункт меню и нажмите Enter. Для редактирования меню нажмите Е. Для выхода - Esc.

Пример экрана начальной стадии загрузки Альт Рабочая станция 10.1:

Выберите пункт «Установить Альт …» и дождитесь загрузки первого шага установки. Для проверки работы «мыши» щёлкните ЛКМ на кнопку «Далее» — установщик должен перейти ко второму шагу. Нажмите на клавиатуре **Ctrl+Alt+F4** для переключения в текстовый режим терминала, а затем **Ctrl+Alt+Del** — компьютер должен уйти на перезагрузку.

Проверка локальной загрузки в режиме Legacy/CSM считается успешной, если при помощи указанных действий удалось дойти до второго шага установки ОС Альт и перезагрузить компьютер. В случае возникновения ошибок обратитесь к разделу [Рекомендации при](#page-93-0) [возникновении проблем.](#page-93-0)

### <span id="page-19-1"></span>**3.3.4. Восстановление ОС в режиме загрузки Legacy/CSM**

На начальной стадии загрузки (см. [Установка ОС в режиме загрузки Legacy/CSM](#page-19-0)) выберите пункт **Спасательный LiveCD** (Восстановление системы). Данный пункт доступен не во всех дистрибутивах ОС Альт. Если такого пункта нет, следует перейти к следующему подразделу. Далее произойдёт загрузка образа **ALT Linux (rescue)**, которая закончится приглашением командной строки, аналогично подразделу [Восстановление ОС в режиме загрузки UEFI](#page-18-0).

Выполните в терминале команду init 0 и дождитесь выключения компьютера. Проверка локальной загрузки Legacy/CSM в режиме восстановления считается пройденной успешно, если она произошла полностью и без ошибок. В случае возникновения ошибок обратитесь к разделу [Рекомендации при возникновении проблем.](#page-93-0)

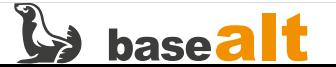

## <span id="page-20-0"></span>**3.4. Сетевая загрузка**

На данном этапе проверяется возможность сетевого оборудования запустить PXE/iPXE/AoE загрузчик, который загрузит по сети ядро с образом начальной загрузки ОС (initrd.img или full.cz), который, в свою очередь, загрузит по сети инсталлятор ОС Альт. Поскольку все четыре компонента так или иначе будут взаимодействовать с сервером по сети через сетевое оборудование, можно судить о совместимости этого оборудования с установщиком ОС Альт.

Проверяется на платформах x86\_64, i586, на некоторых aarch64 и с ВК «Эльбрус» во всех поддерживаемых режимах загрузки (UEFI, Legacy/CSM, и т.д.). Для тестирования понадобится настроить сервер сетевой загрузки. [Пример настройки сервера сетевой загрузки](#page-21-0) приведён далее.

### <span id="page-20-1"></span>**3.4.1. Сетевая загрузка на ВК «Эльбрус»**

Начальная загрузка ВК «Эльбрус» похожа на IPMI тем, что с точки зрения сетевого «клиента» загрузочный образ представляется блочным устройством средствами прошивки ПНС. Но работать с целым ISO-образом штатным способом неудобно, он не обеспечивает простого механизма начальной загрузки по протоколу AoE. Поэтому предлагается двухэтапная загрузка: первая стадия — со специально подготовленного образа начальной загрузки по протоколу AoE, и вторая стадия — с HTTP-сервера, что уже не будет отличаться от сетевой загрузки на других аппаратных платформах.

### <span id="page-20-2"></span>**3.4.2. Сетевая загрузка на других платформах**

Независимо от возможностей **BOOT PROM** проверяемого сетевого оборудования, ОС Альт поддерживает начальную загрузку по сети одним из трёх способов:

- PXE/TFTP: только Legacy/CSM-загрузка, обычно для старых компьютеров (только Intel);
- HTTPClient: только UEFI-загрузка, начиная со спецификации **UEFI 2.5** (x86\_64 и aarch64);
- iPXE: поддерживаются разные режимы загрузки и многие сетевые протоколы, как для первой, так и для второй стадии загрузки (все платформы);

Выбор способа загрузки в **UEFI Firmware** виртуальной машины qemu:

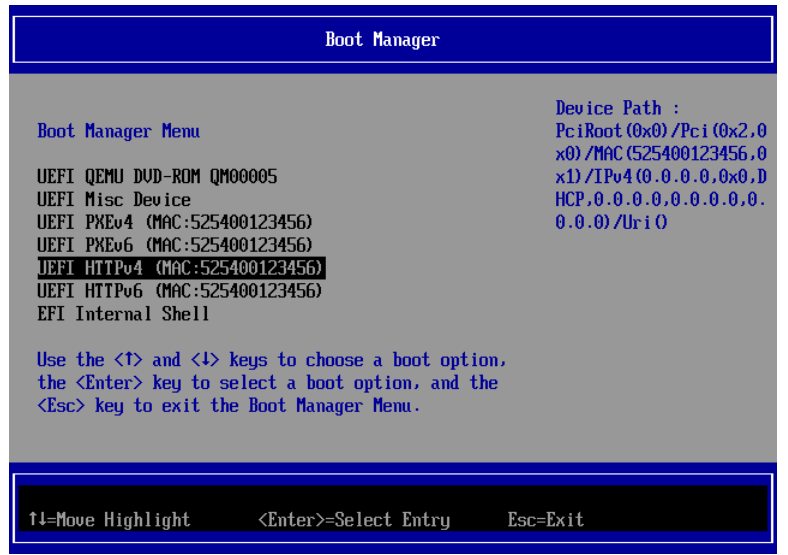

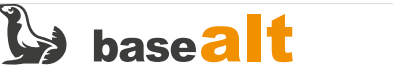

### <span id="page-21-0"></span>3.4.3. Пример настройки сервера сетевой загрузки

Предлагается универсальный вариант настройки сервера, при котором почти вся начальная и дальнейшая загрузка выполняется по протоколу HTTP. Только лишь старое оборудование Intel, поддерживающее Legacy/CSM-режим PXE-загрузки, будет использовать протокол TFTP для загрузки сначала более современного загрузчика iPXE. И только на ВК «Эльбрус» при начальной загрузке средствами ПНС используется протокол АоЕ. Для простоты мы не используем в этом примере IPv6, DNS и высокоуровневые протоколы, отличные от HTTP.

В качестве сервера сетевой загрузки в данном примере используется Альт Сервер 10.1 на платформе Intel x86\_64. При установке сервера необходимо выбрать профиль: «Минимальная установка». Настроенный таким способом сервер пригоден для многократного тестирования «клиентов» на разных аппаратных платформах. В дальнейшем его можно использовать на производстве для массового развёртывания ОС Альт по сети.

#### <span id="page-21-1"></span>3.4.3.1. Описание конфигурации

- 192.168.15.1/24 IP-адрес сервера сетевой загрузки во внутренней сети;
- епрбs19 сетевой интерфейс на сервере сетевой загрузки для внутренней сети (будьте внимательны, так как в вашем случае он может иметь другое название);
- alt-workstation-10.1-х86\_64.iso ISO-образ ОС Альт для сетевой загрузки;
- /var/lib/tftpboot в этот каталог будут сложены файлы начальной загрузки;
- /img в этот каталог будут сложены загрузочные ISO-образы;
- /srv/img в этот каталог будет монтироваться ISO-образ дистрибутива.

#### <span id="page-21-2"></span>3.4.3.2. Подготовка к настройке

Обновите сервер сетевой загрузки до актуального состояния:

```
$ su -
# apt-get update
# apt-get dist-upgrade
# update-kernel
# apt-get clean
# reboot
```
Отключите и остановите следующие службы:

# systemctl disable --now smartd nscd nslcd

Создайте необходимые каталоги:

# mkdir -p /img /srv/img

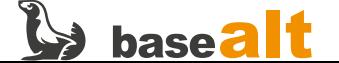

<span id="page-22-0"></span># apt-get install dhcp-server nginx tftp tftp-server-xinetd ipxe-bootimgs

#### <span id="page-22-1"></span>3.4.3.4. Настройка сети на сервере

Создайте каталог для настройки сетевого интерфейса, если его ещё нет:

# mkdir -p /etc/net/ifaces/enp6s19

Создайте конфигурационный файл интерфейса enp6s19 для внутренней сети:

# cat /etc/net/ifaces/enp6s19/options TYPE=eth CONFIG WIRELESS=no BOOTPROTO=static SYSTEMD\_BOOTPROTO=static CONFIG\_IPV4=yes DISABLED=no NM CONTROLLED=no SYSTEMD CONTROLLED=no

# cat /etc/net/ifaces/enp6s19/ipv4address 192.168.15.1/24

Перезапустите службу network для «поднятия» интерфейса:

# systemctl restart network

Итоговые настройки сети:

```
# ip addr show enp6s19
3: enp6s19: <BROADCAST, MULTICAST, UP, LOWER_UP> mtu 1500 qdisc fq_codel state UP ...
    link/ether a2:8c:4e:5a:c4:8e brd ff:ff:ff:ff:ff:ff
    inet 192.168.15.1/24 brd 192.168.15.255 scope global enp6s19
       valid lft forever preferred lft forever
    inet6 fe80::a08c:4eff:fe5a:c48e/64 scope link
       valid_lft forever preferred_lft forever
```
#### <span id="page-22-2"></span>3.4.3.5. Настройка DHCP-сервера

# cat /etc/dhcp/dhcpd.conf

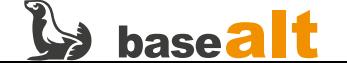

```
authoritative;
ddns-update-style none;
ddns-domainname "test.alt";
option space altlinux;
option altlinux.keydata code 2 = string;
vendor-option-space altlinux;
option arch code 93 = unsigned integer 16;
option space ipxe;
option ipxe.no-pxedhcp code 176 = unsigned integer 8;
subnet 192.168.15.0 netmask 255.255.255.0 {
         option nis-domain "test.alt";
         option domain-name "test.alt";
         option broadcast-address 192.168.15.255;
         option subnet-mask 255.255.255.0;
         default-lease-time 1800;
       max-lease-time 3600;
         option ipxe.no-pxedhcp 1;
         if exists user-class and option user-class = "iPXE" {
                filename "http://192.168.15.1/boot/script.ipxe";
       } elsif option arch = encode-int(16, 16) {
                option vendor-class-identifier "HTTPClient";
                 filename "http://192.168.15.1/boot/ipxe-x86_64.efi";
         } elsif substring (option vendor-class-identifier, 0, 9) = "PXEClient" {
              next-server 192.168.15.1;
               if option arch = 00:06 { \# EFI IA32
                        filename "ipxe-i386.efi";
               } elsif option arch = 00:07 { # EFI Byte Code
                        filename "ipxe-x86_64.efi";
               } elsif option arch = 00:09 { # EFI x86-64
                        filename "ipxe-x86_64.efi";
               } elsif option arch = 00:11 { # EFI ARM64
                        filename "ipxe-arm64.efi";
               \} elsif option arch = 00:00 { # Legacy BIOS
                        filename "undionly.kpxe";
  }
         }
         pool {
                 range 192.168.15.50 192.168.15.250;
         }
}
```
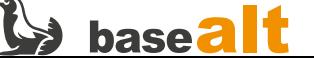

Определите для службы dhcpd интерфейс, на котором она будет работать – он должен «смотреть» во внутреннюю сеть для сетевой загрузки «клиентов»:

**# cat /etc/sysconfig/dhcpd** # The following variables are recognized:

```
DHCPDARGS=enp6s19
```
Включите и запустите DHCP-сервер:

**# systemctl enable --now dhcpd**

Убедитесь, что служба dhcpd запущена без ошибок:

```
# systemctl status dhcpd
o dhcpd.service - DHCPv4 Server Daemon
       Loaded: loaded (/lib/systemd/system/dhcpd.service; enabled; vendor preset: disabled)
       Active: active (running) since Mon 2023-06-19 08:33:24 UTC; 12s ago
         Docs: man:dhcpd(8)
               man:dhcpd.conf(5)
      Process: 4265 ExecStartPre=/etc/chroot.d/dhcpd.all (code=exited, status=0/SUCCESS)
     Main PID: 4354 (dhcpd)
        Tasks: 1 (limit: 4637)
       Memory: 5.2M
          CPU: 234ms
       CGroup: /system.slice/dhcpd.service
              \perp 4354 /usr/sbin/dhcpd -4 -f --no-pid enp6s19
июн 19 08:33:24 host-215 dhcpd[4354]: All rights reserved.
июн 19 08:33:24 host-215 dhcpd[4354]: For info, please visit
https://www.isc.org/software/dhcp/
июн 19 08:33:24 host-215 dhcpd[4354]: Config file: /etc/dhcp/dhcpd.conf
июн 19 08:33:24 host-215 dhcpd[4354]: Database file: /state/dhcpd.leases
июн 19 08:33:24 host-215 dhcpd[4354]: PID file: /var/run/dhcpd.pid
июн 19 08:33:24 host-215 dhcpd[4354]: Listening on
LPF/enp6s19/a2:8c:4e:5a:c4:8e/192.168.15.0/24
июн 19 08:33:24 host-215 dhcpd[4354]: Sending on
LPF/enp6s19/a2:8c:4e:5a:c4:8e/192.168.15.0/24
июн 19 08:33:24 host-215 dhcpd[4354]: Sending on Socket/fallback/fallback-net
июн 19 08:33:24 host-215 dhcpd[4354]: Wrote 6 leases to leases file.
июн 19 08:33:24 host-215 dhcpd[4354]: Server starting service.
```
#### <span id="page-24-0"></span>**3.4.3.6. Настройка TFTP-сервера и службы xinetd**

/var/lib/tftpboot – корневой каталог TFTP. Здесь будет располагаться загрузчик **iPXE**, равно как и все остальные образы начальной загрузки. Скопируйте в этот каталог все необходимые файлы:

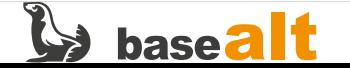

```
# cp -v /usr/share/ipxe/{ipxe-i386.efi,ipxe-x86_64.efi,ipxe-arm64.efi,undionly.kpxe} \
    /var/lib/tftpboot/
'/usr/share/ipxe/ipxe-i386.efi' -> '/var/lib/tftpboot/ipxe-i386.efi'
'/usr/share/ipxe/ipxe-x86_64.efi' -> '/var/lib/tftpboot/ipxe-x86_64.efi'
'/usr/share/ipxe/ipxe-arm64.efi' -> '/var/lib/tftpboot/ipxe-arm64.efi'
'/usr/share/ipxe/undionly.kpxe' -> '/var/lib/tftpboot/undionly.kpxe'
```
Сконфигурируйте и запустите xinetd:

```
# cat /etc/xinetd.d/tftp
service tftp
\{disable = nosocket_type = dgram\text{protocol} = \text{udp}= yeswait
   user
             = root
   server = /usr/shin/in.tftpdserver_args = -4 -a 192.168.15.1 -u tftp -s /var/lib/tftpboot -m /etc/tftpd.map
\}
```
# cat /etc/tftpd.map # Convert backslashes to slashes

 $rg \lor /$ 

```
# cat /etc/xinetd.conf
defaults
\{log type = SYSLOG authpriv info
    log_on_success = PID HOST DURATION
    log on failure = HOSTinstances = 100per source = 5only_from = 127.0.0.1
#
\uparrow
```

```
includedir /etc/xinetd.d
```
# cat /etc/sysconfig/xinetd FXTRAOPTIONS='-remlock'

# systemctl start xinetd.service

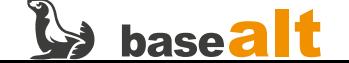

#### <span id="page-26-0"></span>3.4.3.7. Настройка веб-сервера nginx

Создайте файл конфигурации сервера појак следующего содержания:

```
# cat /etc/nginx/sites-available.d/boot.conf
server \{listen 192.168.15.1:80:
    server_name 192.168.15.1;
    location / \{root /var/www/html:
        autoindex on:
    <sup>}</sup>
    access log /var/log/nginx/access.log;
\}
```
Создайте каталог, доступ к которому будет предоставлять nginx:

# mkdir -p /var/www/html

Запустите службу пдіпх:

# ln -sv /etc/nginx/sites-available.d/boot.conf /etc/nginx/sites-enabled.d/boot.conf '/etc/nginx/sites-enabled.d/boot.conf' -> '/etc/nginx/sites-available.d/boot.conf'

```
# systemctl enable --now nginx.service
```
Создайте симлинки, чтобы појпх смог предоставить доступ к файлам с загрузчиками и смонтированному ISO-образу:

# ln -sv /var/lib/tftpboot /var/www/html/boot '/var/www/html/boot' -> '/var/lib/tftpboot'

# ln -sv /srv/img/ /var/www/html '/var/www/html/img' -> '/srv/img/'

#### <span id="page-26-1"></span>3.4.3.8. Монтирование установочного образа

Разместите ISO-образ дистрибутива ОС Альт в /imq и смонтируйте его:

# mount -t iso9660 -o loop, ro /img/alt-workstation-10.1-x86\_64.iso /srv/img

Содержимое установочного диска:

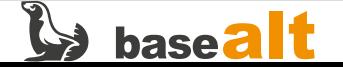

```
# ls -l /srv/img/
итого 3315030
-r--r--r-- 1 root root 0 янв 26 10:57 2023-01-26-10-54-25-00
-r--r--r-- 1 root root 671145984 янв 26 11:02 altinst
dr-xr-xr-x 1 root root 2048 янв 26 11:20 ALTLinux
dr-xr-xr-x 1 root root 2048 янв 26 11:20 boot
dr-xr-xr-x 1 root root 2048 янв 26 11:20 docs
dr-xr-xr-x 1 root root 2048 янв 26 10:57 EFI
-r--r--r-- 1 root root 169 янв 26 11:20 index.html
-r--r--r-- 1 root root 6049 дек 20 17:00 license.all.html
-r--r--r-- 1 root root 10879 дек 20 17:00 license.ru.html
-r--r--r-- 1 root root 1992445952 янв 26 11:19 live
dr-xr-xr-x 1 root root 2048 янв 26 10:55 Metadata
-r--r--r-- 1 root root 730968064 янв 26 11:09 rescue
dr-xr-xr-x 1 root root 2048 янв 26 11:20 syslinux
```
#### <span id="page-27-0"></span>**3.4.3.9. Подготовка загрузочного скрипта**

Создайте скрипт запуска загрузки для iPXE и HTTPClient следующего содержания:

**# cat /var/lib/tftpboot/script.ipxe** #!ipxe kernel http://192.168.15.1/img/boot/vmlinuz initrd http://192.168.15.1/img/boot/initrd.img

```
imgargs vmlinuz initrd=initrd.img fastboot live ramdisk size=655417 stagename=altinst \
nosplash showopts automatic=method:http,network:dhcp,server:192.168.15.1,directory:/img \
tz=Europe/Moscow lang=ru_RU
```
boot

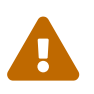

Обратите внимание: пути к файлам ядра (/boot/vmlinuz) и образа начальной загрузки (/boot/initrd.img) на некоторых установочных дисках могут отличаться. Ищите в каталогах /EFI, /syslinux и /boot файлы с именем vmlinuz и initrd.img (либо full.cz), и, если эти пути отличаются, внесите соответствующие изменения в загрузочный скрипт.

- imgargs … параметры загрузки ОС для запуска инсталлятора, всё в одну строку;
- automatic= $\cdots$  откуда будет загружаться squashfs-образ инсталлятора (stagename=altinst);
- ramdisk\_size=655417 размер squashfs-образа инсталлятора в килобайтах.

Значение **ramdisk\_size** нужно посчитать командой:

**# echo \$((4 \* \$(du -lsB4k /srv/img/altinst |cut -f1) + 1))**

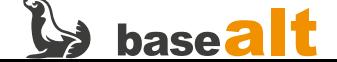

#### <span id="page-28-0"></span>3.4.3.10. Шаги настройки для загрузки ВК «Эльбрус»

Дополнение к конфигурации сервера в примере:

- alt-workstation-20200919-e2kv4.iso ISO-образ ОС Альт для сетевой загрузки и установки на «клиенте» с архитектурой e2kv4;
- епрбѕ20 ещё один сетевой интерфейс на сервере для начальной загрузки по протоколу АоЕ (у вас он может называться иначе), IP-адрес на нём поднимать не нужно, его трафик должен быть изолирован от другого сетевого трафика;

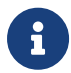

Рекомендуется «клиент» и сервер сетевой загрузки соединять двумя изолированными друг от друга сетями, что требует двух сетевых адаптеров как на стороне «сервера», так и на стороне «клиента». Однако не в каждом ВК «Эльбрус» доступно две сетевые карты. В принципе, можно обойтись одной сетью, одним сетевым адаптером с каждой «стороны», но следует иметь в виду, что пока работает начальная загрузка по протоколу АоЕ, нормальная работа любого другого IP-трафика в этой сети будет парализована или нарушена. В настоящей методике далее упоминаются два сетевых адаптера и две сети, хотя нами проверялась конфигурация с единственной сетью - разница лишь в имени второго интерфейса и в том, что этапы загрузки должны следовать по очереди.

Установите необходимые пакеты и добавьте модуль аое в автозапуск:

# apt-get install fakeroot sfdisk vblade # modprobe aoe # echo aoe >> /etc/modules

### <span id="page-28-1"></span>3.4.4. Проверка возможности загрузки дистрибутивного образа

Сетевая загрузка ВК «Эльбрус» описана в следующих разделах. Для загрузки по сети «клиента» на платформе Intel x86\_64, Intel i586 или aarch64 выполните нижеперечисленные шаги одним из доступных способов. На Intel x86 64 проверяется и UEFI, и Legacy/CSM-загрузка. Проверенные режимы и способы загрузки заносятся в протокол тестирования.

Подготовьте к работе и подключите к сети сервер сетевой загрузки (см. Пример настройки сервера сетевой загрузки). Смонтируйте на сервере сетевой загрузки ISO-образ проверяемой ОС Альт, согласно подразделу Монтирование установочного образа. Отредактируйте под проверяемый дистрибутив ОС Альт загрузочный скрипт, согласно подразделу Подготовка загрузочного скрипта. Подключите к сети проверяемый компьютер, на котором должна развёртываться ОС Альт, и включите его.

В программном обеспечении материнской платы или сетевой карты выберите доступный способ сетевой загрузки. В некоторых сетевых картах включение ВООТ РКОМ и выбор соответствующего способа загрузки выполняется не через BIOS/UEFI Firmware, а весьма неочевилным образом соответствующими утилитами от произволителя (см. документацию к сетевому оборудованию). Отключите механизм защиты SecureBoot, если это позволяет прошивка системной платы.

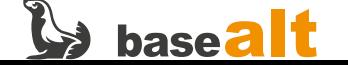

Дождитесь загрузки первого шага установки ОС Альт («Язык»). Для проверки работы «мыши» щёлкните ЛКМ на кнопку «Далее» — установщик должен перейти ко второму шагу. Нажмите на клавиатуре Ctrl+Alt+F4 для переключения в текстовый режим терминала, а затем Ctrl+Alt+Del компьютер должен уйти на перезагрузку.

Проверка способа и режима сетевой загрузки считается успешно пройденной, если при помощи указанных действий удалось дойти до второго шага установки ОС Альт и перезагрузить компьютер. В случае возникновения ошибок обратитесь к разделу Рекомендации при возникновении проблем.

Успешная загрузка по сети загрузчика grub на ARM64, но дальше «что-то пошло не так»:

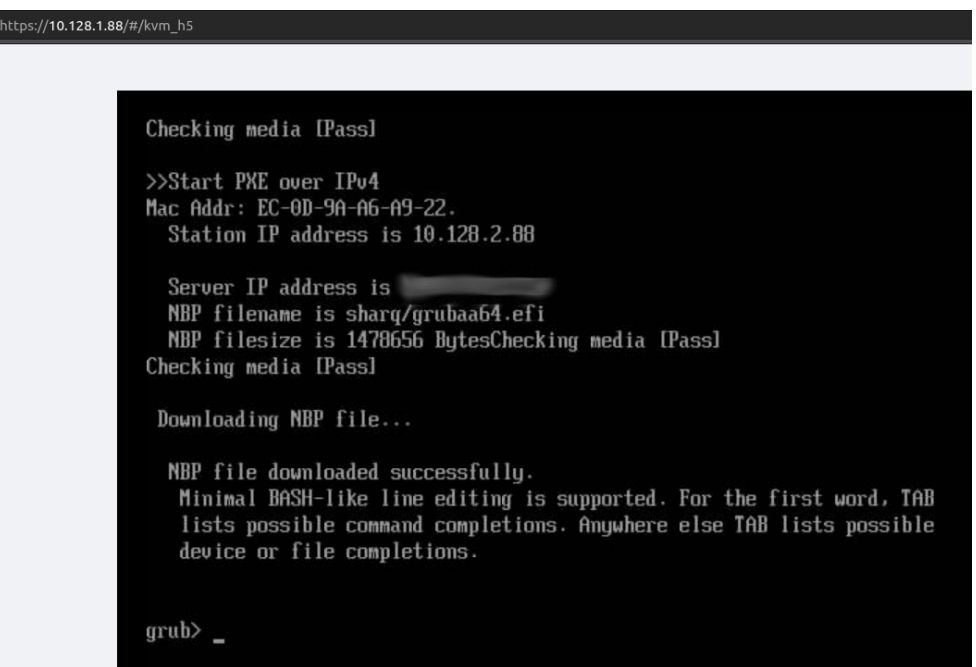

### <span id="page-29-0"></span>3.4.5. Подготовка образа начальной загрузки для ВК «Эльбрус»

#### <span id="page-29-1"></span>3.4.5.1. Монтирование установочного образа Е2К

Разместите ISO-образ дистрибутива ОС Альт на сервере сетевой загрузки в каталоге /img и смонтируйте его, если этого не было сделано ранее:

# mount -t iso9660 -o loop,ro /img/alt-workstation-20200919-e2kv4.iso /srv/img

Дальнейшие действия на сервере сетевой загрузки выполняются с правами обычного пользователя в определённом окружении:

```
# su - user
$ umask 0022
$ export LANG=C
$ export PATH="/sbin:/usr/sbin:$PATH"
```
Где user - логин непривилегированного пользователя на сервере сетевой загрузки.

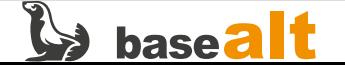

#### <span id="page-30-0"></span>3.4.5.2. Создание файла boot.conf

Подготовьте рабочий каталог и перейдите в него:

```
$ mkdir -p $TMPDIR/extfs/boot
$ cd $TMPDIR/extfs/
$Dwd/tmp/.private/user/extfs
```
Создайте конфигурацию загрузки, подобную указанной ниже:

```
$ cat boot.conf
timeout=2default=auto
label = auto
  partition=0
  image=/boot/vmlinuz
  cmdline=console=ttyS0,115200 console=tty0 hardreset ramdisk_size=401481 \
    automatic=method:http,network:dhcp,server:192.168.15.1,directory:/img \
    lowmem fastboot stagename=altinst tz=Europe/Moscow lang=ru RU vnc headless
  initrd=/boot/initrd.img
```
- cmdline=… параметры загрузки ОС для запуска инсталлятора, всё в одну строку;
- automatic=… откуда будет загружаться squashfs-образ инсталлятора (stagename=altinst);
- vnc headless добавляется только, если вы хотите сидеть не за терминалом ВК «Эльбрус», а подключаться к инсталлятору удалённо по протоколу VNC с другой сетевой машины;
- ramdisk\_size=401481 размер squashfs-образа инсталлятора в килобайтах.

Метка auto обязательна для АоЕ-загрузки. Значение ramdisk\_size нужно посчитать командой:

 $$echo$   $(4 * $(du -1s84k /srv/img/altinst |cut -f1) + 1))$ 

#### <span id="page-30-1"></span>3.4.5.3. Копирование ядра и образа initramfs

Скопируйте с установочного диска ядро и образ начальной загрузки ОС:

```
$ cp -Lf /srv/img/alt0/{image, vmlinu}* boot/vmlinuz
$ cp -Lf /srv/img/alt0/{initrd.img,full.cz} boot/initrd.img
```
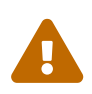

Обратите внимание: пути к файлам ядра (/alt0/vmlinuz) и образа начальной загрузки (/alt0/full.cz) на некоторых установочных дисках могут отличаться. Ищите в каталогах /alt0 или /boot файлы с именем vmlinuz (либо vmlinux.0, либо  $\overline{a}$  image, либо  $\overline{a}$  image.0) и  $\overline{a}$  initrd.img (либо full.cz). При копировании этих файлов путь назначения менять не следует.

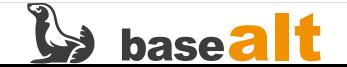

В результате выполненных действий должно получиться такое дерево файлов:

```
$tree
+- boot
 +-- initrd.img
   \degree-- vmlinuz
' -- hoot.conf
```
#### <span id="page-31-0"></span>3.4.5.4. Создание образа первого раздела диска

```
$cd..$ truncate -s 250M part1.img
$ fakeroot mkfs.ext2 -q -F -m0 -N0 -L AoE-boot \
    -d ./extfs -E no_copy_xattrs,root_owner part1.img
$ resize2fs -f -M part1.img
```
Где:

- part1. img название временного файла с образом первого раздела:
- 250М начальный размер этого раздела (его должно хватить на три вышеупомянутых файла, в противном случае увеличьте значение, но точно подгонять размер нет необходимости);
- AoE-boot метка тома создаваемого раздела;
- ./extfs подкаталог с файлами, помещаемыми на создаваемый раздел при форматировании.

<span id="page-31-1"></span>3.4.5.5. Создание финального образа для АоЕ-загрузки

```
$ partsize=$(du -sm --apparent-size part1.img |cut -f1)
$ truncate -s ${partsize}M part1.img
$ truncate -s $(1 + partsize))M MBR.img
$ echo ", ${partsize}M, L, *" | sfdisk -X dos -W always -q MBR. img
$ truncate -s 1M MBR.img
$cat MBR.img part1.img > e2kv4.img
```
Где:

- MBR. img название ещё одного временного файла с первым мегабайтом диска;
- e2kv4.img название финального образа начальной загрузки по протоколу АоЕ, командами выше размер этого файла уже уменьшен до минимально необходимого.

#### <span id="page-31-2"></span>3.4.5.6. Завершающие шаги

Нижеуказанные файлы и каталоги больше не понадобятся, можно их удалить:

```
$ rm -rf MBR.img part1.img extfs
```
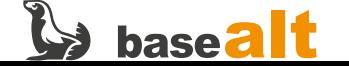

Теперь перейдите в учётную запись root и перенесите созданный образ к остальным файлам с образами начальной загрузки:

```
$ exit
# mv -f /tmp/.private/user/e2kv4.img /var/lib/tftpboot/
```
Где/tmp/.private/user – временный каталог, в котором создавался образ.

### <span id="page-32-0"></span>3.4.6. АоЕ-загрузка средствами ПНС на ВК «Эльбрус»

Соедините тестируемый ВК двумя разными сетями с сервером сетевой загрузки. Через одну сетевую карту (епрбs20 в примере) будет выполняться начальная загрузка по протоколу АоЕ. Через другую сетевую карту (епрбѕ19 в примере) будет проходить весь остальной сетевой трафик, в основном. HTTP. На сервере сетевой загрузки запустите vblade для раздачи специально подготовленного образа начальной загрузки (e2kv4.imq в данном примере):

# vblade -r 0 0 enp6s20 /var/lib/tftpboot/e2kv4.img

Где:

- 0 0 произвольный номер АТА-диска и блочного устройства АоЕ;
- enp6s20 сетевой интерфейс на сервере для начальной загрузки по протоколу AoE, если используется две сетевые карты, а не одна, иначе нужно поменять это имя на единственный сетевой интерфейс (enp6s19 в примере);
- e2kv4.img файл с образом диска начальной загрузки, создаваемым отдельно для каждого установочного ISO-образа с ОС Альт, в предыдущем разделе описано, как его изготовить.

Если при подготовке образа диска начальной загрузки (см. предыдущий раздел) в параметры загрузки были прописаны опции vnc headless, чтобы не сидеть непосредственно за терминалом ВК «Эльбрус», то подключите к IP-сети (enp6s19 в примере) ещё один (третий) компьютер с графическим рабочим столом и включите его. Он будет выступать в роли VNC-клиента, с него будет происходить управление процессом установки ОС.

В качестве VNC-клиента мог бы выступать и сервер сетевой загрузки, если бы он изначально разворачивался из профиля «Офисный сервер». Тогда можно было бы обойтись двумя машинами в сети. На этом компьютере должен быть установлен любой VNC-клиент из этого списка: https://www.altlinux.org/VNC#VNC-клиенты, например, tigervnc. Здесь мы не приводим деталей с третьим компьютером (VNC-клиентом) по причине ненадобности.

После включения ВК «Эльбрус» происходит инициализация ПНС. В процесс инициализации можно вмешаться, изменив стандартный ход загрузки. Чтобы увидеть процесс загрузки ПНС. чтобы управлять им, необходимо подключить интерфейсный кабель RS-232 или монитор. показывающий загрузку ПНС, и дождаться появления такой надписи:

Autoboot in XX sec. PRESS SPACE TO DISABLE IT.

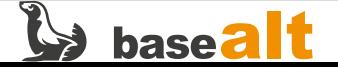

```
Key pressed. Autoboot canceled.
CPU#00: Starting menu.
                   BOOT SETUP
  Press command letter, or press 'h' to get help
:
```
Можно запросить подсказку нажатием клавиши **H**, хотя наиболее востребованными обычно оказываются следующие варианты:

- **D** show Disks and partitions, показать диски и разделы
- $\cdot$  **C** Change boot parameters, изменить параметры загрузки
- **U** show cUrrent parameters, показать текущие параметры
- **M** save params to NVRAM, сохранить параметры в NVRAM
- **B** start Boot.conf menu, запустить меню Boot.conf

Нажмите клавишу **D**, чтобы увидеть диски и разделы, доступные для загрузки. Среди прочих должен появиться сетевой диск **AoE**:

```
  BOOT SETUP
  Press command letter, or press 'h' to get help
: d
PARTITION INFO:
Drv[0]: IDE - PCI BUS[1]:DEV[2]:FUNC[0], MCST IDE Primary Master TS16 -
Unknown partition table
Drv[2]: SATA - PCI BUS[1]:DEV[3]:FUNC[0], MCST SATA COMBINED Port [0] -
KINGSTON SMS200S3120G
    Partition [0]: Linux EXT2;
                     U:246194e7-0512-4db3-a821-cbcbe3c92c38 L:""
      Partition [1]: Linux swap
      Partition [3]: Extended
      Partition [4]: Unknown file system type
Drv[10]: AoE 0.8 00:15:17:BD:97:29 Coraid EtherDrive vblade
      Partition [0]: Linux EXT2
                  BOOT SETUP
  Press command letter, or press 'h' to get help
:
```
В данном случае идентификатор «**10**» (Drv[10] или Drive [10] в некоторых прошивках) присвоен раздаваемому **сервером сетевой загрузки** диску для **AoE**-загрузки.

Нажмите клавишу **C** для изменения параметров загрузки, введите данный идентификатор диска для **AoE**-загрузки в ответе на первый вопрос:

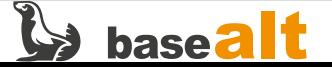

: c

```
  CHANGE BOOT PARAMETERS
```
 Current Settings: drive\_number: '2' drive label: '' partition\_number: '0' file system id: '246194e7-0512-4db3-a821-cbcbe3c92c38' command\_string: '' filename: '' initrdfilename: '' autoboot in: '2' To advance to next setting press ENTER. To skip setting press ESC Enter drive number : 10 Enter partition number: < Skipped > Enter command string : < Skipped > Enter filename : < Skipped >

Enter initrd file name: < Skipped > Enter autoboot value : < Skipped >

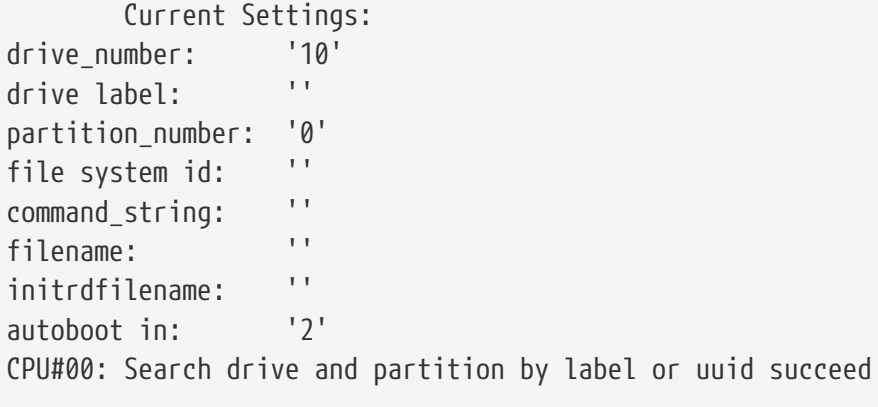

Перейдите к началу загрузки последовательным нажатием клавиш **B**, **Tab** и **Enter**:

```
: b
boot#
CPU#00: Searching /boot.conf for default label 'auto'
CPU#00: Label 'auto' found, loading parameters
Image load/start try with parameters:
drive_number: '10'
partition_number: '0'
command_string: 'console=ttyS0,115200 console=tty0 hardreset fastboot
automatic=method:http,network:dhcp,server:192.168.15.1,directory:/img
lowmem ramdisk_size=401481 stagename=altinst tz=Europe/Moscow lang=ru_RU'
filename: '/boot/vmlinuz'
initrdfilename: '/boot/initrd.img'
```
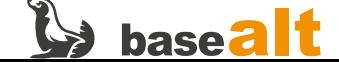

Ожидается, что с этого момента начнётся процесс загрузки ядра ОС и initramfs, после чего он продолжится уже через вторую сетевую карту по протоколу HTTP (только в конфигурации с двумя сетевыми картами):

CPU#00: Rd: File - '/boot/initrd.img', Drive - 10, Partition - 0, Buffer - 0x2400000 Loaded: 44%

Дождитесь загрузки первого шага установки ОС Альт («Язык»). Для проверки работы «мыши» щёлкните ЛКМ на кнопку «Далее» — установщик должен перейти ко второму шагу. Нажмите на клавиатуре Ctrl+Alt+F4 для переключения в текстовый режим терминала, а затем Ctrl+Alt+Del компьютер должен уйти на перезагрузку.

Проверка сетевой загрузки на ВК «Эльбрус» считается успешно пройденной, если при помощи указанных действий удалось дойти до второго шага установки ОС Альт и перезагрузить компьютер.

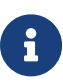

При проверке описываемых шагов мы обнаружили, что двухстадийная загрузка успешно работает на «Эльбрусах» с единственной сетевой картой. Но на «Эльбрусе 801» с тремя сетевыми картами для IP-трафика (HTTP, DHCP, и т.д.) рабочим вариантом оказался только второй порт, причём его можно использовать как в качестве единственного, так и в качестве основного, для второй стадии загрузки. АоЕ-трафик «ходит» по любому из трёх портов.

Из-за некорректной инициализации сетевых адаптеров ВК «Эльбрус» может не загрузиться по локальной сети. В таком случае его необходимо перезагрузить:

- 1. Если ОС запущена, нужно её перезагрузить стандартным завершением работы, командой reboot в консоли, клавишами Ctrl+Alt+Del или специальной комбинацией Alt+SysRq+B.
- 2. Если ОС вообще не грузится, нужно во время работы ПНС зайти в расширенный диалог и выполнить команду reset, полключив интерфейсный кабель RS-232 или монитор, показывающий загрузку ПНС. После включения ВК дождитесь появления надписи «Autoboot in XX sec, PRESS SPACE TO DISABLE IT», нажмите на пробел - должна появиться надпись: «BOOT SETUP Press command letter, or press 'h' to get help». Кнопкой « (тильда) войдите в расширенный режим и дайте команду reset.
- 3. Перезагрузку также можно выполнить «вслепую»: заранее засеките примерное время от включения до появления таймера обратного отсчёта (из предыдущего пункта) и начните периодически нажимать на пробел, а через некоторое время нажмите « (тильду) и дайте команду reset.

См. также раздел Рекомендации при возникновении проблем.

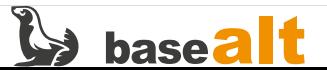
# <span id="page-36-0"></span>4. Проверка возможности установки ОС

Установка ОС Альт производится с инсталляционного ISO-образа предпочтительным способом, в том числе, исходя из результатов тестирования раздела Проверка режимов загрузки системы:

- Загрузка средствами IPMI на сервере или СХД, при доступности IPMI;
- Локальная загрузка в большинстве других случаев;
- Сетевая загрузка на других платформах при недоступности иных способов.

Если дистрибутив поставляется в виде архива rootfs, данную проверку следует пропустить.

При одновременной доступности режимов загрузки UEFI и Legacy/CSM на платформе x86\_64, предпочтительным на новом оборудовании является режим UEFI. Устанавливать ОС в режиме UEFI необходимо с включённым механизмом защиты SecureBoot. Если с SecureBoot возникают ошибки, отключите его на время установки, а после установки ОС нужно попробовать включить его обратно.

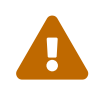

Не пытайтесь устанавливать ОС на диск размером более 2Тб в режиме загрузки Legacy/CSM — для дисков такого размера поддерживается только UEFI-загрузка!

При установке ОС необходимо выбрать ручной режим разметки с полной очисткой диска и:

- создать раздел EFI System размером 256Мб с точкой монтирования /boot/efi (FAT32, только на компьютерах с UEFI-загрузкой);
- создать раздел BIOS Boot (GRUB Partition) минимально доступного размера 1~8Мб без создания тома (только на Intel x86\_64 в режиме загрузки UEFI);
- создать раздел PReP минимально доступного размера 1~8Мб без создания тома (только на IBM Power / ppc64le);
- создать раздел размером 250Мб с точкой монтирования /boot (ext2, только на ВК «Эльбрус»);
- создать раздел Linux SWAP размером не менее, чем объём ОЗУ, а лучше вдвое большего размера, для тестирования «спящего» режима, если он поддерживается оборудованием;
- всё остальное пространство диска можно использовать для установки ОС.

Установку ОС Альт необходимо проводить согласно документации: https://docs.altlinux.org/ (см. главу Последовательность установки). При этом не следует менять настройки по умолчанию, в частности, набор устанавливаемого ПО определяется выбранным профилем установки, в соответствии с целью тестирования (например, «Офисный сервер» для сервера с поддержкой графического сеанса).

Если установка ОС Альт в режиме загрузки UEFI на х86 64 или aarch64 прошла без ошибок, а после установки система не загружается, первым делом проверьте, была ли создана и сохранена в NVRAM соответствующая загрузочная запись altlinux. Ожидается, что она была создана, иначе внесите данную ошибку в протокол и повторите установку с указанием в качестве места установки загрузчика вместо «ЕГІ (рекомендуемый)» — «ЕГІ (с предварительной очисткой NVRAM)», а если это не поможет, то «ЕFI (на съёмный носитель)».

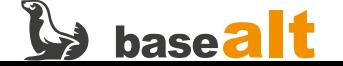

Занесите вариант успеха в протокол тестирования. См. также раздел Рекомендации при возникновении проблем.

Установка считается успешной, если во время инсталляции не возникло ошибок и по окончанию процесса удаётся успешно осуществить вход в графический сеанс пользователя, а при его отсутствии — в текстовую консоль.

Если установка выполнялась в режиме загрузки UEFI на Intel x86\_64, необходимо также разово проверить загрузку установленной ОС в режиме Legacy/CSM, при его лоступности, после чего обратно переключиться в режим UEFI-загрузки и продолжить тестирование ОС. Для этого может потребоваться разово получить права пользователя **root** в эмуляторе терминала и выполнить установку загрузчика grub-pc:

```
$ su -
# grub-install --target=i386-pc --recheck /dev/DISK
```
Здесь </dev/DISK> — устройство загрузочного диска компьютера. Найти этот диск поможет команда lsblk -f - в колонке MOUNTPOINTS ищите «/».

После установки загрузчика перезагрузите компьютер, войлите в BIOS Setup, поменяйте режим загрузки на Legacy/CSM, сохраните настройки и перезагрузите компьютер снова.

Ожидается, что компьютер успешно загрузится в режиме Legacy/CSM, а после переключения режима загрузки обратно на UEFI, снова успешно загрузится в этом режиме, что переключение режимов загрузки не уничтожит ранее созданной инсталлятором в NVRAM загрузочной записи altlinux. Иначе занесите эту ошибку в протокол тестирования и переустановите систему.

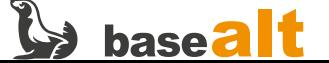

# <span id="page-38-0"></span>5. Обновление ОС до актуального состояния

После установки ОС (или после распаковки архива rootfs на целевой носитель) необходимо привести ОС в актуальное состояние, то есть обновить установленные пакеты и ядро. Обновление системы и ядра обязательно. Именно от ядра и его модулей, в основном, зависит поддержка работы оборудования.

Для сертифицированных образов ОС Альт инструкция по обновлению может поставляться в составе комплекта поставки (установочный диск и документация).

В остальных случаях выполните следующие шаги:

 $$ \sin -$ # apt-get update # apt-get dist-upgrade # update-kernel # reboot  $$$  su -# remove-old-kernels # apt-get autoremove # apt-get clean

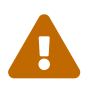

Если в процессе тестирования планируется выполнить необязательную проверку возможности обновления прошивки компонентов оборудования, то лучше это сделать сразу после обновления ОС, до всех остальных проверок. Если в процессе тестирования будет выявлена проблема, исправляемая только обновлением прошивки, то после обновления прошивки компьютер придётся протестировать заново!

Обновление ОС считается успешным, если в процессе обновления не возникло критических ошибок и по окончанию обновления с последующей перезагрузкой удаётся успешно осуществить вход в графический сеанс пользователя, а при его отсутствии - в текстовую консоль. Дальнейшее тестирование выполняется только на корректно обновлённых системе и ядре.

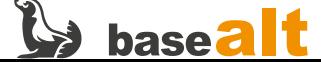

# 6. Проверка возможности обновления прошивки компонентов оборудования

Данное тестирование выполнять необязательно, оно выполняется только по согласованию сторон и призвано выявить возможность обновления прошивки материнской платы и другого оборудования средствами ОС Альт. Для выполнения этого теста необходимо действующее полключение к сети Интернет.

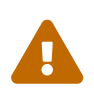

Неудачное обновление прошивки может вывести из строя материнскую плату или прошиваемое устройство! Нельзя выключать компьютер во время обновления, он должен быть обеспечен бесперебойным питанием!

Установите утилиту fwupdmgr для обновления прошивки:

 $$$  su -# apt-get install fwupd

Выведите список устройств, для которых поддерживается обновление прошивки:

#### # fwupdmgr get-devices

Выведите список доступного ПО для обновления прошивки, на вопрос об обновлении базы данных ответьте «у»:

#### # fwupdmgr get-updates

Ожидается, что будет выведен список оборудования, для которого имеется возможность обновления прошивки. Или, если обновлений нет, будет выведено: «Нет пригодных для обновления устройств». При наличии такого сообщения нужно учитывать, есть ли в списке устройства, для которых поддерживается обновление прошивки. Отсутствие поддерживаемых устройств является ошибкой, тогда как отсутствие обновлений для них является нормой.

Обновите firmware (при наличии) в автоматическом режиме, на возникающие вопросы ответьте «у»:

#### # fwupdmgr update

Дождитесь установки обновлений, не отключая питания, и перезагрузите систему. Ожидается, что обновление прошло успешно, после перезагрузки ОС загрузилась штатно без видимых сообщений об ошибках, что установлена последняя доступная версия прошивки.

Результаты заносятся в протокол тестирования. В случае ошибок добавьте их описание.

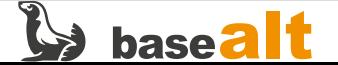

# 7. Проверка и сохранение журналов

Сбор и проверка логов загрузки выполняется только после полного обновления и успешного запуска ОС (см. раздел Обновление ОС до актуального состояния).

Все команды выполняются от пользователя root.

```
$ su -
(дефис обязателен)
ввести пароль пользователя root
#
```
## 7.1. Неинформативные сообщения ядра

Иногда в логах ядра (dmesq) многократно повторяются сообщения AER: Multiple Corrected error received, со временем забивая весь журнал не нужной информацией. Эти сообщения возникают из-за попыток системной платы управлять питанием PCIE устройств. Сначала необходимо избавиться от неинформативных сообщений ядра. Для этого выполните следующую команду примерно через пять минут после загрузки системы:

# dmesg | grep -c 'AER: Multiple Corrected error received'  $10$ 

Если в выводе команды присутствует число больше 9, необходимо подобрать такие параметры загрузки ядра, которые помогут избежать этих сообщений в dmesq, из числа следующих (https://www.altlinux.org/Grub#Где\_отредактировать\_параметры\_ядра?):

- pcie\_aspm=off отключение энергосбережения PCIE;
- pci=nomsi отключение использования прерываний MSI;
- pci=noaer отключение расширенного отчёта об ошибках РСІЕ.

После прописывания очередного параметра в /etc/sysconfig/grub2 очистите системный журнал, перезагрузите систему и повторите данную проверку с одним из выше перечисленных параметров ядра.

```
# update-grub
# systemctl stop systemd-journald
# rm -rf /var/log/journal/*
# reboot -f
```
При использовании корректирующих параметров ядра, их необходимо отразить в протоколе тестирования.

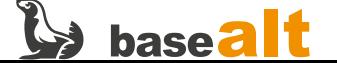

## **7.2. Буфер сообщений ядра (dmesg)**

Сохраните и приложите полный лог ядра:

```
# dmesg -H -P --color=always | gzip > dmesg.gz
```
Сохраните и приложите сообщения ядра об ошибках:

**# dmesg | grep -iE '(panic|fatal|fail|error|warning)' | gzip > dmesg\_err.gz**

## **7.3. Ошибки системных служб**

Сохраните и приложите информацию об ошибках работы системных служб:

```
# systemctl --failed | gzip > systemctl_err.gz
```
## **7.4. Системный журнал**

Сохраните и приложите системные сообщения последней загрузки:

```
# journalctl -b | gzip > journal.gz
```
Сохраните и приложите ошибки последней загрузки:

**# journalctl -p err -b | gzip > journal\_err.gz**

Все полученные выше в результате запуска команд архивы необходимо приложить к протоколу тестирования.

## **7.5. Просмотр журналов в консоли**

Постраничный просмотр журналов, сохранённых с ANSI-кодами управления терминалом:

```
$ gunzip <dmesg.gz | less -r
```
Можно убрать ANSI-коды из вывода для дальнейшей обработки в текстовом формате:

```
$ alias ansi2txt="perl -pe 's/\e([^\[\]]|\[.?[a-zA-Z]|\].?\a)//g'"
$ gunzip <dmesg.gz | ansi2txt | less
```
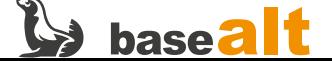

# 8. Информация о системе и оборудовании

## 8.1. Подготовка к сбору информации

Все команды выполняются от пользователя root.

```
$ \; \; \text{cm} \; -(дефис обязателен)
ввести пароль пользователя root
#
```
Предварительно необходимо обновить индексы и установить пакеты:

```
# apt-get update
# apt-get install inxi rfkill sos system-report acpica dmidecode smartmontools lsscsi
# apt-get install glxinfo xrandr # только на ОС с графическим сеансом
```
Все полученные ниже в результате запуска команд текстовые файлы и архивы необходимо приложить к протоколу тестирования.

## 8.2. Сбор информации о системе и оборудовании

### 8.2.1. С помощью inxi

# inxi -v8 -c2 > inxi.txt

• Полученный файл приложите к протоколу тестирования

#### 8.2.2. С помощью sosreport

Только при доступности рабочей версии утилиты для тестируемой платформы:

# sosreport

• Полученный архив приложите к протоколу тестирования

#### 8.2.3. С помощью system-report

```
# system-report
```
• Полученный архив приложите к протоколу тестирования

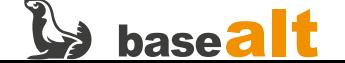

## **8.2.4. С помощью acpidump**

Только при доступности этой утилиты для тестируемой платформы:

**# acpidump > acpi.dat**

• Полученный файл приложите к протоколу тестирования

### **8.2.5. С помощью lspci**

```
# lspci -nnk > lspci.txt
```
• Полученный файл приложите к протоколу тестирования

## **8.2.6. С помощью dmidecode**

Только при доступности этой утилиты для тестируемой платформы:

**# dmidecode > dmidecode.txt**

• Полученный файл приложите к протоколу тестирования

### **8.2.7. С помощью lsusb**

```
# lsusb > lsusb.txt
# lsusb -t > lsusb_hierarchy.txt
```
• Полученные файлы приложите к протоколу тестирования

### **8.2.8. С помощью lscpu**

**# lscpu > lscpu.txt**

• Полученный файл приложите к протоколу тестирования

### **8.2.9. С помощью lsblk**

```
# lsblk -ft > lsblk.txt
```
• Полученный файл приложите к протоколу тестирования

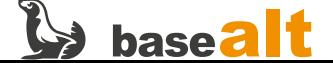

**# lsscsi -v > lsscsi.txt**

• Полученный файл приложите к протоколу тестирования

### **8.2.11. С помощью smartctl**

Сохраните информацию S.M.A.R.T. для всех доступных дисковых накопителей (**sdX** заменяется на нужный диск, смотрите вывод lsblk, например sda, sdb, nvme0n1, c0d0 и т.п.).

```
# smartctl -a /dev/sdX > smartctl_sdX.txt
```
• Полученные файлы приложите к протоколу тестирования

## **8.2.12. С помощью rfkill**

Информация о состоянии программных и аппаратных выключателей беспроводных устройств в системе, при их наличии:

**# rfkill --output-all > rfkill.txt**

• Полученный файл приложите к протоколу тестирования

#### **8.2.13. С помощью uname**

• Версию ядра из вывода команды uname - а занесите на титульный лист протокола

#### **8.2.14. С помощью xrandr**

Информация о режимах работы мониторов, при наличии видеокарты и графического сеанса:

**# xrandr > xrandr.txt**

• Полученный файл приложите к протоколу тестирования

#### **8.2.15. Только на ВК «Эльбрус»**

При работе с инженерным образцом ВК «Эльбрус» необходимо получить и сохранить информацию о целостности кэша конкретного экземпляра:

```
# grep cache /proc/bootdata > e2k_cache.txt
```

```
• Полученный файл приложите к протоколу тестирования
```
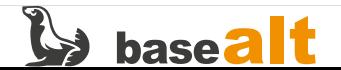

## 8.3. Сравнение конфигурации со спецификацией оборудования

Наименование оборудования, его характеристики в спецификации и в тестируемом оборудовании должны совпадать. Информацию об этом вместе с выводом команд следует отразить в результирующем протоколе тестирования. Размеры оперативной памяти и дисковой подсистемы могут быть немного меньше указанной в спецификации.

## 8.3.1. Проверка СРU и материнской платы

# inxi -CM

## 8.3.2. Проверка оперативной памяти

# inxi -m

В поле total в данном случае показывается немного меньше реального размера.

Также можно проверить при помощи утилиты dmidecode, если она доступна:

# dmidecode --type 19

### 8.3.3. Проверка дисковой подсистемы

# inxi -D

Реальный размер при этом показывается чуть меньше заявленной в спецификации.

### 8.3.4. Проверка подсистемы вывода изображения

# inxi -G

### 8.3.5. Проверка наличия 3D-ускорения

Выполните команду из графического сеанса обычного пользователя:

```
$ glxinfo | grep 'direct rendering'
direct rendering: Yes
```
Значение Yes в выводе означает, что 3D-ускорение работает.

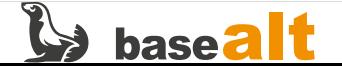

## **8.3.6. Проверка возможностей привода CD/DVD/Blu-ray**

Получите информацию о возможностях привода, при его наличии:

**\$ cat /proc/sys/dev/cdrom/info** CD-ROM information, Id: cdrom.c 3.20 2003/12/17 drive name: sr0 drive speed: 125 drive # of slots: 1 Can close tray: 1 Can open tray: 1 Can lock tray: 1 Can change speed: 1 Can select disk: 0 Can read multisession: 1 Can read MCN: 1 Reports media changed: 1 Can play audio: 1 Can write CD-R: 1 Can write CD-RW: 1 Can read DVD: 1 Can write DVD-R: 1 Can write DVD-RAM: 0 Can read MRW: 1 Can write MRW: 1 Can write RAM: 1

Сравните полученные данные со спецификацией привода и занесите в протокол.

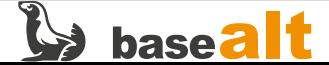

# 9. Экспресс-тест основных компонентов

Данный способ тестирования позволяет проверить основные компоненты оборудования путём проигрывания видео со звуком из сети. Также в тестирование входят процессы загрузки ОС, выключения компьютера, применения «спящего» и «ждущего» режимов ОС.

Такое тестирование позволяет получить общее представление о работоспособности устройств в варианте повседневного использования и пропустить более сложные тесты оборудования, уже проверенного быстрым способом. При этом проверяются: подсистема видео, сетевые устройства, звуковая подсистема и некоторые режимы работы АСРІ.

#### Данное тестирование проводится, только когда:

- в дистрибутиве присутствует графический сеанс;
- в компьютере присутствует сетевой интерфейс;
- есть возможность подключения к сети Интернет;
- присутствует или есть возможность подключить монитор;
- присутствует или есть возможность подключить клавиатуру;
- присутствует или есть возможность подключить «мышь» (тачпад);
- присутствует или есть возможность подключить устройство воспроизведения звука.

При проведении данного тестирования партнёром самостоятельно без встречной проверки со стороны ООО «Базальт СПО» необходима видеофиксация всего процесса тестирования. С параметрами видеофиксации можно ознакомиться в разделе Видеофиксация процесса тестирования.

#### В процессе тестирования необходимо:

- показать (на видео) модель проверяемого компьютера крупным планом;
- показать интерфейс подключения монитора, если используется, например, HDMI;
- включить компьютер, дождаться окончания загрузки и войти в графический сеанс;
- показать действующее разрешение экрана: при этом необходимо установить максимально возможное разрешение для устройства вывода видеоизображения;
- запустить любой браузер: обычно уже предустановлен Firefox или Chromium;
- запустить в браузере любое доступное видео со звуком из сети в разрешении FullHD (1920×1080 точек) или больше, в зависимости от разрешения монитора;
- развернуть воспроизведение видео на полный экран: для определения корректности видео должно воспроизводиться несколько десятков секунд;
- изменить регулировку громкости звука до ~75%, через 10 секунд до ~25%;
- выйти из полноэкранного воспроизведения и, не останавливая видео, переключиться в «спящий» режим;
- вывести компьютер из «спящего» режима и, после возвращения в сеанс пользователя,

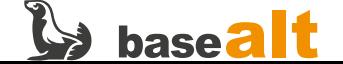

который должен сохраниться, запустить снова воспроизведение видео, если оно не запустилось автоматически, а также убедиться, что восстановилось сетевое подключение;

- изменить регулировку громкости звука до 100%, через 10 секунд до ~50%;
- не останавливая воспроизведение видео, переключиться в «ждущий» режим;
- вывести компьютер из «ждущего» режима и, после возвращения в сеанс пользователя, который должен сохраниться, запустить снова воспроизведение видео, если оно не запустилось автоматически, а также убедиться, что восстановилось сетевое подключение;
- изменить регулировку громкости звука до ~75%, через 10 секунд до ~25%;
- закрыть все программы и выключить компьютер.

Тестирование выполняется с подключением к сети Интернет через любой проводной сетевой интерфейс (Ethernet), а затем любой беспроводной (Wi-Fi), при наличии. Также к описанным выше действиям можно добавить проверку дополнительных видео и аудио портов, при наличии такой возможности. Это позволит сократить время при дальнейшем тестировании.

#### **Ожидаемый результат экспресс-теста**:

- оборудование корректно включается и загружается ОС;
- видео воспроизводится плавно без рывков в полноэкранном режиме;
- видео воспроизводится со звуком, при этом громкость корректно регулируется;
- оборудование корректно переключается в «спящий» режим, корректно из него выходит и продолжается работа в запущенных ранее программах;
- оборудование корректно переключается в «ждущий» режим, корректно из него выходит и продолжается работа в запущенных ранее программах;
- оборудование корректно выключается.

Результаты заносятся в протокол тестирования. При наличии ошибок добавьте в протокол их описание.

См. также: [пример видеозаписи экспресс-теста](https://disk.yandex.ru/i/E8n-wrpm3yah-A).

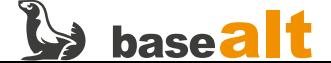

# 10. Проверка отдельных компонентов

## 10.1. Проверка СРU под нагрузкой

Данный тест позволяет определить стабильность работы CPU при максимальной нагрузке.

Установите пакет stress-ng и срироwer:

```
$ su -
# apt-get install stress-ng cpupower
```
Зафиксируйте текущие частоты (Freq) ядер CPU:

# cpupower monitor

Определите количество ядер CPU:

```
# LANG=en_EN lscpu | sed -n -E "s/^CPU\(s\):\s+(.*)$/\1/p"
\overline{4}или:
# grep -c -E '^processor\s' /proc/cpuinfo
\Delta
```
Запустите на 60 секунд стресс-тест CPU:

# stress-ng --cpu N --cpu-method matrixprod --metrics --timeout 60

• Где -- сри N - количество ядер СРU.

Во время выполнения стресс-теста зафиксируйте текущие частоты (Freq) ядер СРU, запустив утилиту срирошег в отдельном окне терминала:

# cpupower monitor

Для некоторых платформ команда может не показывать значения, отличные от нуля. В этом случае рабочие частоты CPU в КНz можно посмотреть одной из следующих команд:

```
# cat /sys/devices/system/cpu/cpu*/cpufreg/cpuinfo cur freq
# cat /sys/devices/system/cpu/cpu*/cpufreq/scaling_cur_freq
```
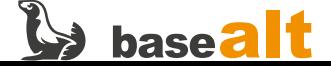

Используя команду dmesq, убедитесь, что в буфере сообщений ядра не появилось новых ошибок и предупреждений. Ожидаемый результат тестирования: без нагрузки частота ядер должна быть минимальна; во время нагрузки частота ядер должна подниматься до максимальных значений. В dmesq не должно попасть сообщений негативного характера.

Результаты заносятся в протокол тестирования. В случае ошибок добавьте их описание.

## 10.2. Проверка сетевой подсистемы

## 10.2.1. Проверка Ethernet (при наличии)

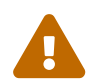

Если экспресс-тест прошёл успешно, при этом был задействован интерфейс Ethernet, данное тестирование следует пропустить.

- 1. Настройте интерфейс Ethernet на автоматическое получение сетевых настроек, согласно документации, в консоли: https://www.altlinux.org/Etcnet либо в графическом сеансе: https://www.altlinux.org/Alterator-net-eth
- 2. Подключите кабель Ethernet к соответствующему разъёму тестируемого оборудования.
	- В графическом сеансе должно появиться уведомление «Соединение установлено».
- 3. В терминале посмотрите полученный IP-адрес:

#### \$ ip a

- IP-адрес должен быть получен.
- 4. Проверьте работу сети:

 $$$  ping -c 3 www.ya.ru

• Процент потерянных пакетов должен быть 0.

0% packet loss

### 10.2.2. Проверка Wi-Fi (при наличии)

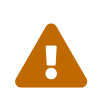

Если экспресс-тест прошёл успешно, при этом был задействован беспроводной интерфейс (Wi-Fi), данное тестирование следует пропустить.

Проверяемый компьютер должен находиться в радиусе действия беспроводной сети. В дистрибутиве должен быть доступен графический сеанс, иначе тестирование следует пропустить.

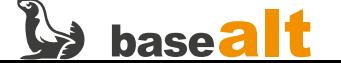

- 1. Войдите в систему под обычным пользователем.
- 2. Нажмите на значок Wi-Fi в трее > Выбрать беспроводную сеть > Ввести пароль > Enter
	- Выбранная сеть Wi-Fi должна подключиться, должно появиться уведомление «Соединение установлено».
- 3. В терминале посмотрите полученный IP-адрес:

```
$ ip a
```
- IP-адрес должен быть получен.
- 4. Проверьте работу сети:

 $$$  ping -c 3 www.ya.ru

• Процент потерянных пакетов должен быть 0.

0% packet loss

#### 10.2.3. Проверка Infiniband/RDMA (при наличии)

1. Установите следующие пакеты:

```
$ su -
# apt-get install libibverbs-utils
```
2. Загрузите следующие модули ядра:

# modprobe ib\_ipoib rdma\_ucm ib\_uverbs ib\_umad rdma\_cm ib\_cm ib\_mad iw\_cm

3. Убедитесь, что устройство видно в ОС:

# ibv\_devices device node GUID  $- - - - - -$ \_\_\_\_\_\_\_\_\_\_\_\_\_\_\_\_  $mlx4_0$ 248a07030069dfa0

• Ожидается вывод информации об устройстве.

Результаты заносятся в протокол тестирования. В случае ошибок добавьте их описание в протокол.

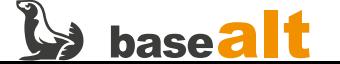

## 10.2.4. Проверка производительности сетевых интерфейсов

Тестирование производительности сетевой подсистемы осуществляется путём измерения скорости передачи данных между двумя узлами сети. Выполняется для всех имеющихся сетевых интерфейсов. Для выполнения данного теста важно обеспечить условия, позволяющие показать максимально возможную скорость. Например, точка доступа не должна использоваться для других задач, не должно быть помех на выбранной частоте. Оба узла должны находиться в одном локальном сегменте (L2-домене). На обоих узлах необходимо установить утилиту iperf3, которая будет измерять реальную скорость интерфейса:

```
$ SU -# apt-get install iperf3
```
На одном узле запустите утилиту iperf3 в режиме сервера:

# iperf3 -s

На тестируемом оборудовании запустите утилиту iperf3 в режиме клиента и измерьте скорость передачи данных до сервера с IP-адресом <SERVER\_IP>:

# iperf3 -i 5 -t 60 -c <SERVER\_IP>

Пример вывода замера скорости:

```
# iperf3 -i 5 -t 60 -c 10.33.33.235
Connecting to host 10.33.33.235, port 5201
[ 5] local 10.123.123.2 port 49808 connected to 10.33.33.235 port 5201
[ ID] Interval
                      Transfer
                                  Bitrate
                                            Retr Cwnd
[ 5] 0.00-5.00 sec 568 MBvtes 953 Mbits/sec 0 468 KBvtes
[ 5] 5.00-10.00 sec 568 MBytes 952 Mbits/sec 0 1.08 MBytes
                        565 MBytes 948 Mbits/sec 0 1.13 MBytes
\lceil 5 \rceil 10.00 - 15.00 \; sec\ldots[ 5] 50.00-55.00 sec 565 MBytes 948 Mbits/sec 0 1.13 MBytes
[5] 55.00-60.00 sec
                        566 MBytes 950 Mbits/sec 0 1.13 MBytes
                                  and a discussion
[ ID] Interval
                                   Bitrate
                      Transfer
                                            Retr
       0.00-60.00 sec 6.63 GBytes 950 Mbits/sec
                                                   0 sender
\lceil 5 \rceil0.00-60.01 sec 6.63 GBytes 949 Mbits/sec receiver
\lceil 5 \rceiliperf Done.
```
Полученная скорость (~950 Mbps в примере) должна приближаться к заявленной в спецификации оборудования, например, 1 Gbps (1000 Mbps).

Результаты заносятся в протокол тестирования. В случае ошибок добавьте их описание.

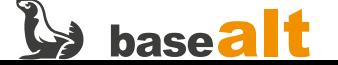

## **10.3. Проверка видеоподсистемы**

## **10.3.1. Проверка режимов работы видеокарты**

Проводится в системе с поддержкой графического сеанса при наличии монитора или возможности его подключения. Необходимо проверить работу видеокарты с заявленными в спецификации режимами, изменяя разрешение в настройках:

## **Меню > Параметры > Экраны > Разрешение > Применить**

или:

### **Система > Параметры > Оборудование > Экраны > Разрешение > Применить**.

- система должна корректно работать во всех режимах, согласно спецификации;
- внесите протестированный список видеорежимов в протокол тестирования.

## **10.3.2. Проверка датчика автоматического поворота экрана (при наличии)**

Переверните устройство в вертикальное/горизонтальное положение. Ориентация экрана должна меняться автоматически, в соответствии с положением устройства.

## **10.3.3. Проверка VGA (при наличии)**

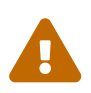

 Если экспресс-тест прошёл успешно, при этом был задействован порт **VGA**, данное тестирование следует пропустить.

- Подключите к оборудованию монитор с разрешением FullHD (VGA).
	- Изображение должно корректно передаваться на монитор.

## **10.3.4. Проверка HDMI (при наличии)**

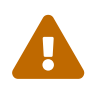

 Если экспресс-тест прошёл успешно, при этом был задействован порт **HDMI**, данное тестирование следует пропустить.

- Подключите к оборудованию монитор с разрешением FullHD (HDMI).
	- Изображение должно корректно передаваться на монитор.
- Подключите к оборудованию монитор с разрешением 4K (HDMI 1.4+), при наличии.
	- Изображение должно корректно передаваться на монитор.

## **10.3.5. Проверка DisplayPort (при наличии)**

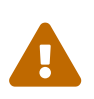

 Если экспресс-тест прошёл успешно, при этом был задействован **DisplayPort**, данное тестирование следует пропустить.

- Подключите к оборудованию монитор с разрешением FullHD (DisplayPort).
	- Изображение должно корректно передаваться на монитор.

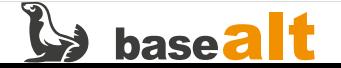

- Подключите к оборудованию монитор с разрешением 4K (DisplayPort 1.2+).
	- Изображение должно корректно передаваться на монитор.

## **10.3.6. Проверка Thunderbolt (при наличии)**

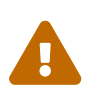

 Если экспресс-тест прошёл успешно, при этом был задействован порт **Thunderbolt**, данное тестирование следует пропустить.

- Подключите к оборудованию монитор с разрешением FullHD или выше (Thunderbolt).
	- Изображение должно корректно передаваться на монитор.

### **10.3.7. Проверка работы двух подключенных мониторов**

Тестирование выполняется при доступности двух и более видеовыходов, а также при наличии графического сеанса в дистрибутиве.

- Подключите к оборудованию одновременно два монитора с одинаковым видеоразрешением.
- В **Меню > Параметры > Экраны** выберите **Одинаковые изображения на всех мониторах**, нажмите **Применить**.
	- На оба монитора должно выводиться одинаковое изображение.

### **10.3.8. Проверка работы трёх подключенных мониторов**

Тестирование выполняется при доступности трёх и более видеовыходов, а также при наличии графического сеанса в дистрибутиве.

- Подключите к оборудованию три монитора.
	- Изображение должно корректно выводится на все подключенные мониторы.

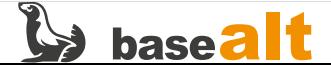

## **10.4. Проверка звуковой подсистемы**

Проводится в системе с поддержкой графического сеанса при наличии монитора или возможности его подключения.

## **10.4.1. Проверка встроенного аудио (при наличии)**

#### **10.4.1.1. Проверка состояния регулятора громкости**

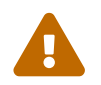

Если экспресс-тест прошёл успешно, данное тестирование следует пропустить.

Проверьте состояние регулятора громкости и занесите начальное состояние в протокол (регулятор включен или выключен, звук есть или его нет, примерный уровень громкости по регулятору). Если изначально звук выключен, запустите в терминале **alsamixer** и добейтесь его включения.

- KDE/XFCE: Значок громкости не должен быть перечёркнут.
- MATE: Флаг **MUTE** должен быть неактивен (рядом со значком **Громкость** отсутствует **«крестик»**).
- Ползунок регулятора громкости должен находится в положении от ~50% до ~100%.

#### <span id="page-55-0"></span>**10.4.1.2. Проверка воспроизведения звука через терминал**

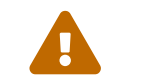

Если экспресс-тест прошёл успешно, данное тестирование следует пропустить.

Выполните команду:

#### **\$ speaker-test -c5 -twav**

• Звук должен воспроизводиться корректно.

После выполнения проверок завершите воспроизведение аудиофайла комбинацией клавиш  $C$ trl+ $C$ .

#### <span id="page-55-1"></span>**10.4.1.3. Проверка изменения громкости в графическом режиме**

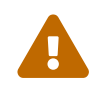

Если экспресс-тест прошёл успешно, данное тестирование следует пропустить.

- KDE/XFCE: На панели задач нажмите на значок **Громкость**. Около текущего устройства звука подвигайте ползунок громкости.
- MATE: На панели задач нажмите на значок **Громкость** > **Параметры звука**. В открывшемся окне подвигайте ползунок громкости звука.
	- Громкость звука должна меняться, индикация на экране (OSD) должна соответствовать выполняемому действию.

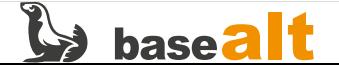

#### <span id="page-56-1"></span>**10.4.1.4. Проверка выключения звука (mute)**

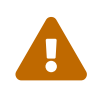

Если экспресс-тест прошёл успешно, данное тестирование следует пропустить.

- KDE/XFCE: На панели задач нажмите на значок **Громкость**, около текущего устройства звука ещё раз нажмите на значок **Громкость**.
	- Звук не воспроизводится, индикация на экране (OSD) соответствует выполняемому действию, значок **Громкость** отображается с «крестиком».
- MATE: На панели задач нажмите ПКМ на значок **Громкость** > в меню выберите **Приглушить**.
	- Звук не воспроизводится, индикация на экране (OSD) соответствует выполняемому действию, значок **Громкость** отображается перечёркнутым.

#### <span id="page-56-2"></span>**10.4.1.5. Проверка включения звука (unmute)**

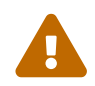

Если экспресс-тест прошёл успешно, данное тестирование следует пропустить.

- KDE/XFCE: На панели задач нажмите на значок **Громкость**, около текущего устройства звука ещё раз нажмите на значок **Громкость**.
	- Звук воспроизводится корректно, индикация на экране (OSD) соответствует выполняемому действию, значок **Громкость** перестаёт быть перечёркнутым.
- MATE: На панели задач нажмите ПКМ на значок **Громкость** > в меню выберите **Включить звук**.
	- Звук воспроизводится корректно, индикация на экране (OSD) соответствует выполняемому действию, **«крестик»** пропадает со значка **Громкость**.

#### **10.4.1.6. Проверка функциональных клавиш изменения громкости (при наличии)**

- Выключить/Включить звук с помощью клавиш или комбинации клавиш.
- Увеличить/Уменьшить громкость звука с помощью клавиш или комбинации клавиш.
	- Выключение звука с помощью клавиш успешно.
	- Изменение громкости с помощью клавиш успешно.
	- Выполняемые действия корректно отражаются на экране (OSD).

### **10.4.2. Проверка встроенного микрофона (при наличии)**

#### <span id="page-56-0"></span>**10.4.2.1. Проверка записи и воспроизведения звука в терминале**

Запустите в терминале команду записи звука в файл:

**\$ arecord -d 10 -t wav > x.wav**

Произнесите любой текст в микрофон. Остановите запись **Ctrl+С**.

Запустите в терминале воспроизведение записанного файла:

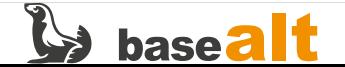

• Записанный текст должен корректно воспроизвестись.

#### <span id="page-57-0"></span>**10.4.2.2. Проверка записи и воспроизведения звука в приложении для записи звука**

Тест проводится в графическом сеансе только при наличии веб-камеры. Если у камеры имеется шторка/задвижка, она должна быть открыта.

#### Workstation K:

- Откройте приложение **Kamoso**.
- Нажмите на кнопку **Записать видео**, скажите что-нибудь в микрофон, остановите запись;
- Запустите сохранённую видеозапись на воспроизведение.

#### Education/Workstation/Simply:

• Откройте приложение **Cheese** (**Фотовидеобудка**). При необходимости, установите его:

```
# apt-get update
# apt-get install cheese
```
- Выберите **Видео**.
- Нажмите на кнопку **Начать запись** (кнопка со значком вэб-камеры), скажите что-нибудь в микрофон, остановите запись.
- В приложении **Cheese** (**Фотовидеобудка**) запустите сохранённую видеозапись, она станет доступна в том же окне.

#### Server:

• Откройте приложение **VLC**, установите его, при необходимости:

```
# apt-get update
# apt-get install vlc
```
- В меню выберите **Вид > Дополнительные элементы управления**.
- В меню выберите **Медиа > Открыть устройство захвата**.
- На вкладке выберите режим захвата **Video camera**, укажите аудио и видеоустройства, далее нажмите **Воспроизвести > Конвертировать**.
- В открывшемся окне выберите опцию **Преобразовать**, выберите опцию **Проигрывать результат** и укажите место сохранения в параметре **Конечный файл**.
- Нажмите кнопку **Начать**, скажите что-нибудь в микрофон.
- Для остановки записи выберите меню **Воспроизведение > Стоп**.

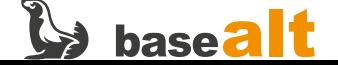

- Воспроизведите полученное видео.
	- Видео со звуком должно успешно записываться и воспроизводиться.

## **10.4.3. Проверка аудио портов (при наличии)**

#### **10.4.3.1. Проверка записи и воспроизведения звука через mini-jack/3.5мм**

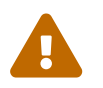

 Если экспресс-тест прошёл успешно, при этом был задействован порт **mini-jack**, данное тестирование следует пропустить.

- Подключите к компьютеру гарнитуру в разъём **mini-jack**.
- В случае, когда имеется несколько устройств записи звука, необходимо выбрать источником **mini-jack**. Сделать это можно в **Параметры звука** (**Настроить звуковые устройства**) > **Вход** (**Устройства записи**) > далее выбрать **Headset Microphone** (**Headphones Stereo Microphone**).
- Проведите проверку согласно подразделу [Проверка записи и воспроизведения звука в](#page-56-0) [терминале](#page-56-0)
- Проведите проверку согласно подразделу [Проверка записи и воспроизведения звука в](#page-57-0) [приложении для записи звука](#page-57-0)

#### **10.4.3.2. Проверка вывода звука через порт HDMI/DisplayPort/Thunderbolt**

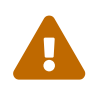

**ECЛИ ЭКСПРЕСС-ТЕСТ ПРОШЁЛ УСПЕШНО, ПРИ ЭТОМ был задействован тот же порт**<br>**HDMI**, DisplayPort или Thunderbolt, данное тестирование следует пропустить.

- Подключите к компьютеру монитор со встроенными динамиками через порт **HDMI**, **DisplayPort** или **Thunderbolt**.
- В **Параметры звука** (**Настроить звуковые устройства**) выберите соответствующий видеовыход.
- Проведите проверку согласно подразделу [Проверка воспроизведения звука через терминал](#page-55-0)
- Проведите проверку согласно подразделу [Проверка изменения громкости в графическом](#page-55-1) [режиме](#page-55-1)
- Проведите проверку согласно подразделу [Проверка выключения звука \(mute\)](#page-56-1)
- Проведите проверку согласно подразделу [Проверка включения звука \(unmute\)](#page-56-2)

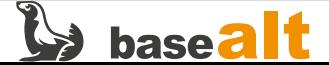

## **10.5. Host-адаптеры и RAID-контроллеры**

Если в составе оборудования присутствуют контроллеры с интерфейсом SATA, SAS, SCSI или FC, необходимо подключить к ним физические диски с соответствующим интерфейсом либо сформировать единое блочное устройство, используя внешнюю СХД. Для формирования LUN и массива RAID обратитесь к документации соответствующих контроллеров или СХД.

Для тестирования доступности блочных устройств в ОС Альт:

- аппаратными средствами контроллера или СХД создайте RAID-массив поддерживаемого уровня (raid0, raid1, raid5, raid10, и т.п.);
- при наличии соответствующего требования в документации СХД, сформируйте на базе RAID массива LUN-устройство необходимого размера;
- загрузитесь с установочного носителя и начните процесс установки ОС Альт (более подробно процесс установки описан в разделе [Проверка возможности установки ОС](#page-36-0));
- при установке ОС Альт на шаге «**Подготовка диска**» убедитесь, что:
	- для RAID-массива (или LUN) созданы файлы устройств и сформированное блочное устройство отображается как единое целое (переключитесь в консоль — **Ctrl+Alt+F4** и дайте команду lsblk);
	- установщик ОС Альт позволяет выбрать сформированное блочное устройство для установки ОС в графическом интерфейсе установщика ОС.

При наличии нескольких контроллеров необходимо повторить вышеописанное тестирование для каждого контроллера. При поддержке RAID-массивов разных уровней необходимо повторить вышеописанное тестирование для каждого уровня RAID.

Результаты заносятся в протокол тестирования. В случае ошибок добавьте их описание в протокол.

## **10.5.1. Проверка производительности интерфейсов блочных устройств**

Выполняется для всех ранее созданных блочных устройств имеющихся контроллеров.

```
$ su -
# sync && echo 3 > /proc/sys/vm/drop_caches
# hdparm -t --direct /dev/sda
/dev/sda:
 Timing O_DIRECT disk reads: 826 MB in 3.01 seconds = 274.71 MB/sec
```
• /dev/sda — тестовое блочное устройство.

Ожидается, что полученная скорость работы интерфейса приближена к заявленной в спецификации на это блочное устройство. Результаты заносятся в протокол тестирования отдельно по каждому проверенному блочному устройству. В случае ошибок добавьте их описание.

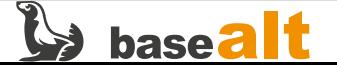

## **10.6. Управление питанием (ACPI)**

## **10.6.1. Управление питанием в графическом режиме**

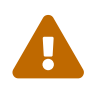

Если экспресс-тест прошёл успешно, данное тестирование следует пропустить.

#### **10.6.1.1. Проверка включения/выключения компьютера**

- 1. Нажатием кнопки питания/ACPI включите компьютер.
	- Компьютер должен включиться.
- 2. Выполните вход пользователя в графический сеанс.
- 3. В графическом меню системы:
	- MATE: **Меню > Выйти** Выберите действие **Выключить**.
	- KDE/XFCE: **Меню > Завершение работы > Выключить**.
	- Компьютер должен полностью выключиться.

#### **10.6.1.2. Проверка перезагрузки компьютера**

- 1. Нажатием кнопки питания/ACPI включите компьютер.
	- Компьютер должен включиться.
- 2. Выполните вход пользователя в графический сеанс.
- 3. В графическом меню системы:
	- MATE: **Меню > Выйти** Выберите действие **Перегрузить**.
	- KDE/XFCE: **Меню > Завершение работы > Перегрузить**.
	- Компьютер должен начать перезагрузку.
- 4. Дождитесь включения компьютера после перезагрузки.
	- Компьютер должен включиться, ОС должна загрузиться.

#### **10.6.1.3. Проверка «спящего» режима**

Тестирование выполняется только на ноутбуках, планшетах и компьютерах, для которых производителем явно заявлена поддержка «спящего» режима. Для работы «спящего» режима необходимо наличие SWAP-раздела равного или больше объёма ОЗУ.

1. Проверьте в терминале наличие и размер раздела:

#### **# swapon --show**

2. Cверьте с размером ОЗУ

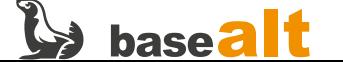

Размер SWAP-раздела должен быть равен или больше ОЗУ (утилита swapon может показывать немного меньшее значение размера чем утилита dmidecode).

При необходимости создайте SWAP-раздел нужного размера [\(Swap](https://www.altlinux.org/Swap)).

- 3. В графическом сеансе запустите любую программу и переведите компьютер в «спящий» режим:
	- MATE: **Меню > Выйти**

Выберите действие **Спящий режим**.

- KDE/XFCE: **Меню > Завершение работы > Спящий режим**.
- Компьютер должен перейти в «спящий» режим.
- 4. Нажатием кнопки питания/ACPI включите компьютер.
	- Компьютер должен выйти из «спящего» режима. При этом запущенная ранее программа должна продолжать выполняться.

#### **10.6.1.4. Проверка «ждущего» режима**

Тестирование выполняется только на ноутбуках, планшетах и компьютерах, для которых производителем явно заявлена поддержка «ждущего» режима.

- 1. В графическом сеансе запустите любую программу и переведите компьютер в «ждущий» режим:
	- MATE: **Меню > Выйти**

Выберите действие **Ждущий режим**.

- KDE/XFCE: **Меню > Завершение работы > Ждущий режим**.
- Компьютер должен перейти в «ждущий» режим. При этом индикатор питания (или индикатор работы, или кнопка питания/ACPI) будет периодически моргать.
- 2. Нажмите любую клавишу на клавиатуре (на некоторых компьютерах требуется повторное нажатие на кнопку питания/ACPI для выхода из «ждущего» режима).
	- Компьютер должен выйти из «ждущего» режима. При этом запущенная ранее программа должна продолжать выполняться.

#### **10.6.1.5. Проверка изменения действий при нажатии кнопки питания**

Изменение действий при нажатии кнопки питания/ACPI производится в настройках **Управление электропитанием/Энергосбережение**.

- 1. Выполните вход пользователя в графический сеанс.
- 2. В графическом меню системы:
	- MATE: **Меню > Параметры > Управление электропитанием > Общие > Действия** Выберите действие **При нажатии кнопки питания > Спросить**.

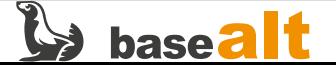

Нажмите **Закрыть**.

- KDE/XFCE: **Меню > Настройки > Параметры системы KDE5 > Оборудование > Управление питанием > Энергосбережение**. Должен быть выбран пункт **Обработка событий от кнопок**. Выберите действие **При нажатии кнопки питания > Диалог подтверждения выхода**. Нажмите **Применить**.
- 3. Нажмите кнопку питания/ACPI.
	- Должен появиться диалог подтверждения выключения. Если ничего не выбирать, компьютер должен выключиться.

#### **10.6.1.6. Проверка реакции системы на закрытие крышки ноутбука**

#### **10.6.1.6.1. Реакция на завершение работы**

Изменение действий при закрытии крышки ноутбука происходит в настройках **Управление электропитанием/Энергосбережение**.

- 1. Выполните вход пользователя в графический сеанс.
- 2. В графическом меню системы:
	- MATE: **Меню > Параметры > Управление электропитанием** вкладка **Питание от сети (батареи) > При закрытии крышки ноутбука: Завершение работы**
	- KDE/XFCE: **Меню > Настройки > Параметры системы KDE5 > Оборудование > Управление питанием > Энергосбережение** Выберите действие **При закрытии крышки ноутбука > Завершение работы**. Нажмите **Применить**.
- 3. Закройте крышку ноутбука.
	- Компьютер должен полностью выключиться.
- 4. Откройте крышку ноутбука. Нажмите кнопку питания/ACPI, если ноутбук не включился.
	- Компьютер должен включиться.

#### **10.6.1.6.2. Реакция на «спящий» режим**

Тестирование выполняется только на ноутбуках, планшетах и компьютерах, для которых производителем явно заявлена поддержка «спящего» режима. Для работы «спящего» режима необходимо наличие SWAP-раздела равного или больше объёма ОЗУ.

- 1. Выполните вход пользователя в графический сеанс.
- 2. В графическом меню системы:
	- MATE: **Меню > Параметры > Управление электропитанием > Общие > Действия**. вкладка **Питание от сети (батареи) > При закрытии крышки ноутбука: Режим гибернации**
	- KDE/XFCE: **Меню > Настройки > Параметры системы KDE5 > Оборудование > Управление питанием > Энергосбережение**.

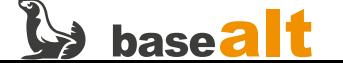

Выберите действие **При закрытии крышки ноутбука > Режим гибернации**. Нажмите **Применить**.

- 3. Запустите любое приложение. Закройте крышку ноутбука.
	- Компьютер должен перейти в «спящий» режим.
- 4. Откройте крышку ноутбука. Нажмите кнопку питания/ACPI, если ноутбук не включился.
	- Компьютер должен выйти из «спящего» режима. При этом запущенная ранее программа должна продолжать выполняться.

#### **10.6.1.6.3. Реакция на «ждущий» режим**

Тестирование выполняется только на ноутбуках, планшетах и компьютерах, для которых производителем явно заявлена поддержка «ждущего» режима.

- 1. Выполните вход пользователя в графический сеанс.
- 2. В графическом меню системы:
	- MATE: **Меню > Параметры > Управление электропитанием > Общие > Действия**. вкладка **Питание от сети (батареи) > При закрытии крышки ноутбука: Ждущий режим**
	- KDE/XFCE: **Меню > Настройки > Параметры системы KDE5 > Оборудование > Управление питанием > Энергосбережение**.

Выберите действие **При закрытии крышки ноутбука > Перейти в ждущий режим**. Нажмите **Применить**.

- 3. Запустите любое приложение. Закройте крышку ноутбука.
	- Ноутбук должен перейти в «ждущий» режим.
- 4. Откройте крышку ноутбука. Нажмите кнопку питания/ACPI, если ноутбук не включился.
	- Ноутбук должен выйти из «ждущего» режима. При этом запущенная ранее программа должна продолжать выполняться.

### **10.6.2. Управление питанием из консоли**

Выполняется только при отсутствии графического сеанса на тестируемой ОС.

Необходимо войти в систему пользователем **root**.

## **\$ su - #**

#### **10.6.2.1. Проверка выключения компьютера**

- 1. Выполните команду poweroff.
	- Компьютер должен полностью выключиться.
- 2. Нажатием кнопки питания/ACPI, включите компьютер.
	- Компьютер должен включиться, ОС должна загрузиться.

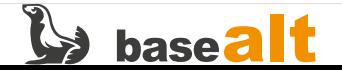

#### **10.6.2.2. Проверка перезагрузки компьютера**

- 1. Выполните команду reboot.
	- Компьютер должен начать перезагрузку.
- 2. Дождитесь включения компьютера после перезагрузки.
	- Компьютер должен включиться, ОС должна загрузиться.

#### **10.6.2.3. Проверка «спящего» режима**

Тестирование выполняется только на ноутбуках, планшетах и компьютерах, для которых производителем явно заявлена поддержка «спящего» режима. Для работы «спящего» режима необходимо наличие SWAP-раздела равного или больше объёма ОЗУ. При необходимости, создайте [SWAP](https://www.altlinux.org/Swap)-раздел.

- 1. Проверьте наличие и размер раздела:
	- **# swapon --show**
- 2. Cверьте с размером ОЗУ.

**# dmidecode --type 19**

Размер SWAP-раздела должен быть равен или больше ОЗУ (утилита swapon может показывать немного меньшее значение размера чем утилита dmidecode).

- 3. Выполните команду systemctl hibernate.
	- Компьютер должен перейти в «спящий» режим.
- 4. Нажатием кнопки питания/ACPI включите компьютер.
	- Компьютер должен выйти из «спящего» режима.

#### **10.6.2.4. Проверка «ждущего» режима**

- 1. Выполните команду systemctl suspend.
	- Компьютер должен перейти в «ждущий» режим.
- 2. Нажмите любую клавишу на клавиатуре.
	- Компьютер должен выйти из «ждущего» режима.

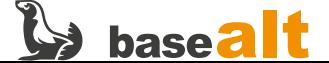

## **10.7. Проверка энергосбережения**

Данная проверка выполняется только на ноутбуках и планшетах.

## **10.7.1. Проверка в графическом режиме**

Войти в графический сеанс пользователя.

#### **10.7.1.1. Проверка реакции на подключение/отключение внешнего БП**

1. Отключить блок питания от ноутбука (планшета).

MATE: Должно появиться всплывающее уведомление в верхнем правом углу:

**Батарея разряжается. Осталось XX часа XX минут заряда батареи (XX%)**.

KDE: Данное уведомление не реализовано.

- Должен появиться значок батареи в **Области уведомлений** на **Панели задач**, при этом он должен отображать заполненную шкалу примерного заряда батареи.
- 2. Навести указатель мыши на значок батареи.
	- Должно появиться всплывающее уведомление с информацией о процентном заряде батареи и оставшемся времени работы.
- 3. Подключить блок питания к ноутбуку (планшету).

#### KDE:

- Значок батареи должен исчезнуть из **Области уведомлений**.
- Нажать на значок **Показать скрытые значки**.
- Должна развернуться панель **Состояние и уведомления**.
- Навести указатель мыши на значок **Батарея и яркость**.
- Должно появиться уведомление с указанием состояния зарядки батареи.

#### MATE:

- В значке батареи должен появиться символ молнии (зарядки).
- Навести указатель мыши на значок батареи.
- Должно появиться уведомление с указанием состояния зарядки батареи.

#### **10.7.1.2. Проверка изменения яркости экрана**

### KDE:

• Выбрать **Меню > Настройки > Параметры системы KDE5 > Оборудование > Управление**

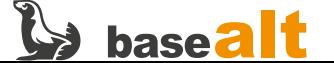

#### **питанием > Энергосбережение**.

Должна открыться вкладка энергосбережение.

- На вкладке «Питание от сети» активировать чекбокс «Яркость экрана» и установить ползунок «Уровень» на 100%.
- На вкладке «Питание от батареи» активировать чекбокс «Яркость экрана» и установить ползунок «Уровень» на 50%.
- Нажать **Применить**.
- Отключить блок питания от ноутбука (планшета). При отключении блока питания яркость экрана должна автоматически уменьшиться.
- Подключить блок питания к ноутбуку (планшету). При подключении блока питания яркость экрана должна автоматически увеличиться.

MATE:

• Нажать ЛКМ на значок батареи в **Области уведомлений** выбрать **Параметры**.

#### Должна открыться панель **Параметры управлением электропитанием**.

- 1. На вкладке **Питание от сети** установить ползунок **Установить яркость экрана в:** на 100%.
- 2. На вкладке **Питание от батареи** активировать чекбокс **Уменьшать яркость подсветки экрана**.
- 3. Нажать **Закрыть**.
- 4. Отключить блок питания от ноутбука (планшета).

При отключении блока питания яркость экрана должна автоматически уменьшиться.

5. Подключить блок питания к ноутбуку (планшету).

При подключении блока питания яркость экрана должна автоматически увеличиться.

#### **10.7.2. Проверка в консоли**

Проверка выполняется только при отсутствии графического сеанса в установленной ОС.

- 1. Отключить блок питания от ноутбука (планшета).
- 2. Проверить состояние батареи:

```
$ upower -i $(upower -e | grep BAT) |
     grep -E "state|to\ full|to\ empty|percentage"
```
В выводе должна содержаться информация о состоянии батареи, времени работы от батареи и количестве заряда в процентах.

state: discharging

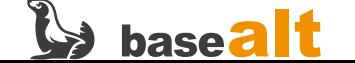

- 3. Подключить блок питания к ноутбуку (планшету).
- 4. Проверить состояние батареи:

```
$ upower -i $(upower -e | grep BAT) |
     grep -E "state|to\ full|to\ empty|percentage"
```
В выводе должна содержаться информация о состоянии батареи, времени до полной зарядки и количество заряда в процентах:

state: charging time to full: 1,9 minutes percentage: 94%

Если батарея полностью заряжена, вывод будет таким:

state: fully-charged percentage: 100%

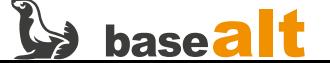

## 10.8. Проверка NUMA (при наличии)

В данном тесте проверяется поддержка технологии NUMA, а также возможность управлять ею в ОС Альт. Обычно требуется наличие в компьютере двух и более физических процессоров с поддержкой узлов NUMA (актуально для серверного оборудования).

Предварительно нужно установить пакеты numactl, squashfs-tools и htop:

 $$$  su -# apt-get install numactl squashfs-tools htop

Посмотрите топологию доступных узлов NUMA (nodes) на тестируемом компьютере:

# numactl -H available:  $2$  nodes  $(0-1)$ node 0 cous: 0 1 node 0 size: 1987 MB node 0 free: 1587 MB node 1 cous: 2 3 node 1 size: 1950 MB node 1 free: 1481 MB node distances: N ahon  $\overline{1}$  $0: 10 20$  $1: 20 10$ 

В данном примере доступно два узла (available: 2 nodes):

- node 0 с двумя процессорами 0 и 1, с памятью около 2 Гб;
- node 1 с двумя процессорами 2 и 3, с памятью около 2 Гб.

Дальнейшее тестирование проводится, если количество nodes - два и более. Если это не так, возможно придётся включить поддержку NUMA в BIOS.

Посмотрите статистику использования памяти узлами NUMA:

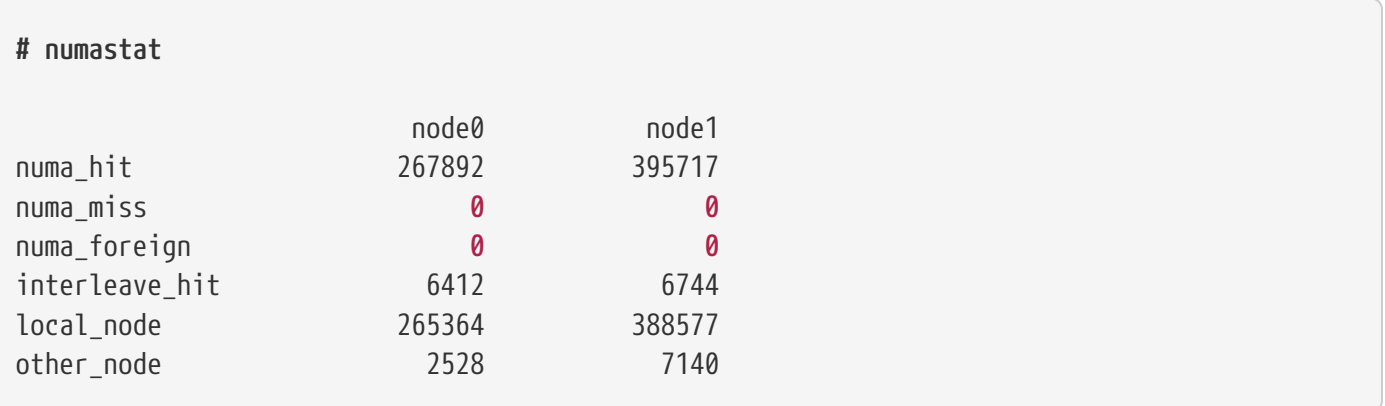

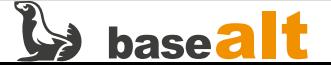

В идеале параметры numa\_miss и numa\_foreign должны стремиться к нулю.

Для тестирования предлагается распаковывать squashfs-архив с установочного ISO-образа. Для этого к тестируемому компьютеру должен быть подключен любой установочный диск с ОС Альт, то есть в корне которого имеется файл с названием altinst. Путь к нему будет зависеть от способа подключения диска, например:

DVD: /media/ALTLinux/altinst USB: /run/media/user/ALT XXX/altinst

#### 10.8.1. Проверка использования ресурсов процессом

Откройте три окна (вкладки) терминала в графическом сеансе. Если сервер без графики, используйте виртуальные терминалы, переключаясь между ними по клавишам Alt+F1...Alt+F6.

• На первом терминале перейдите во временный каталог и почистите дисковый кэш:

# cd \$TMPDIR && sync && echo 3 > /proc/sys/vm/drop\_caches

• Запустите процесс распаковки squashfs-архива в этот каталог:

# unsquashfs /media/ALTLinux/altinst

• Сразу же переключитесь на второй терминал и посмотрите статистику использования узлов **NUMA** запущенным процессом:

# numastat -p unsquashfs

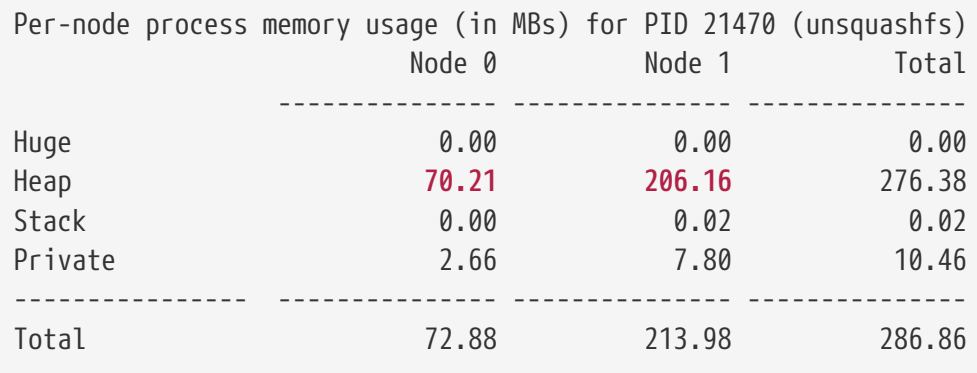

Обычно следует ориентироваться на статистику использования областей памяти Неар (КУЧУ) и Stack (СТЕК). Но в данном случае процесс unsquashfs активно использует только КУЧУ. При этом нагрузка неравномерно распределена по всем узлам.

• Переключитесь на третий терминал и запустите на нём программу htop.

Убедитесь, что активно используются все четыре ядра, то есть оба узла.

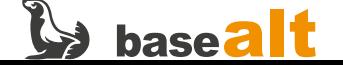

## **10.8.2. Запуск процесса только на node 0**

• На первом терминале удалите ранее распакованные данные и почистите дисковый кэш:

```
# rm -rf squashfs-root
# sync && echo 3 > /proc/sys/vm/drop_caches
```
**# numastat -p unsquashfs**

• Снова запустите процесс распаковки, но уже через **numactl**:

**# numactl --cpunodebind=0 unsquashfs /media/ALTLinux/altinst**

• Сразу же переключитесь на второй терминал и посмотрите статистику использования узлов **NUMA** запущенным процессом:

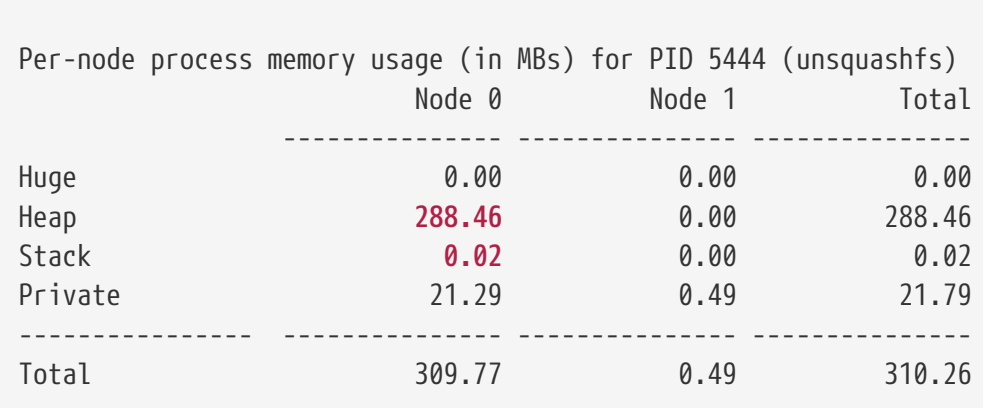

Ожидается, что **Heap** и **Stack** теперь используются только на **node 0**.

• На третьем терминале убедитесь через **htop**, что активно используются CPU 0 и 1 (**node 0**), что другие ядра используются не так активно.

#### **10.8.3. Запуск процесса только на node 1**

• На первом терминале удалите ранее распакованные данные и почистите дисковый кэш:

```
# rm -rf squashfs-root
# sync && echo 3 > /proc/sys/vm/drop_caches
```
• Снова запустите процесс распаковки, но уже на **node 1**:

```
# numactl --cpunodebind=1 unsquashfs /media/ALTLinux/altinst
```
• Сразу же переключитесь на второй терминал и посмотрите статистику использования узлов **NUMA** запущенным процессом:

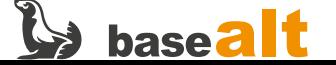

#### # numastat -p unsquashfs

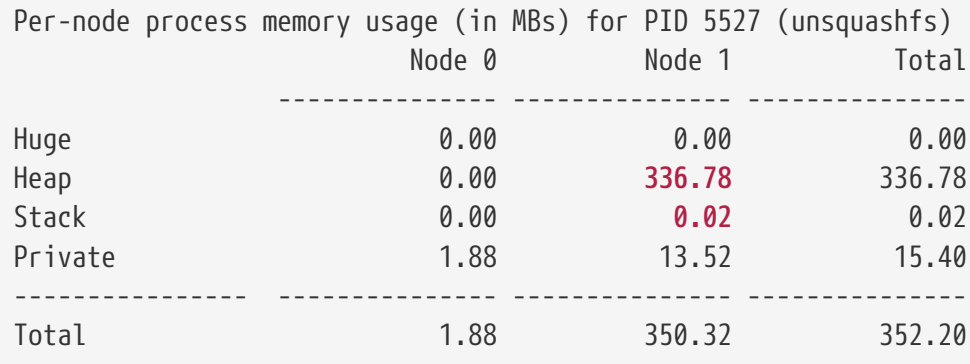

Ожидается, что **Неар** и Stack теперь используются только на node 1.

• На третьем терминале убедитесь через htop, что активно используются CPU 2 и 3 (node 1), что другие ядра используются не так активно.

Ожидаемый результат всего тестирования: userspace-утилиты numastat и numactl позволяют мониторить ресурсы процессов и узлы NUMA, перераспределять нагрузку между узлами и управлять выполнением процессов на заданных узлах, согласно документации к этим утилитам.

## 10.9. Проверка IPMI (при наличии)

В данном тесте проверяется возможность управлять из ОС Альт серверным оборудованием, имеющим ВМС и поддерживающим IPMI.

Установите пакет ipmitool:

```
$ SU -# apt-get install ipmitool
```
Загрузите модули ядра:

```
# modprobe ipmi_msghandler
# modprobe ipmi devintf
# modprobe ipmi_si
```
#### 10.9.1. Тестирование управления через IPMI

1. Проверьте состояние питания оборудования:

```
# ipmitool -H <hostname|IP> -U <username> -P <password> power status
```
• Команда должна вывести информацию о состоянии питания: Chassis Power is on.

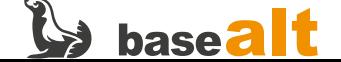
2. Проверьте выключение оборудования:

**# ipmitool -H <hostname|IP> -U <username> -P <password> power off**

• Ожидается успешное выключение оборудования.

3. Проверьте включение оборудования:

**# ipmitool -H <hostname|IP> -U <username> -P <password> power on**

• Ожидается успешное включение оборудования.

4. Проверьте перезапуск оборудования:

**# ipmitool -H <hostname|IP> -U <username> -P <password> power reset**

• Ожидается успешный перезапуск оборудования.

5. Выведите детальную информацию c доступных сенсоров:

**# ipmitool -H <hostname|IP> -U <username> -P <password> sensor**

- В выводе команды ожидается информация о сенсорах.
- 6. Проверьте возможности смены метода загрузки. Установите однократную загрузку в BIOS /UEFI Firmware оборудования и после этого выполните перезагрузку:

**# ipmitool -H <hostname|IP> -U <username> -P <password> chassis bootdev bios # ipmitool -H <hostname|IP> -U <username> -P <password> power reset**

• При перезагрузке ожидается загрузка в BIOS/UEFI Firmware оборудования.

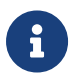

После повторной перезагрузки сервер загрузится с ранее выставленного устройства по умолчанию.

7. Выведите список пользователей IPMI:

**# ipmitool -H <hostname|IP> -U <username> -P <password> user list**

- Ожидается вывод списка пользователей.
- 8. Смените пароль пользователя IPMI, используя userid из вывода предыдущей команды:

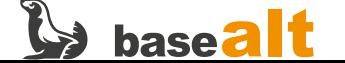

# ipmitool -H <hostname|IP> -U <username> \ -P <password> user set password <userid> <new-password>

• Ожидается успешная смена пароля пользователя IPMI.

Результаты заносятся в протокол тестирования. В случае ошибок добавьте их описание.

# <span id="page-73-0"></span>10.10. Проверка встроенной периферии

### <span id="page-73-1"></span>10.10.1. Проверка интерфейса eSATA (при наличии)

Подключить внешний носитель с интерфейсом eSATA. Проверить определение носителя системой с помощью команды:

#### # lsblk

Ожидается что внешний носитель определился и присутствует в выводе команды 1sb1k.

Проверьте чтение данных с носителя с помощью утилиты head. Для этого под пользователем root выполните команду:

```
$ su -
# head -c 512 /dev/sdX | hexdump -C
```
• /dev/sdX - имя устройства внешнего носителя с интерфейсом eSATA.

Ожидаемый результат теста: команда head -с 512 /dev/sdX | hexdump -С выводит первые 512 байт содержимого носителя.

Результаты заносятся в протокол тестирования. В случае ошибок добавьте их описание.

### <span id="page-73-2"></span>10.10.2. Проверка сенсорного экрана (при наличии)

Если при установке ОС был использован сенсорный экран (touchscreen) и возникли проблемы в его работе, отразите это в протоколе. Тестирование выполняется при доступности графического сеанса в ОС.

- 1. Проверьте работоспособность сенсорного экрана (touchscreen) ноутбука или планшета. При помощи сенсорного экрана (touchscreen) откройте терминал из Меню приложений. Выполните следующие действия с открывшимся окном:
	- Переместить окно;
	- Нажать на кнопку Свернуть;
	- Развернуть окно из панели задач;
	- Выделить текст внутри терминала;

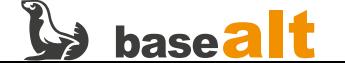

◦ Закрыть окно.

Ожидается корректная работа сенсорного экрана (touchscreen).

2. Проверьте работу сенсорного экрана (touchscreen) при его трансформации. Переведите ноутбук в планшетный режим. Поверните экран ноутбука или планшета на 180 (или более) градусов. Дополнительно проверьте работу с использованием экранной клавиатуры. Также проверьте работу сенсорного экрана (touchscreen) при разной ориентации: ландшафтная, ландшафтная (перевёрнутая), вертикальная по (против) часовой стрелке.

Ожидается корректная работа сенсорного экрана (touchscreen) в планшетном режиме и при разной ориентации.

- 3. При наличии пера (стилуса) проверьте следующие действия:
	- перемещение курсора;
	- нажатие на кнопки;
	- открытие приложений;
	- перемещение объектов;
	- работа экранной клавиатуры;
	- выделение объектов;
	- двойное нажатие;
	- зависимое от чувствительности нажатий поведение.

Ожидается корректная работа пера (стилуса) в разных режимах.

Результаты заносятся в протокол тестирования. В случае ошибок добавьте их описание.

## <span id="page-74-0"></span>**10.10.3. Проверка встроенной камеры (при наличии)**

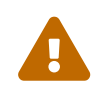

Если тестирование [Проверка записи и воспроизведения звука в приложении для](#page-57-0)<br>Записи звука завершилось успешно, выполнять данное тестирование не нужно.

Проведите проверку согласно пункту [Проверка записи и воспроизведения звука в приложении](#page-57-0) [для записи звука](#page-57-0)

## <span id="page-74-1"></span>**10.10.4. Проверка интерфейса PS/2 (при наличии)**

Проводится в системе с поддержкой графического сеанса при наличии монитора или возможности его подключения.

Подключите клавиатуру и манипулятор «мышь». Проверьте движение курсора «мыши», нажатия ЛКМ, ПКМ, колеса прокрутки в браузере, нажатия нескольких клавиш на клавиатуре.

Ожидаемый результат: клавиатура и манипулятор «мышь» корректно работают.

Результаты заносятся в протокол тестирования. В случае ошибок добавьте их описание.

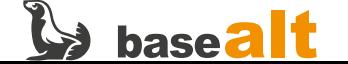

# <span id="page-75-1"></span>**10.10.5. Проверка работы сенсорной панели (при наличии)**

Если **при установке ОС** была использована сенсорная панель (touchpad) и возникли проблемы в её работе, отразите это в протоколе. Тестирование выполняется при доступности графического сеанса в ОС.

Войдите в графический сеанс. Проверьте управление движениями курсора при помощи сенсорной панели (touchpad), нажатия отдельных кнопок сенсорной панели, поддерживаемых движений touch и multi-touch. Ожидается корректная работа сенсорной панели (touchpad).

Результаты заносятся в протокол тестирования. В случае ошибок добавьте их описание.

### <span id="page-75-0"></span>**10.10.6. Проверка функциональных клавиш клавиатуры (при наличии)**

Если **при установке ОС** в работе клавиатуры возникли проблемы, отразите это в протоколе. Тестирование выполняется при доступности графического сеанса в ОС, на ноутбуках и ВК, имеющих встроенную либо внешнюю клавиатуру с функциональными клавишами (**Fn**).

Войдите в графический сеанс ОС и проверьте работу функциональных клавиш (**Fn**):

- изменение яркости экрана;
- изменение громкости звука;
- управление проигрыванием аудио и видео контента (плеер VLC);
- управление спящим и ждущим режимами;
- и др.

Ожидается корректная работа функциональных клавиш.

Результаты заносятся в протокол тестирования. В случае ошибок добавьте их описание.

### <span id="page-75-2"></span>**10.10.7. Проверка работы сканера отпечатка пальца (при наличии)**

Установите необходимые пакеты для проверки работы сканера отпечатка пальца:

```
$ su -
# apt-get install fprintd
```
Запустите службу fprintd и убедитесь, что в её работе нет ошибок:

```
# systemctl start fprintd
# systemctl status fprintd
```
Зарегистрируйте отпечаток пальца для пользователя:

**\$ fprintd-enroll <username>**

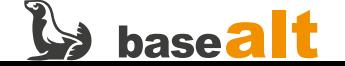

Проверьте зарегистрированный отпечаток пальца пользователя:

#### \$ fprintd-verify <username>

Verify started! Verifying: right-index-finger Verify result: verify-match (done)

Ожидаемый результат: отпечаток пальца успешно регистрируется и проходит проверку.

Результаты заносятся в протокол тестирования. В случае ошибок добавьте их описание.

### <span id="page-76-0"></span>10.10.8. Проверка интерфейсов USB 1.0-3.2

Для проверки интерфейса USB 1.0 подключите к соответствующему USB-порту любое HIDустройство (USB-клавиатуру, USB-мышь, и т.п.) и убедитесь, что оно видится на шине (Isusb), корректно определилось и работает.

Для проверки интерфейсов USB 2.0+ необходимо использовать USB-накопитель. Желательно, чтобы скорость работы накопителя, заявленная производителем, равнялась или превышала возможную скорость работы тестируемых USB-портов. Например, USB HDD 3.0+.

Подключите накопитель к USB-порту. Утилита 1sb1k покажет, как определился накопитель в ОС.

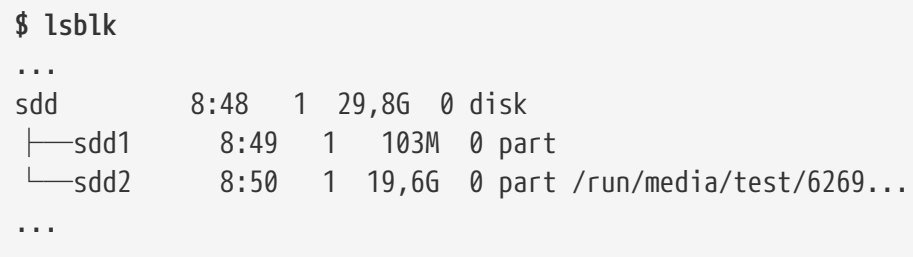

Определите, с какой скоростью работает накопитель:

```
$ su -
# sync && echo 3 > /proc/sys/vm/drop_caches
# hdparm -t --direct /dev/sdd
/dev/sdd:
Timing O_DIRECT disk reads: 498 MB in 3.00 seconds = 165.86 MB/sec
```
• /dev/sdd — тестовый накопитель.

Определите, с какой скоростью работает USB-порт:

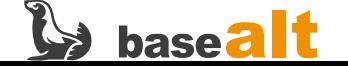

```
$ lsusb -t
/: Bus 04.Port 1: Dev 1, Class=root_hub, Driver=xhci_hcd/2p, 5000M
      | Port 1: Dev 2, If 0, Class=Hub, Driver=hub/4p, 5000M
      | Port 2: Dev 5, If 0, Class=Mass Storage, Driver=usb-storage, 5000M
...
```
• Port 2: Dev 5, If 0, Class=Mass Storage, Driver=usb-storage, 5000M — порт, к которому подключен тестовый накопитель. Порт работает на скорости 5Gbps (5000M).

Ожидаемый результат: скорость работы устройства должна быть больше максимально поддерживаемой скорости **предыдущего** стандарта тестируемого порта. Например, мы тестируем USB-порт стандарта 3.0. Теоретически максимальная скорость USB 3.0 — 5Gbps (625 MB/sec). Результат в примере (165.86 MB/sec) — меньше максимальной скорости USB 3.0, но больше максимальной скорости предыдущего стандарта USB 2.0 — 480 Mbps (60 MB/sec). Следовательно, тестируемый порт работает по стандарту USB 3.0, хотя тестовый накопитель не может достичь максимальной скорости этого стандарта.

Результаты заносятся в протокол тестирования отдельно по каждому проверенному USBинтерфейсу. В случае ошибок добавьте их описание.

## <span id="page-77-0"></span>**10.10.9. Проверка USB 3.2 Gen2/USB4 и Thunderbolt 3/4 (при наличии)**

Такие порты, в зависимости от оборудования, могут иметь различия в реализации: USB Type-C, Thunderbolt 3/4 и др. (что появится в будущем). Следовательно, функциональность данного порта может сильно варьироваться от «порт только для зарядки мобильныx устройств» до «порт передачи данных, включая изображение», что определяется **спецификацией оборудования**.

Подключите привод, скорость которого приближается к максимальной пропускной способности соответствующего интерфейса, и сравните фактическую скорость работы этого привода с максимально поддерживаемой стандартом, по аналогии с предыдущим разделом: [Проверка](#page-76-0) [интерфейсов USB 1.0-3.2.](#page-76-0)

Результаты заносятся в протокол тестирования отдельно по каждому проверенному интерфейсу USB/Thunderbolt. В случае ошибок добавьте их описание.

### <span id="page-77-1"></span>**10.10.10. Проверка Bluetooth (при наличии)**

Данная проверка выполняется для ОС с графическим интерфейсом.

Убедитесь, что запущена и работает без ошибок служба bluetooth:

```
# systemctl start bluetooth
# systemctl status bluetooth
```
Достаточно успешно проверить одно доступное для подключения устройство bluetooth (любое). Ниже описано тестирование следующих устройств:

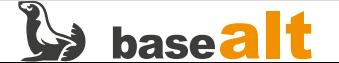

- телефон (смартфон);
- наушники;
- клавиатура;
- манипулятор «мышь».

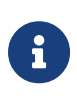

Если тестирование выбранного устройства завершилось не успешно, необходимо выполнить тестирование с другим устройством из списка, т.к. проверяется интерфейс, а не совместимость с конкретным устройством.

Выбор устройства и результаты заносятся в протокол тестирования. В случае ошибок добавьте их описание.

#### <span id="page-78-0"></span>**10.10.10.1. Подключение телефона**

Выполните для ОС с графическим окружением KDE:

• Нажмите на значок bluetooth на панели задач → выберите **Добавить новое устройство** → далее **Выбрать устройство из списка** → На устройстве и ПК подтвердите предложенный код.

Выполните для ОС с графическим окружением MATE:

- Нажмите ПКМ на значок bluetooth на панели задач → выберите Сделать видимым;
- На смартфоне активируйте bluetooth и в списке доступных устройств выберите нужное;
- На устройстве и ПК подтвердите предложенный код.

Выполните для ОС с графическим окружением XFCE:

- Нажмите ПКМ на значок bluetooth на панели задач → выберите **Открыть диспетчер устройств Bluetooth**;
- На смартфоне активируйте bluetooth и в списке доступных устройств выберите нужное. Либо выберите доступное устройство в «Диспетчер устройств Bluetooth»;
- На устройстве и ПК подтвердите предложенный код.

Проверка работы:

- 1. Воспроизведите музыку на телефоне. Ожидается воспроизведение на ПК.
- 2. Измените громкость воспроизведения музыки на телефоне. Ожидается изменение громкости воспроизведения на ПК, в зависимости от значений громкости на телефоне.

Тестирование пересылки файлов **с ПК на телефон**.

Создайте тестовый файл:

**\$ echo "Тестовая пересылка с ПК на Телефон" > test\_send.txt**

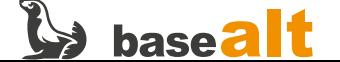

Выберите в файловом менеджере созданный файл, нажмите ПКМ и выберите **Поделиться**, далее **Отправить по bluetooth** и выберите подключённый по bluetooth телефон. На телефоне подтвердите получение файла и дождитесь завершения передачи данных.

#### MATE:

Нажмите ПКМ на значок bluetooth на панели задач → выберите **Устройства …**. В списке подключённых устройств выберите необходимое и нажмите кнопку **Отправить файл**. На телефоне подтвердите принятие файла.

### XFCE:

Нажмите ПКМ на значок bluetooth на панели задач → выберите **Отправить файлы на устройство**. Далее выберите файл и подключенное устройство из списка. Затем нажмите кнопку **Отправить**. На телефоне подтвердите принятие файла.

Тестирование пересылки файлов **с телефона на ПК**.

Выберите любой файл на телефоне, затем **Поделиться** через **Bluetooth** и выберите подключенный по bluetooth ПК. На ПК подтвердите получение файла и дождитесь завершения передачи данных.

Ожидается успешная передача файла как с ПК на телефон, так и с телефона на ПК.

Результаты заносятся в протокол тестирования. В случае ошибок добавьте их описание.

### <span id="page-79-0"></span>**10.10.10.2. Подключение наушников**

Для выполнения этого теста рекомендуется использовать простые наушники. Некоторые современные гарнитуры (наушники с микрофоном) для полноценной работоспособности требуют полной поддержки Handset телефона Android, внесения соответствующих изменений в настройки ОС по умолчанию, и здесь не рассматриваются.

Выполните для ОС с графическим окружением KDE:

Нажмите на значок bluetooth на панели задач → выберите **Добавить новое устройство** → далее **Выбрать устройство из списка** → На устройстве и ПК подтвердите предложенный код.

Выполните для ОС с графическим окружением MATE:

Нажмите ПКМ на значок bluetooth на панели задач → выберите **Устройства …**. Нажмите **Найти**. Выберите найденное устройство ПКМ и нажмите **Подключиться**. При необходимости подтвердите предложенный код.

Выполните для ОС с графическим окружением XFCE:

Нажмите ПКМ на значок bluetooth на панели задач → выберите **Открыть диспетчер устройств Bluetooth**. Выберите доступное устройство в «Диспетчер устройств Bluetooth». При необходимости подтвердите предложенный код.

Проверка работы звука через bluetooth-наушники в KDE:

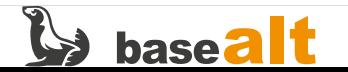

- Нажмите значок **Громкость** на панели задач и выберите подключенное устройство bluetooth;
- в терминале выполните команду:

**\$ speaker-test -c5 -twav**

*(завершить тестовое воспроизведение можно комбинацией клавиш Ctrl+C)*

Проверка работы звука через bluetooth-наушники в MATE:

- Нажмите значок **Громкость** на панели задач и выберите **Параметры звука**;
- в открывшемся окне выберите вкладку **Выход**, а затем выберите подключённое устройство bluetooth;
- в терминале выполните команду:

**\$ speaker-test -c5 -twav**

*(завершить тестовое воспроизведение можно комбинацией клавиш Ctrl+C)*

Проверка работы звука через bluetooth-наушники в XFCE:

- Нажмите значок **Громкость** на панели задач и выберите **Звуковой микшер …**;
- в открывшемся окне выберите вкладку **Устройства вывода**, а затем выберите подключённое устройство bluetooth;
- в терминале выполните команду:

**\$ speaker-test -c5 -twav**

*(завершить тестовое воспроизведение можно комбинацией клавиш Ctrl+C)*

Ожидается успешное подключение и воспроизведение звука через bluetooth-наушники.

Результаты заносятся в протокол тестирования. В случае ошибок добавьте их описание.

#### <span id="page-80-0"></span>**10.10.10.3. Подключение клавиатуры**

Выполните для ОС с графическим окружением KDE:

Нажмите на значок bluetooth на панели задач → выберите **Добавить новое устройство** → далее **Выбрать устройство из списка** → На устройстве и ПК подтвердите предложенный код.

Выполните для ОС с графическим окружением MATE:

Нажмите ПКМ на значок bluetooth на панели задач → выберите **Устройства …**. Нажмите **Найти**. Выберите найденное устройство ПКМ и нажмите **Подключиться**. При необходимости подтвердите предложенный код.

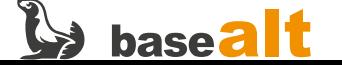

Выполните для ОС с графическим окружением XFCE:

Нажмите ПКМ на значок bluetooth на панели задач → выберите **Открыть диспетчер устройств Bluetooth**. Выберите доступное устройство в «Диспетчер устройств Bluetooth». При необходимости подтвердите предложенный код.

Проверка работы клавиатуры:

- Создайте текстовый файл в любом редакторе с одним предложением на русском языке и одним предложением на английском языке;
- Проверьте работу функциональных клавиш согласно подразделу [Проверка функциональных](#page-75-0) [клавиш клавиатуры \(при наличии\).](#page-75-0)

Ожидается успешная работа bluetooth-клавиатуры.

Результаты заносятся в протокол тестирования. В случае ошибок добавьте их описание.

#### <span id="page-81-0"></span>**10.10.10.4. Подключение манипулятора «мышь»**

Выполните для ОС с графическим окружением KDE:

Нажмите на значок bluetooth на панели задач → выберите **Добавить новое устройство** → далее **Выбрать устройство из списка** → На устройстве и ПК подтвердите предложенный код.

Выполните для ОС с графическим окружением MATE:

Нажмите ПКМ на значок bluetooth на панели задач → выберите **Устройства …**. Нажмите **Найти**. Выберите найденное устройство ПКМ и нажмите **Подключиться**. При необходимости подтвердите предложенный код.

Выполните для ОС с графическим окружением XFCE:

Нажмите ПКМ на значок bluetooth на панели задач → выберите **Открыть диспетчер устройств Bluetooth**. Выберите доступное устройство в «Диспетчер устройств Bluetooth». При необходимости подтвердите предложенный код.

Проверка работы манипулятора «мышь»:

- выполните перемещение указателя в разные углы монитора;
- произведите нажатия левой (правой) кнопки «мыши»;
- используйте колесо прокрутки (в редакторе, файл-менеджере или браузере);
- произведите нажатия клавиш с боковой стороны (при наличии).

Ожидается успешная работа манипулятора «мышь».

Результаты заносятся в протокол тестирования. В случае ошибок добавьте их описание.

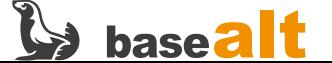

## <span id="page-82-0"></span>10.10.11. Проверка разъёма для карт памяти (при наличии)

Подключите SD (microSD) или CF (CompactFlash) карту через адаптер к разъёму карт памяти.

Определите подключённое устройство. Для этого выполните команду:

#### \$ lsblk

Смонтируйте раздел с файловой системой карты памяти, если этого не произошло автоматически:

```
$ SU -# mount /dev/sdX /mnt
```
• /dev/sdX — раздел с файловой системой на карте памяти.

Произведите копирование произвольного файла в (из) каталог(а) /mnt.

Определите с какой скоростью работает карта памяти:

```
$ su -
# sync && echo 3 > /proc/sys/vm/drop_caches
# hdparm -t --direct /dev/sdX
/dev/sdX:
Timing O_DIRECT disk reads: 48 MB in 3.06 seconds = 15.66 MB/sec
```
Ожидаемый результат: устройство успешно определено ОС и присутствует в выводе вышеуказанной команды. Устройство успешно смонтировалось и операции копирования не вызывают ошибок.

Результаты заносятся в протокол тестирования. В случае ошибок добавьте их описание.

### <span id="page-82-1"></span>10.10.12. Проверка разъёма для смарт-карт (при наличии)

Предварительно удалите пакеты мешающие работе смарт-карт:

```
$ su -
# apt-get remove openct pcsc-lite-openct libopenct
```
Установите пакеты для работы со смарт-картами:

# apt-get install pcsc-lite-ccid libpcsclite pcsc-tools opensc pcsc-lite

Запустите службу pcscd и одноимённый сокет:

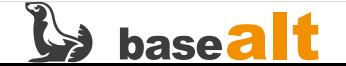

# systemctl start pcscd.service pcscd.socket

Подключите смарт-карту.

Убедитесь, что смарт-карта присутствует в списке USB-устройств:

\$ lsusb

Убедитесь, что смарт-карта присутствует в выводе утилиты pcsc\_scan:

\$ pcsc\_scan -r

Ожидаемый результат: смарт-карта присутствует в списке USB-устройств, а также в выводе утилиты pcsc\_scan однозначно определяется модель этой смарт-карты.

Результаты заносятся в протокол тестирования. В случае ошибок добавьте их описание.

### <span id="page-83-0"></span>10.10.13. Проверка привода CD/DVD/Blu-ray (при наличии)

Для проверки работы привода CD/DVD/Blu-ray необходимо загрузить в него любой доступный диск CD/DVD/BD с данными и примонтировать его в систему. Создайте каталог и смонтируйте загруженный диск:

 $$$  su -# mkdir /mnt/disc && mount /dev/srX /mnt/disc

Проверьте содержимое смонтированного диска:

# ls /mnt/disc

Ожидаемый результат: со смонтированного диска удаётся прочитать его содержимое.

Результаты тестов заносятся в протокол тестирования. В случае ошибок добавьте их описание.

# <span id="page-83-1"></span>10.11. Контрольная проверка сообщений ядра

Если планируются Дополнительные проверки из раздела 11, пропустите сейчас данный шаг и выполните его после всех опциональных проверок. По окончанию тестирования сохраните и приложите полный лог ядра, просмотрите концовку полученного файла и убедитесь, что не возникло новых ошибок и предупреждений:

```
# dmesg -H -P --color=always | gzip > dmesg_final.gz
```
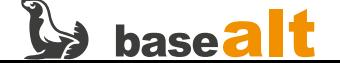

# <span id="page-84-0"></span>11. Дополнительные проверки

В настоящем разделе описаны дополнительные (необязательные) тесты, которые занимают продолжительное время, требуют специального оборудования или расходных материалов, либо сопряжены с определёнными рисками для проверяемого компьютера. Отдельные тесты из этой части выполняются только после обоснования необходимости и при наличии взаимных договорённостей. По умолчанию их не следует выполнять.

# <span id="page-84-1"></span>11.1. Производительность дисковой подсистемы

Проверка используется для относительного сравнения результатов, полученных в различных окружениях. Например, для сравнения производительности в разных дистрибутивах одного и того же оборудования или, наоборот, разного оборудования в одном и том же дистрибутиве при запуске с одинаковыми параметрами. Также с его помощью можно определить предельные скоростные характеристики для некоторых сценариев типовой нагрузки.

Данный тест ориентирован на проверку нижележащего блочного устройства, такого, как SSD, NVMe, диск с вращающимся шпинделем, RAID-массив, USB-флеш, SD-карта, и т.п., Также он может быть использован для определения производительности более высокоуровневых структур диска, таких как LVM, MD RAID или том с файловой системой — для этого достаточно внести небольшие изменения в конфигурационный файл.

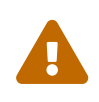

Если для тестирования используется нижележащее блочное устройство, то оно не должно быть смонтированным, не должно содержать файловую систему и полезных данных, поскольку в процессе тестирования будет перезаписано!

## 11.1.1. Использование раздела SWAP

Для тестирования производительности диска, на котором уже установлена ОС Альт, можно временно задействовать раздел SWAP. Перед тестированием необходимо куда-нибудь сохранить LABEL и UUID раздела SWAP, отключить его и очистить:

tdha\yeh\ hikld # # swapoff /dev/sdb1 # wipefs -a /dev/sdb1

Где /dev/sdb1 — блочное устройство, на котором расположен раздел SWAP, и где будет выполняться последующее тестирование. Будьте внимательны, т.к. в вашем случае раздел может называться иначе. Интересующие нас LABEL и UUID выведет первая команда (blkid).

По окончанию тестирования необходимо вернуть всё обратно:

```
# wipefs -a /dev/sdb1
# mkswap -L <LABEL> -U <UUID> /dev/sdb1
# swapon /dev/sdb1
```
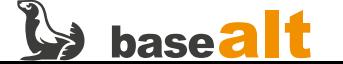

#### Где:

- /dev/sdb1 блочное устройство, на котором будет восстановлен раздел SWAP;
- - L <LABEL> данный параметр задаётся только в том случае, если раздел SWAP должен иметь определённую метку тома;
- - U < UUID> данный параметр обязателен, в нём указывается UUID раздела SWAP.

### 11.1.2. Подготовка к тестированию

Установите утилиту fio:

 $$$  su -# apt-get install fio

Создайте конфигурационный файл для fio примерно такого содержания:

# cat test.ini filename=/dev/sdb1 ioengine=libaio time based=1 runtime=300 size=8g group reporting=1  $direct=1$ end\_fsync=1

Где наиболее важными являются следующие параметры:

- filename=/dev/sdb1 тестируемое блочное устройство. Если планируется тестировать несколько блочных устройств, то перед тестированием каждого нужно это значение скорректировать. Ошибка в имени диска влечёт потерю данных! Если планируется тестирование поверх файловой системы, то вместо filename=<имя> лучше использовать directory=<путь> - в этом случае тестовые файлы будут создаваться в указанном каталоге;
- time\_based=1 означает, что тестирование должно проводиться на протяжении заданного отрезка времени и не зависеть от объёма ввода/вывода;
- runtime=300 каждый тест будет выполняться 300 секунд (5 минут);
- size=8q объём тестовых данных, если планируется тестирование поверх файловой системы. Этот размер должен быть, по крайней мере, вдвое больше объёма ОЗУ, чтобы исключить кэширование. При тестировании на блочном устройстве данный параметр необязателен, можно не ограничивать объём записываемой и считываемой информации;
- direct=1 для большинства нижележащих блочных устройств рекомендуется включить прямой ввод/вывод (Direct I/O), но некоторые устройства и файловые системы его не поддерживают. Если увидите сообщение об ошибке, просто поменяйте это значение на 0.

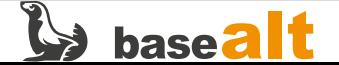

# 11.1.3. Одиночный процесс случайной записи блоками 4Кб

Данный тест моделирует типовую нагрузку «хорошо загруженного рабочего стола с множеством приложений», например, как при копировании домашних каталогов или DOT-файлов, манипуляциях с электронной почтой, некоторых операциях с базами данных и деревьями исходного кода. По сути, это худшая из возможных рабочих нагрузок для любого диска.

Создайте конфигурационный файл для fio следующего содержания:

# cat rndw-4k.fio [randow-write-4k] rw=randwrite buffered=0 include test ini

Запустите длительный процесс тестирования:

# fio rndw-4k.fio |tee rndw-4k.log

Результат будет выведен на терминал и сохранён в файл rndw-4k.log. Приложите этот файл к остальным журналам и протоколу.

### 11.1.4. Шестнадцать процессов случайной записи блоками 64Кб

Данный тест моделирует типовую нагрузку «хорошо загруженного файлового сервера». Когда несколько человек или процессов пытаются записывать большие файлы (фотографии, фильмы и т.п.) одновременно, ОС будет пытаться передавать все данные так же одновременно, что довольно быстро сведётся к модели множественного случайного доступа к небольшим блокам.

Создайте конфигурационный файл для fio примерно такого содержания:

```
# cat rndw-64k.fio
[random-write-64k]
rw=randwrite
bs=64knumiobs=16iodepth=32
filesize=512m
include test.ini
```
Где:

- numiobs=16 число параллельно выполняемых процессов задания записи:
- iodepth=32 глубина очереди команд, позволяющей оптимизировать последовательность записей блоков на диск в ряде сценариев;
- filesize=512m при тестировании нижележащего блочного устройства данный параметр не

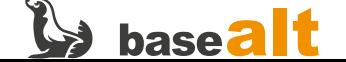

следует указывать, а при тестировании поверх файловой системы, если в test.ini был указан общий размер тестирования, здесь нужно указать 1/16 от этого размера (512Мб \* 16 = 8Гб), т.е. каждый из 16 процессов будет работать со своим файлом размером 512Мб.

Запустите длительный процесс тестирования:

# fio rndw-64k.fio |tee rndw-64k.log

Результат будет выведен на терминал и сохранён в файл rndw-64k.log. Приложите этот файл к остальным журналам и протоколу.

## 11.1.5. Одиночный процесс случайной записи блоками 1Мб

Данный тест моделирует типовую нагрузку «наиболее реалистичного верхнего предела производительности хранилища в типичной системе», что довольно близко к лучшему сценарию для системы, выполняющей реальные задачи - не так быстро, как одна понастоящему непрерывная запись, но размер блока в 1Мб достаточно велик, чтобы его можно было приблизить к этому результату и, если одновременно с непрерывной записью запрашивается любая другая дисковая активность, «непрерывная» запись почти мгновенно переходит на данный уровень производительности.

Создайте конфигурационный файл для fio следующего содержания:

# cat rndw-1m.fio [random-write-1m] rw=randwrite  $hs=1m$ buffered=0 include test.ini

Запустите длительный процесс тестирования:

### # fio rndw-1m.fio |tee rndw-1m.log

Результат будет выведен на терминал и сохранён в файл rndw-1m.log. Приложите этот файл к остальным журналам и протоколу.

## 11.1.6. Одиночный процесс последовательной записи блоками 1Мб

Данный тест моделирует редко встречаемую в реальной жизни нагрузку по типу «непрерывная запись большого файла одним процессом». Он позволяет выяснить не очень реалистичный верхний предел пропускной способности дисковой подсистемы в один поток выполнения. На самом деле многие современные дисковые системы на основе SSD, NVMe, SAS, SCSI и FC спроектированы для параллельной нагрузки и могут показывать на такой нагрузке более хорошие результаты.

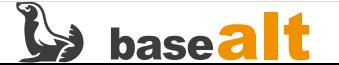

Создайте конфигурационный файл для fio следующего содержания:

**# cat seqw-1m.fio** [seq-write-1m] rw=write bs=1m buffered=0 include test.ini

Запустите длительный процесс тестирования:

**# fio seqw-1m.fio |tee seqw-1m.log**

Результат будет выведен на терминал и сохранён в файл **seqw-1m.log**. Приложите этот файл к остальным журналам и протоколу.

### **11.1.7. Одиночный процесс последовательного чтения блоками 1Мб**

Данный тест аналогичен предыдущему с той лишь разницей, что данные последовательно читаются с диска блоками 1Мб, а не записываются на него.

Создайте конфигурационный файл для fio следующего содержания:

```
# cat seqr-1m.fio
[seq-read-1m]
rw=read
bs=1m
include test.ini
```
Запустите длительный процесс тестирования:

**# fio seqr-1m.fio |tee seqr-1m.log**

Результат будет выведен на терминал и сохранён в файл **seqr-1m.log**. Приложите этот файл к остальным журналам и протоколу.

### **11.1.8. Интерпретация и фиксация результатов**

Производительность любой дисковой подсистемы характеризуется следующими основными показателями:

- Суммарной пропускной способностью (bandwidth), т.е. объёмом данных, который можно считать или записать на диск за единицу времени при характерной нагрузке;
- Числом операций ввода/вывода за единицу времени (IOPs);

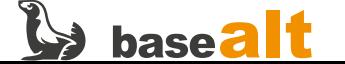

- Размером операций ввода/вывода (block size);
- Задержками (отзывчивостью) ввода/вывода, определяющими, сколько времени при характерной нагрузке пройдёт до того, как запрошенная операция будет полностью выполнена (completion latency), причём следует иметь в виду, что рост этого показателя возможен ещё из-за роста глубины очереди операций ввода/вывода;
- Производительностью шины подключения диска, которая не должна становиться узким местом для операций ввода/вывода:

При замерах производительности дисковой подсистемы необходимо учитывать нагрузку на ЦП, ресурсы которого занимаются для выполнения операций в/в, поскольку эта нагрузка снижает отзывчивость системы для выполнения других операций, в том числе, в/в с другими дисками.

Разберём на примере результаты одного из тестов:

```
*random-write-64k: (groupid=0, jobs=16): err= 0: pid=4363: Tue Aug 29 10:22:41 2023
  write: IOPS=19.2k, BW=1202MiB/s (1261MB/s)(352GiB/300038msec); 0 zone resets
    slat (usec): min=2, max=378504, avg=17.09, stdev=814.95
    clat (usec): min=150, max=701891, avg=26594.13, stdev=41064.37
    lat (usec): min=172, max=701908, avg=26611.31, stdev=41077.08
    clat percentiles (usec):
     | 1.00th=[ 1057], 5.00th=[ 1418], 10.00th=[ 1418], 20.00th=[ 1467],
     | 30.00th=[ 4293], 40.00th=[ 7177], 50.00th=[ 10028], 60.00th=[ 12780],
     | 70.00th=[ 15795], 80.00th=[ 49546], 90.00th=[ 87557], 95.00th=[120062],
     | 99.00th=[175113], 99.50th=[193987], 99.90th=[270533], 99.95th=[304088],
     199.99th = [387974]bw ( MiB/s): min= 113, max= 7251, per=100.00%, avg=1204.03, stdev=60.23, samples=9584
              : min= 1814, max=116025, avg=19262.98, stdev=963.73, samples=9584
  iops
 lat (usec) : 250=0.01%, 500=0.20%, 750=0.40%, 1000=0.28%
  lat (msec) : 2=20.82%, 4=6.58%, 10=21.65%, 20=25.85%, 50=4.24%
 lat (msec) : 100=12.02%, 250=7.83%, 500=0.12%, 750=0.01%
             : usr=0.94%, sys=0.91%, ctx=5194503, majf=0, minf=226
  CDU
             : 1=0.1\%, 2=0.1\%, 4=0.1\%, 8=0.1\%, 16=0.1\%, 32=100.0\%, >54=0.0\%IO depths
    submit : 0=0.0%, 4=100.0%, 8=0.0%, 16=0.0%, 32=0.0%, 64=0.0%, >=64=0.0%
    complete : 0=0.0%, 4=100.0%, 8=0.0%, 16=0.0%, 32=0.1%, 64=0.0%, >=64=0.0%
     issued rwts: total=0,5772156,0,0 short=0,0,0,0 dropped=0,0,0,0
    latency : target=0, window=0, percentile=100.00%, depth=32
```
Здесь:

- iops avg=19262.98 означает более 19.2 тыс. операций в секунду, в среднем;
- bw avg=1204.03 означает пропускную способность (bandwidth) в 1204 MiB/s, в среднем;
- clat avg=26594.13 означает, что в среднем отзывчивость (задержка или average completion latency) составляет 26.6 ms на операцию в/в, это весьма большой показатель, т.к. на многих системах лаги (проседание производительности или «тормоза») начинают ощущаться при показателе более 20 ms.
- сри изг=0.94%, sys=0.91%, ctx=5194503 показывают умеренную нагрузку на CPU в userspace и ядре при в/в с этим диском, несмотря на интенсивность смены контекста.

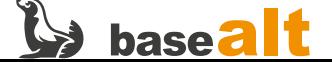

Окончательные результаты по каждому проверенному диску заносятся в протокол в табличном виде. В случае ошибок добавьте их описание. Задержки (clat) при вводе в таблицу проще сразу переводить в микросекунды (usec), исходя из того, что 1 msec = 1000 usec и 1 usec = 1000 nsec.

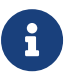

Полученные результаты не характеризуют предельные характеристики диска, заявленные производителем, они не могут использоваться для сравнения с данными из спецификации оборудования, для этого необходимо совсем другое тестирование.

По окончанию тестирования всех дисков, используя команду dmesg, убедитесь, что в буфере сообщений ядра не появилось новых ошибок и предупреждений.

# <span id="page-90-0"></span>11.2. Производительность видеоподсистемы

Выполняется при наличии 3D-ускорения и доступности графического сеанса в ОС.

```
Установите утилиту glmark2:
```

```
$ su -
# apt-get install glmark2
```
Запустите тест и дождитесь его завершения:

```
$ glmark2 2>&1 | tee glmark2.log
glmark2 2021.12
OpenGL Information
  GL VENDOR: NVIDIA Corporation
  GL_RENDERER: NVIDIA GeForce GT 730/PCIe/SSE2
           4.6.0 NVIDIA 470.129.06
  GL VERSION:
[build] use-vbo=false: FPS: 1506 FrameTime: 0.664 ms
[build] use-vbo=true: FPS: 1679 FrameTime: 0.596 ms
[texture] texture-filter=nearest: FPS: 1367 FrameTime: 0.732 ms
[texture] texture-filter=linear: FPS: 1356 FrameTime: 0.737 ms
[loop] fragment-steps=5:fragment-uniform=true:vertex-steps=5: FPS: 1217 FrameTime: 0.822 ms
glmark2 Score: 1171
```
Убедитесь, что тест закончился без ошибок. Используя команду dmesg, убедитесь, что в буфере сообщений ядра не появилось новых ошибок и предупреждений.

Результаты заносятся в протокол тестирования. В случае ошибок добавьте их описание.

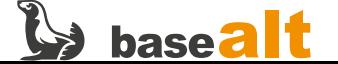

# <span id="page-91-0"></span>**11.3. Проверка расширителя портов (при наличии)**

Расширитель портов (**Port Extender**, другое название: **Dock Station** или док-станция) должен быть штатным (возможно дополнительным) аксессуаром проверяемого компьютера, того же производителя, что и основное устройство. Данный тест не предназначен для проверки универсальных расширителей портов.

- 1. Подключите к основному устройству док-станцию через соответствующий порт.
- 2. Подключите к док-станции монитор с разрешением **FullHD** (1920×1080) или с более высоким через имеющийся видеовыход: Thunderbolt, HDMI, DisplayPort, VGA.
- 3. Подключите к док-станции «мышь», клавиатуру и другую периферию через имеющиеся порты.
- 4. Проведите тестирование подсистемы вывода изображения согласно подразделу [Проверка](#page-53-0) [видеоподсистемы](#page-53-0). Проверить необходимо все имеющиеся видеовыходы.
- 5. Проведите тестирование звуковой подсистемы согласно подразделу [Проверка аудио портов](#page-58-0) [\(при наличии\).](#page-58-0) Проверить необходимо все имеющиеся аудиовыходы.
- 6. Проведите тестирование остальных портов и интерфейсов согласно подразделу [Проверка](#page-73-0) [встроенной периферии.](#page-73-0)

В результате данного тестирования ожидается:

- корректная передача изображения на монитор(ы) через док-станцию;
- корректный вывод звука через имеющиеся аудиопорты и мультимедиа монитор(ы);
- корректное взаимодействие с другой периферией через док-станцию.

Все проверенные порты и результаты заносятся в протокол тестирования. В случае ошибок добавьте их описание. Используя команду dmesg, убедитесь, что в буфере сообщений ядра не появилось новых ошибок и предупреждений.

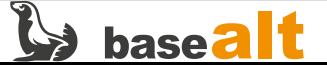

# **12. Приложения**

# **12.1. Переключение на более новое ядро**

Переключение с ядра std-def на более новое ядро un-def доступно не во всех дистрибутивах ОС Альт и может использоваться только в случае обнаружения проблем совместимости, не решаемых иным способом. После переключения на ядро un-def тестирование по данной методике придётся повторить заново. Переключение следует выполнять только на обновлённой системе, см. раздел [Обновление ОС до актуального состояния](#page-38-0).

Стандартное ядро (std-def) до переключения:

**\$ uname -a** Linux host-224 **5.10.117-std-def**-alt1 #1 SMP Wed May 18 12:57:04 UTC 2022 x86\_64 GNU/Linux

Получите права пользователя root:

**\$ su -**

Обновите индексы репозитория:

**# apt-get update**

Переключитесь на более новое ядро (un-def):

**# update-kernel -t un-def**

Перезагрузите компьютер и убедитесь, что используется новое ядро (un-def):

**# reboot**

```
$ uname -a
Linux host-224 6.1.34-un-def-alt1 #1 SMP PREEMPT_DYNAMIC Wed Jun 21 13:23:41 UTC 2023
x86_64 GNU/Linux
```
После переключение на ядро un-def можно удалить старые не нужные ядра:

```
$ su -
# remove-old-kernels
```
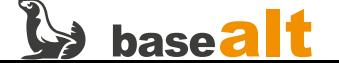

# 12.2. Рекомендации при возникновении проблем

При возникновении проблем загрузки ОС Альт попробуйте следующие варианты решения:

- отключить смешанный режим загрузки на х86\_64 он должен быть строго какой-то один: либо UEFI, либо Legacy/CSM;
- в режиме загрузки UEFI отключить все оптимизации и ускорения загрузки, если таковые включены:
- отключить механизм SecureBoot, если он используется и с ним возникли проблемы. После установки ОС стоит попробовать включить SecureBoot обратно;
- использовать безопасный режим загрузки или дополнительные опции. В случае проблем с видеовыводом можно использовать следующие опции ядра: yaa=normal nomodeset nosplash xdriver=fbdev (UEFI) или xdriver=vesa (Legacy/CSM);
- внимательное изучение сообщений в выводе dmesg может натолкнуть на подсказку правильного решения проблемы;
- возможно, решение именно этой проблемы уже описано здесь: https://www.altlinux.org/ Первая\_помощь
- если не помогло ничего из перечисленного выше, посмотрите, доступно ли в дистрибутиве альтернативное ядро. Если доступно, тогда попробуйте загрузиться с ним. Если это поможет, процесс тестирования придётся повторить заново;
- если решения не нашлось, попробуйте обновить BIOS/UEFI Firmware, после чего повторите процесс тестирования заново;
- если ничего не помогло, обратитесь в службу обеспечения совместимости ООО «Базальт СПО», соберите и пришлите всю диагностику, подробно опишите возникшую проблему.

# 12.3. Видеофиксация процесса тестирования

Требования к видеофиксации:

- в видео должен быть зафиксирован полный процесс тестирования;
- в начале видео должна быть информация о модели компьютера и показан его общий вид;
- в процессе тестирования экран или отдельно проверяемые элементы на нём должны показываться максимально крупным планом;
- переходы между сценами должны быть плавными, без резких движений;
- видео снимается с разрешением FullHD (1920×1080 точек);
- видео снимается с частотой кадров не менее 24 в секунду;
- видео снимается непрерывно, со звуком, в ландшафтном виде;
- видео записывается в любом распространённом формате, типа МРЕG4.

См. также: пример видеозаписи экспресс-теста и пример видеозаписи проверки режима локальной загрузки UEFI+SecureBoot.

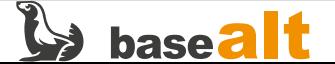

# 12.4. Пример заполнения титульного листа

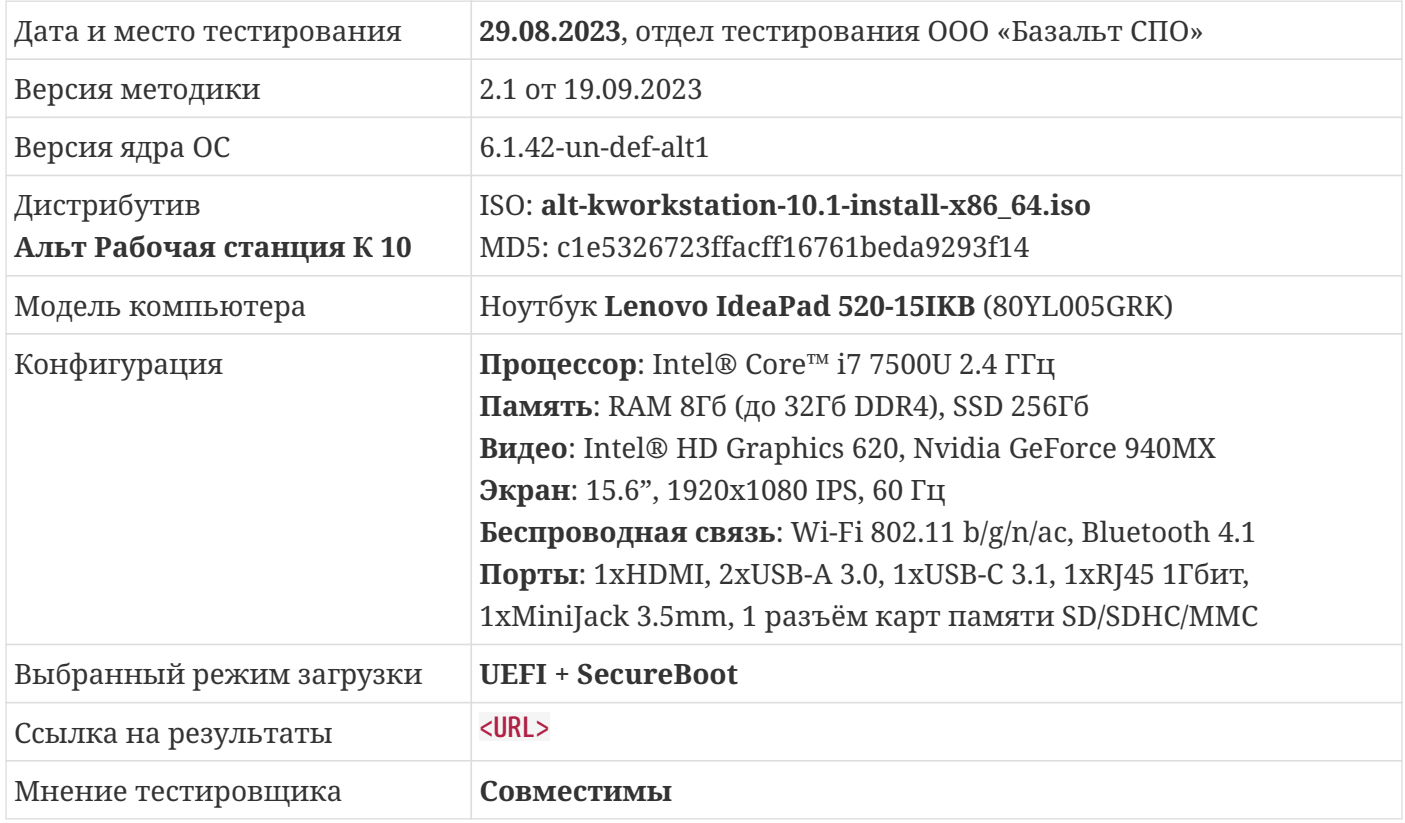

Успешно пройденные тесты (заполняется службой обеспечения совместимости):

Проверка режимов загрузки системы; установка и обновление ОС; проверка и сохранение журналов; сбор информации о системе и оборудовании; сравнение конфигурации со спецификацией оборудования; экспресс-тест основных компонентов; проверка СРU под нагрузкой; проверка Ethernet и Wi-Fi; проверка производительности сетевых интерфейсов; проверка видеоподсистемы и звуковой подсистемы; проверка производительности интерфейсов блочных устройств; проверка АСРІ и функций энергосбережения; проверка встроенной периферии; производительность дисковой подсистемы; производительность видеоподсистемы.

### Обнаруженные проблемы и способы их решения или обхода:

(пример того, что могло бы тут быть, т.к. реальных проблем не выявлено)

- 1. Скринсейвер блокирует взаимолействие с элементами интерфейса при переходе в спяший и жлуший режимы путём закрытия крышки ноутбука (https://bugzilla.altlinux.org/show bug.cgi? id=38418#c11). Ожилаемо, так как это известная проблема Xfce4 в листрибутиве.
- 2. Не работает сканер отпечатка пальца (https://bugzilla.altlinux.org/46235). Ожидаемо, так как данный сканер не поддерживается апстримом.
- 3. Имеется отклонение от спецификации в частотах CPU при нагрузке и без.
- 4. Имеется десять не критичных, но видимых на экране ошибок ACPI BIOS.

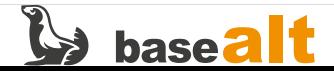

# **12.5. Пример заполнения протокола тестирования**

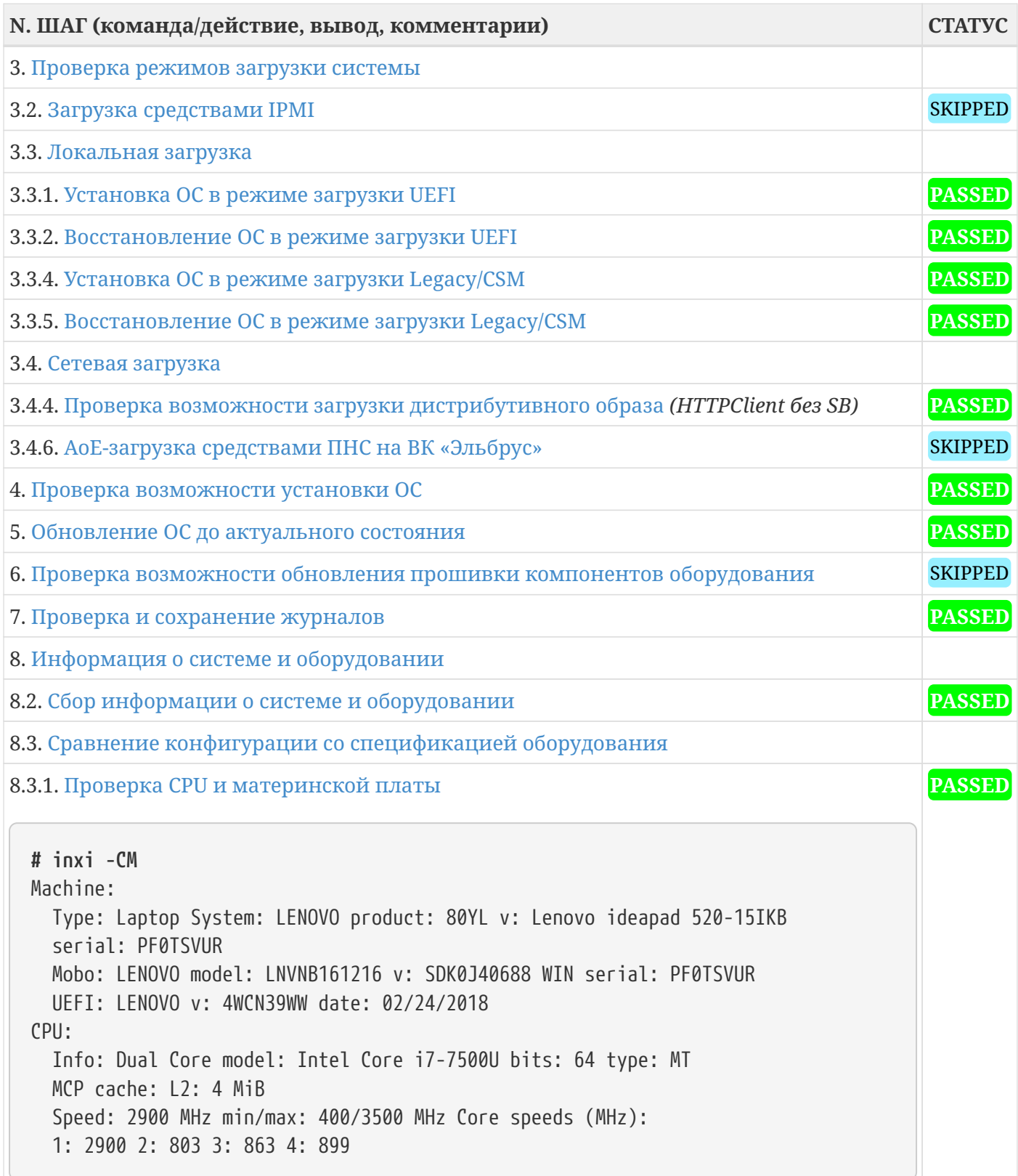

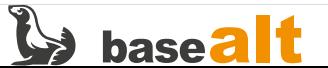

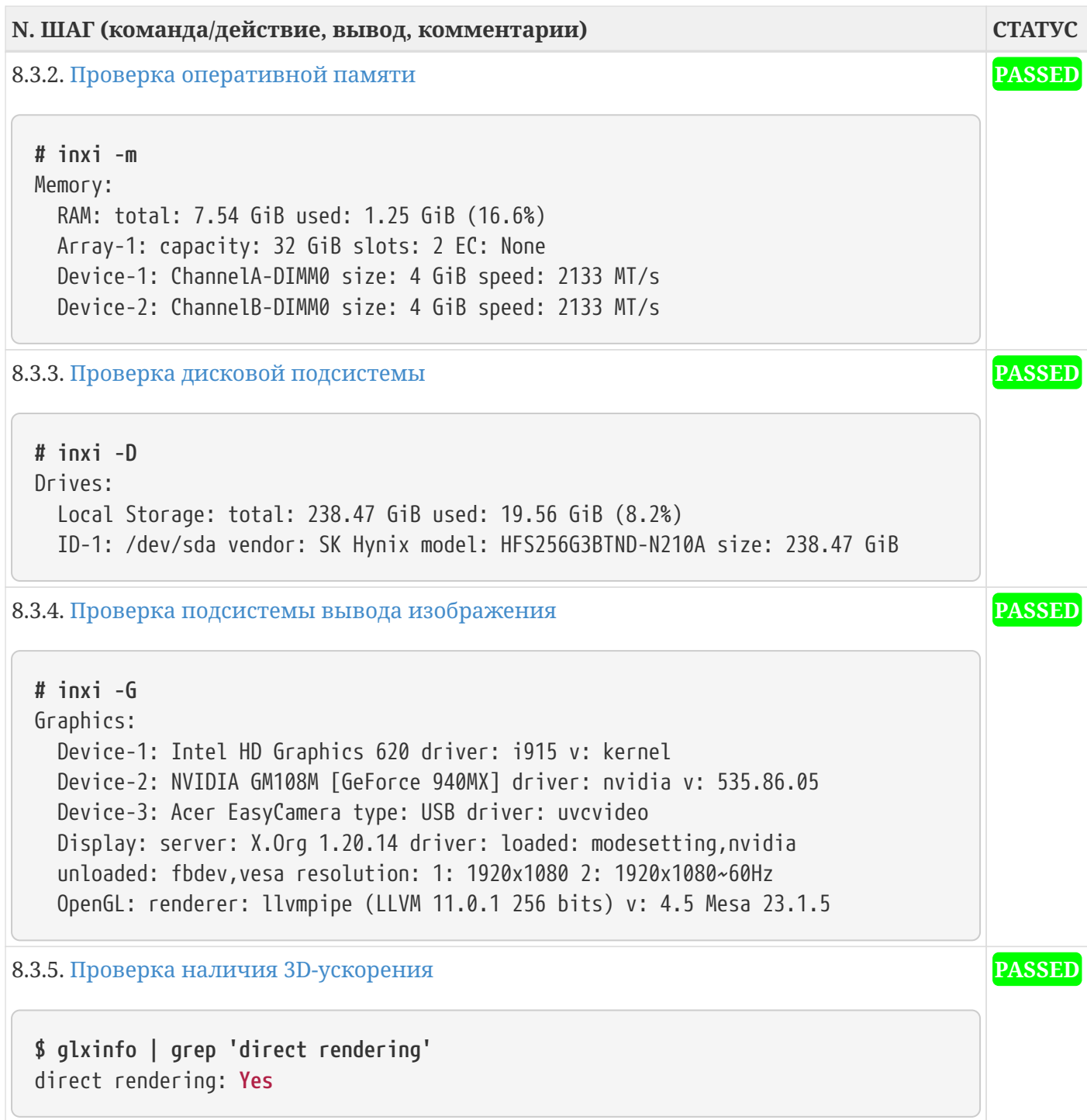

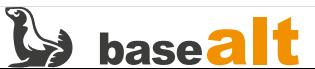

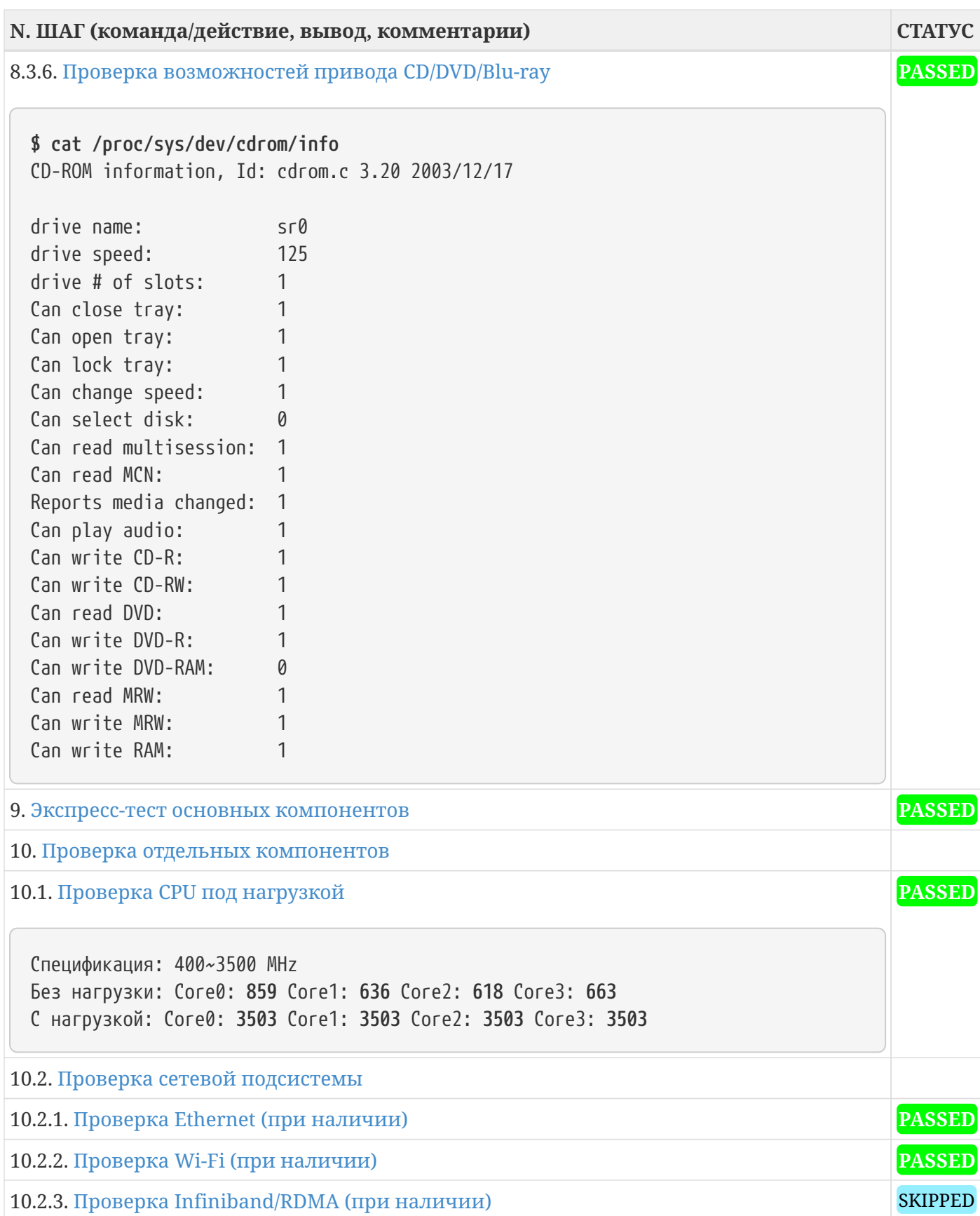

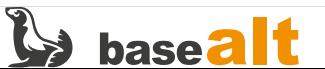

**N. ШАГ (команда/действие, вывод, комментарии) СТАТУС** 10.2.4. [Проверка производительности сетевых интерфейсов](#page-52-0) **# iperf3 -i 5 -t 60 -c 10.33.33.235** Connecting to host 10.33.33.235, port 5201 [ 5] local 10.123.123.2 port 49808 connected to 10.33.33.235 port 5201 [ ID] Interval Transfer Bitrate Retr Cwnd [ 5] 0.00-5.00 sec 568 MBytes 953 Mbits/sec 0 468 KBytes [ 5] 5.00-10.00 sec 568 MBytes 952 Mbits/sec 0 1.08 MBytes [ 5] 10.00-15.00 sec 565 MBytes 948 Mbits/sec 0 1.13 MBytes ... [ 5] 50.00-55.00 sec 565 MBytes 948 Mbits/sec 0 1.13 MBytes [ 5] 55.00-60.00 sec 566 MBytes 950 Mbits/sec 0 1.13 MBytes - - - - - - - - - - - - - - - - - - - - - - - - - [ ID] Interval Transfer Bitrate Retr [ 5] 0.00-60.00 sec 6.63 GBytes **950 Mbits/sec** 0 sender [ 5] 0.00-60.01 sec 6.63 GBytes **949 Mbits/sec** receiver iperf Done. *Wi-Fi:* Accepted connection from 10.88.144.99, port 53932 [ 5] local 10.88.144.237 port 5201 connected to 10.88.144.99 [ ID] Interval Transfer Bitrate [ 5] 0.00-1.00 sec 10.6 MBytes 89.3 Mbits/sec [ 5] 1.00-2.00 sec 10.6 MBytes 88.9 Mbits/sec [ 5] 2.00-3.00 sec 8.72 MBytes 73.1 Mbits/sec [ 5] 3.00-4.00 sec 10.9 MBytes 91.8 Mbits/sec [ 5] 4.00-5.00 sec 7.76 MBytes 65.1 Mbits/sec **PASSED** 10.3. [Проверка видеоподсистемы](#page-53-0) 10.3.1. [Проверка режимов работы видеокарты](#page-53-1) *(1920x1080 60hz, 1680x1050 60hz, 1440x810 60hz, 1280x720 60hz)* **PASSED** 10.3.2. [Проверка датчика автоматического поворота экрана \(при наличии\)](#page-53-2) SKIPPED 10.3.3. [Проверка VGA \(при наличии\)](#page-53-3) с проверхников с при наличии с при весь при весь при весь при весь при весь 10.3.4. [Проверка HDMI \(при наличии\)](#page-53-4) **PASSED** 10.3.5. [Проверка DisplayPort \(при наличии\)](#page-53-5) SKIPPED 10.3.6. [Проверка Thunderbolt \(при наличии\)](#page-54-0) SKIPPED 10.3.7. [Проверка работы двух подключенных мониторов](#page-54-1) **PASSED** 10.3.8. [Проверка работы трёх подключенных мониторов](#page-54-2) SKIPPED 10.4. [Проверка звуковой подсистемы](#page-55-0) 10.4.1. [Проверка встроенного аудио \(при наличии\)](#page-55-1)

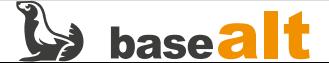

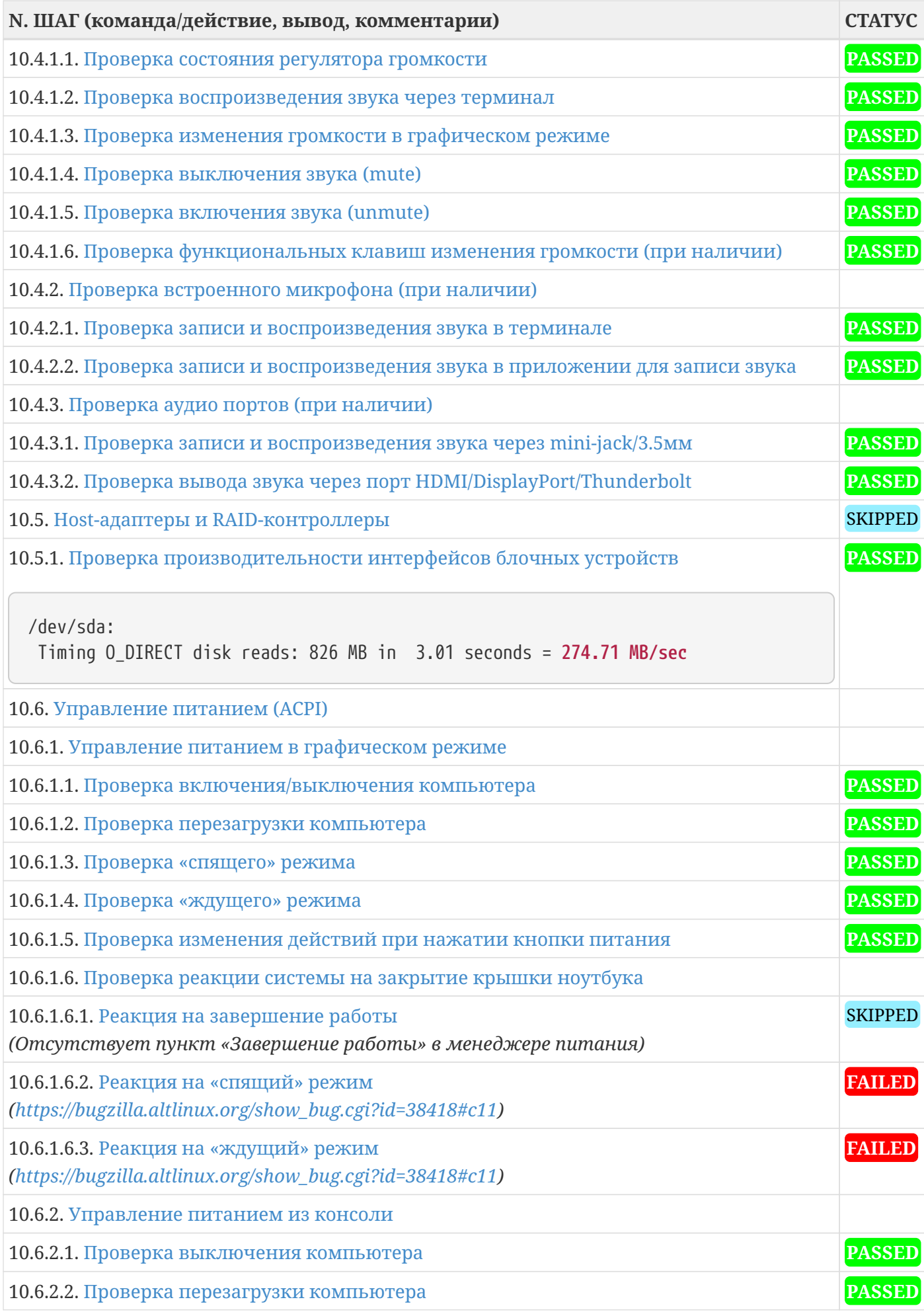

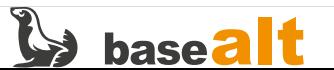

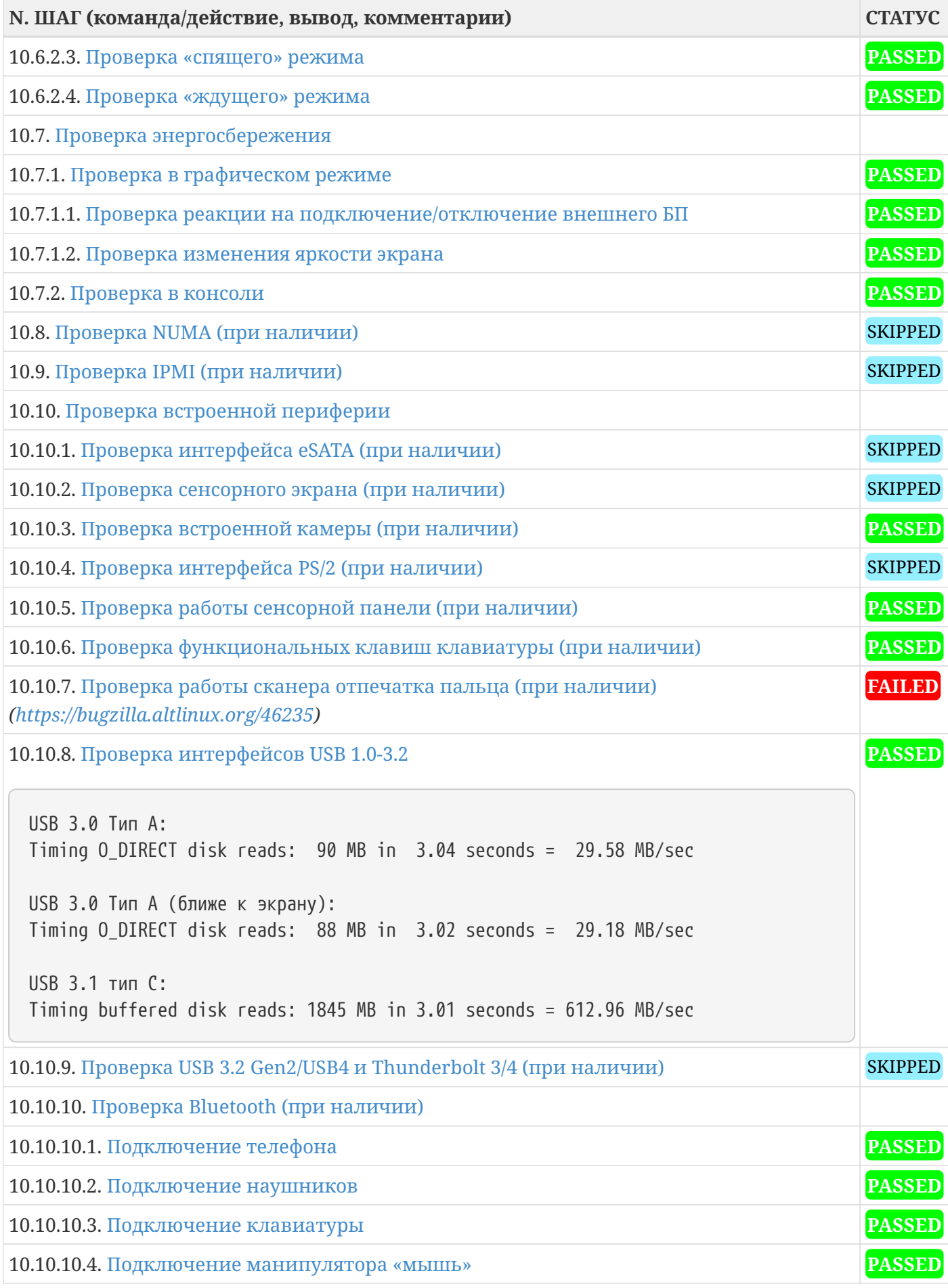

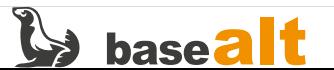

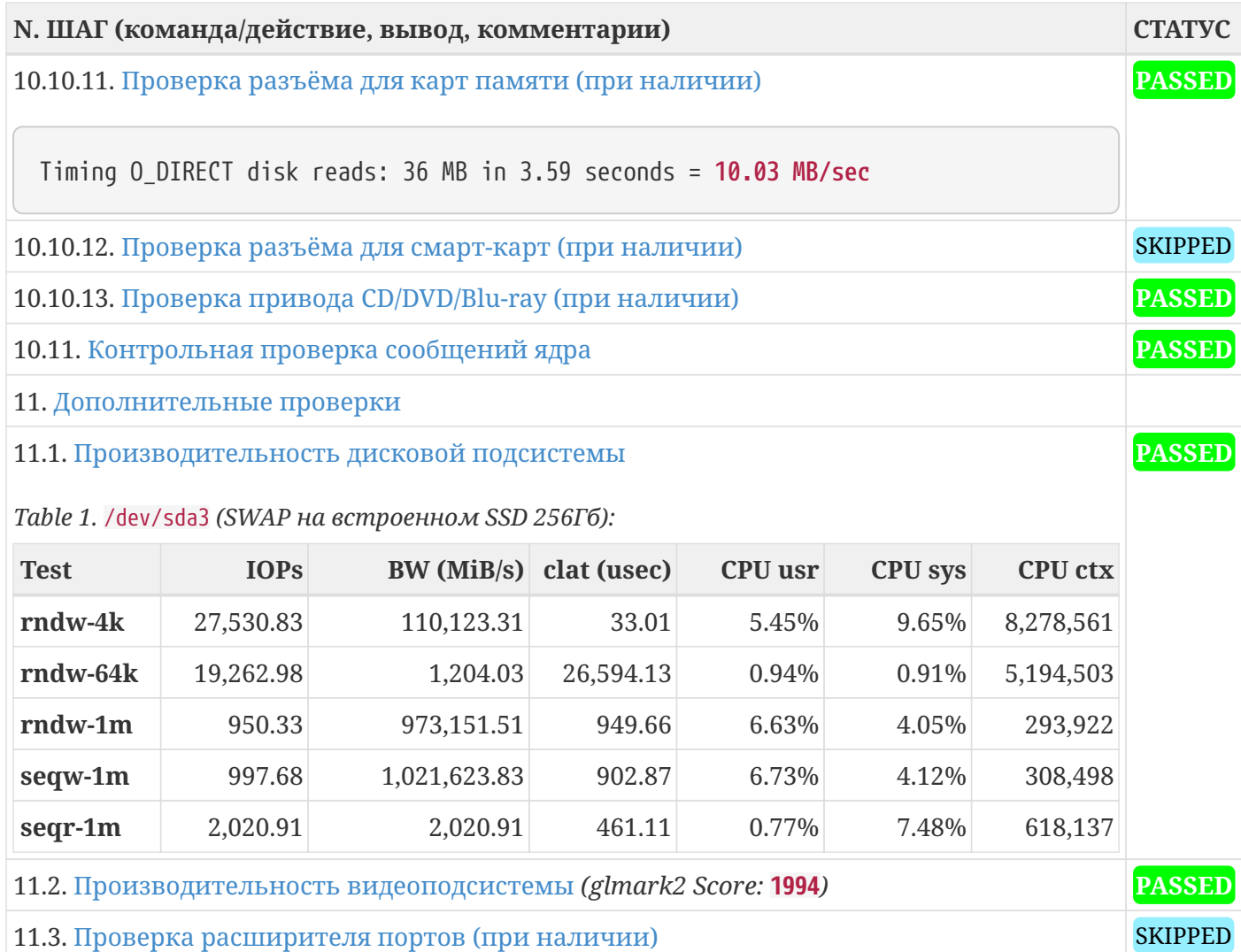

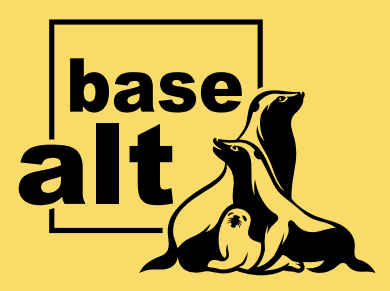

# **Контакты** службы обеспечения **СОВМЕСТИМОСТИ**

Электронная почта:

gost@basealt.ru

Телефоны для оперативной связи:

+7 (495) 123-47-99, доб. 558 +7 (812) 66-789-33

Служба всегда стремится дать ответ в течение 48 часов. Если на третий рабочий день ответ не будет получен, повторите свой запрос.